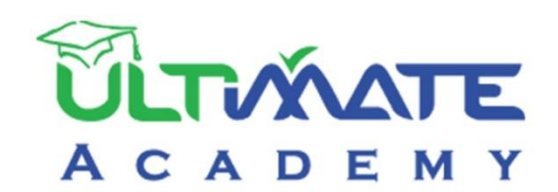

**1**

# Jobial

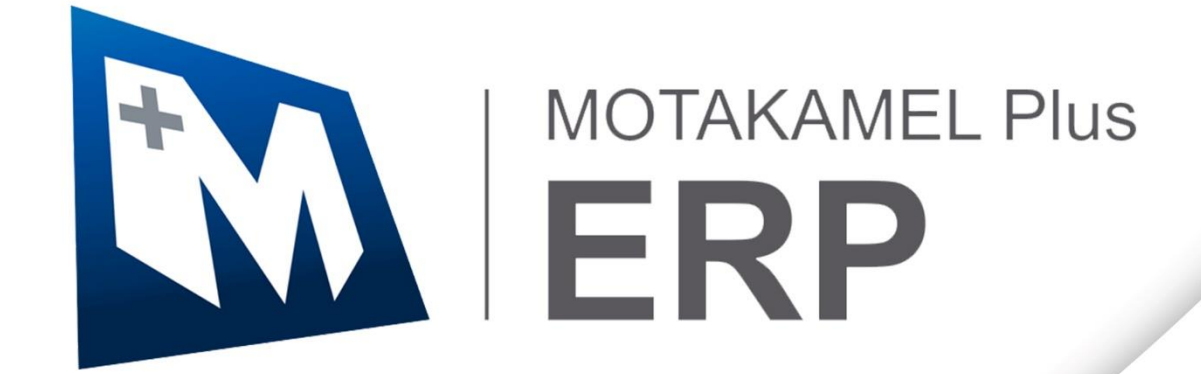

## **المتكامل بالس – إدارة المشتريات المنهج التدريبي المعتمد من أكاديمية الحلول النهائية**

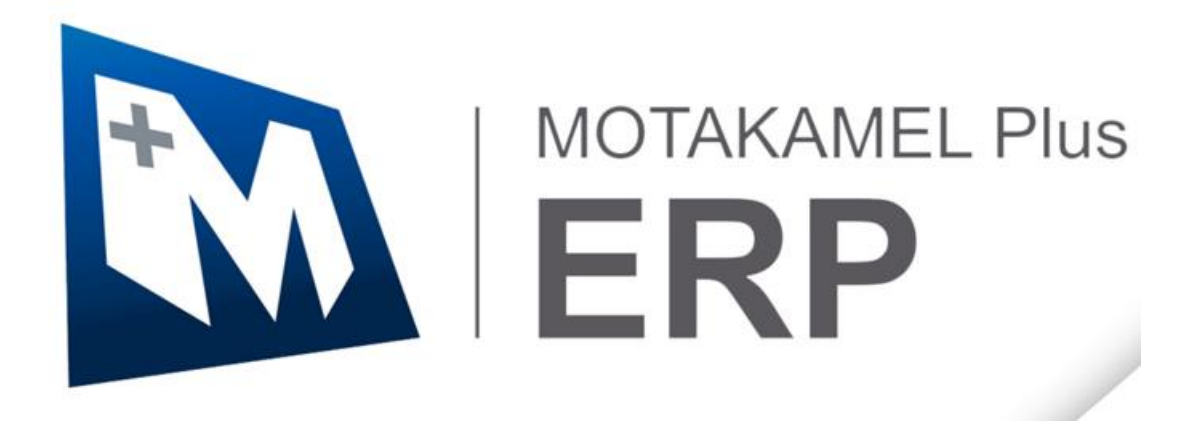

**اإلصدار األول - 2023**

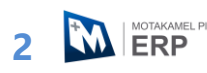

### فهرس المحتويات

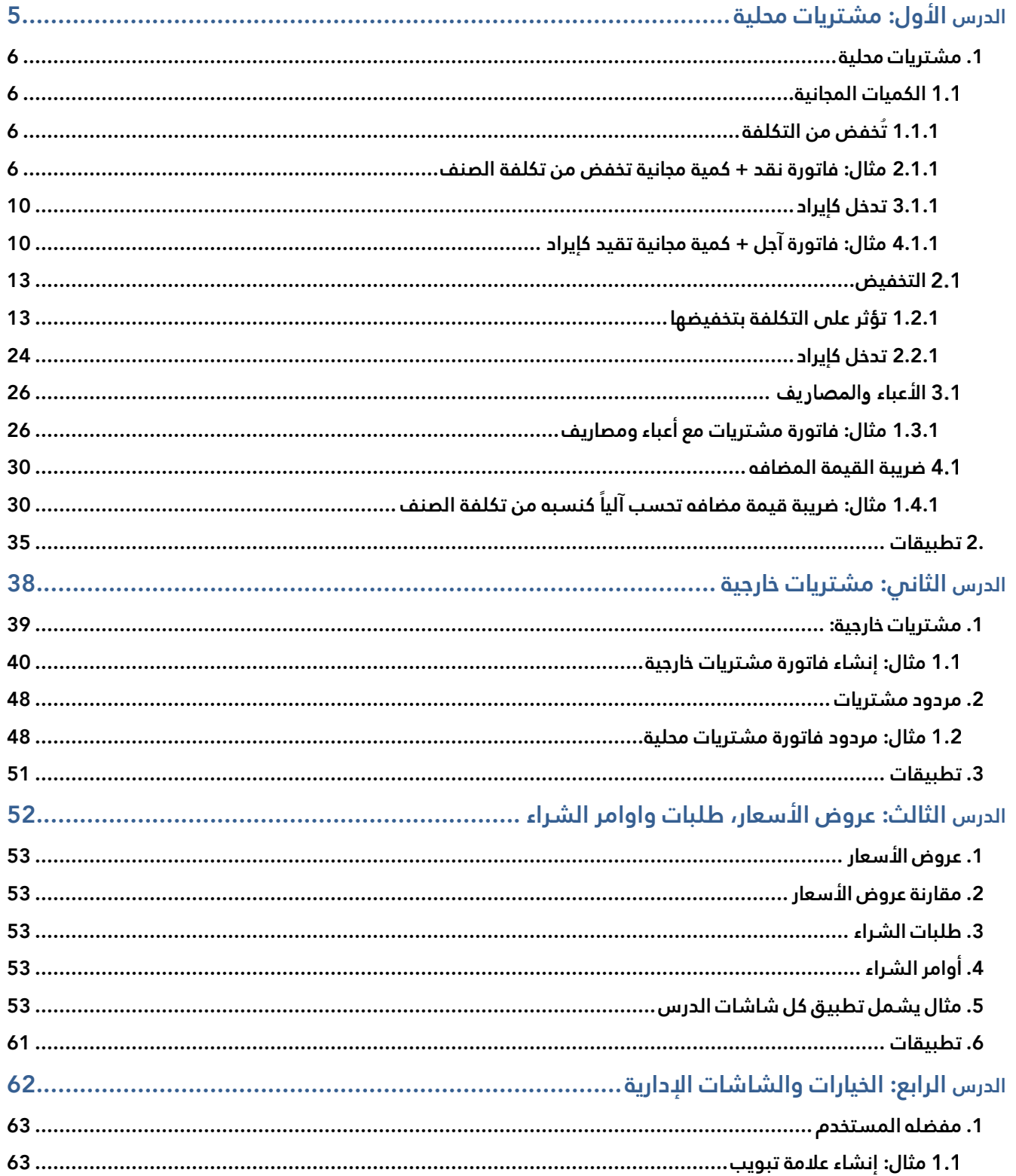

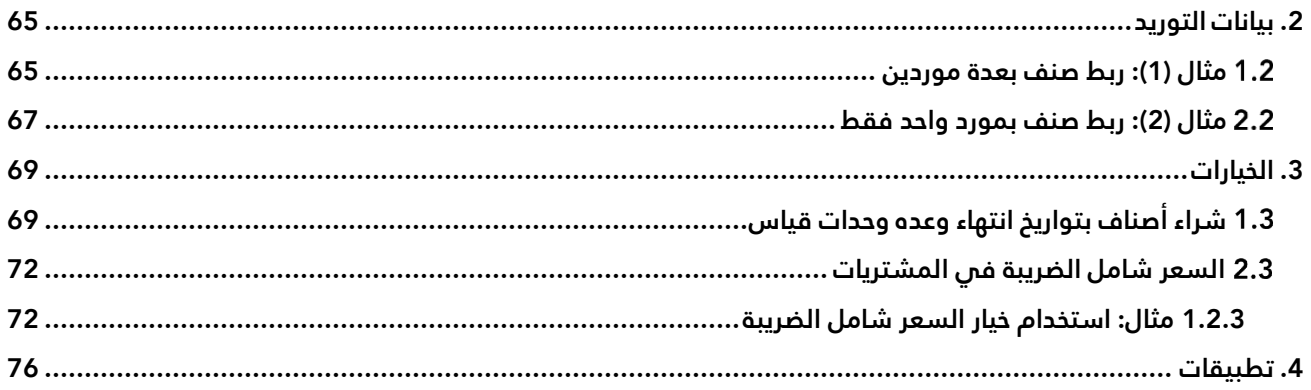

#### **نظرة عامة عن الدرس:**

**ستتعلم في هذا الدرس تنفيذ عمليات الشراء من السوق الدرس األول: مشتريات محلية المحلي بمختلف طرق الدفع )نقد، بنكي، آجل( في نظام المتكامل بلاس. كما ستتعلم الخيارات المختلفه التي يوفرها النظام مثل: التعامل مع التخفيضات، الكميات المجانية، الأعباء والمصاريف.**

#### **األهداف التعليمية من الدرس:**

بعد الانتهاء من هذا الدرس، ستكون قادر على القيام بالتالي:

- إدخال بيانات فاتورة مشتريات محلية.
- إستخدام طرق الدفع المختلفه لفواتير المشتريات )نقد، بنكي، آجل، نقدي وبنكي(.
	- استخدام الكميات المجانية في تخفيض تكلفة الأصناف.
		- قيد قيمة الكميات المجانية كإيراد.
		- استخدام التخفيضات في تقليل تكلفة الأصناف.
			- قيد مبالغ التخفيضات الكميات كإيراد.
- استخدام أنواع التخفيضات (على مستوى الصنف، على مستوى الفاتورة، على مستوى الصنف والفاتورة).
	- التعامل مع أعباء ومصاريف الفاتورة.
	- التعامل ضريبة القيمة المضافة الفاتور ة.

#### <span id="page-5-0"></span>**.1 مشتريات محلية**

يتم تنفيذ عمليات الشراء من السوق المحلية باستخدام شاشة فاتورة مشتريات فورية والتي توفر العديد من المزايا منها: توزيع أعباء ومصاريف الفاتورة على الأصناف بصورة آليه، التعامل مع الكميات المجانية والتخفيضات. بالإضافه إلى ذلك فإن الشاشة تتيح استخدام طرائق دفع مختلفه للفاتورة مثل: آجل، نقدا،ً شيك بنكي.

#### <span id="page-5-1"></span>**الكميات المجانية**

الكميات المجانية: هي التي تحصل عليها المنشأة مجاناً من الموردين عند شراء الأصناف. ويتيح النظام طريقتين للتعامل مع هذه الكميات: **تخفض من التكلفة** أو **تدخل كإيراد**. الفقرات التالية ُتبين لك استخدام هذين الخيار ين.

#### <span id="page-5-2"></span>**1.1.1 تُ خفض من التكلفة**

يتم في هذه الطريقة استخدام الكمية المجاني في تخفيض تكلفة الصنف، حيث يقوم النظام بحساب تكلفة الصنف باستخدام المعادلة التالية:

تكلفة الصنف بعد حساب الكميات المجانية = (الكمية غير مجاني \* تكلفة شراء الصنف) ÷ (الكمية غير مجانية + الكمية المجانية)

#### <span id="page-5-3"></span>**2.1.1 مثال: فاتورة نقد + كمية مجانية تخفض من تكلفة الصنف**

اشترت المنشأة نقداً من المورد المحلي **شركة فيصل** الصنف الموضح بياناته في الجدول التالي:

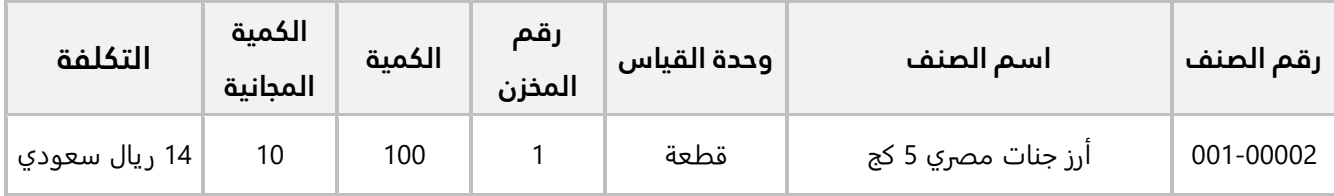

#### **المطلوب:**

َح ّد **أولا:ً** افتح شاشة **الخيارات،** ثم من خيار **التعامل مع الكميات المجانية** د **تخفض من التكلفة**.

**ثانيا:ً** استخدم شاشة **فواتير مشتريات فورية** لإدخال بيانات عملية الشراء. علماً بأنه قد تم سداد قيمة الفاتورة من حساب **الصندوق الرئيسي**.

**ثالثا:ً** احسب تكلفة الصنف بعد حساب الكميات المجانية باستخدام المعادلة في الفقرة السابقة ثم تحقق من التكلفة عن طريق استعراض تقرير تكاليف الأصناف من شاشة **تكلفة المشتريات**. **أولا:ً** افتح نظام إدارة المشتريات، ثم نفذ الخطوات التالية:

.1 من علامة تبويب **"تهيئة النظام"،** افتح شاشة **"الخيارات"**.

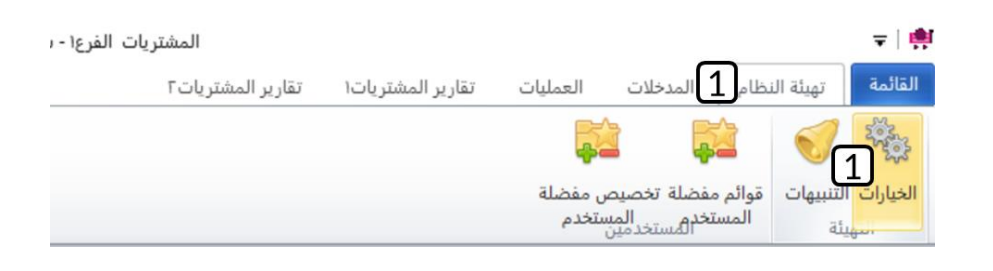

- .2 اضغط زر **تعديل** ) (.
- .3 في الجزء الخاص بخيارات **الكميات المجانية**، اضغط زر **الاختيار** ) ( لتفعيل خيار **تخفض من التكلفة**.

#### تنبيه • لا يمكن تعديل هذا الخيار بعد تنفيذ عمليات على النظام.

4. اضغط زر حفظ ( <mark>...</mark>)<br>4. اضغط زر حفظ ( <sup>منظ</sup>).

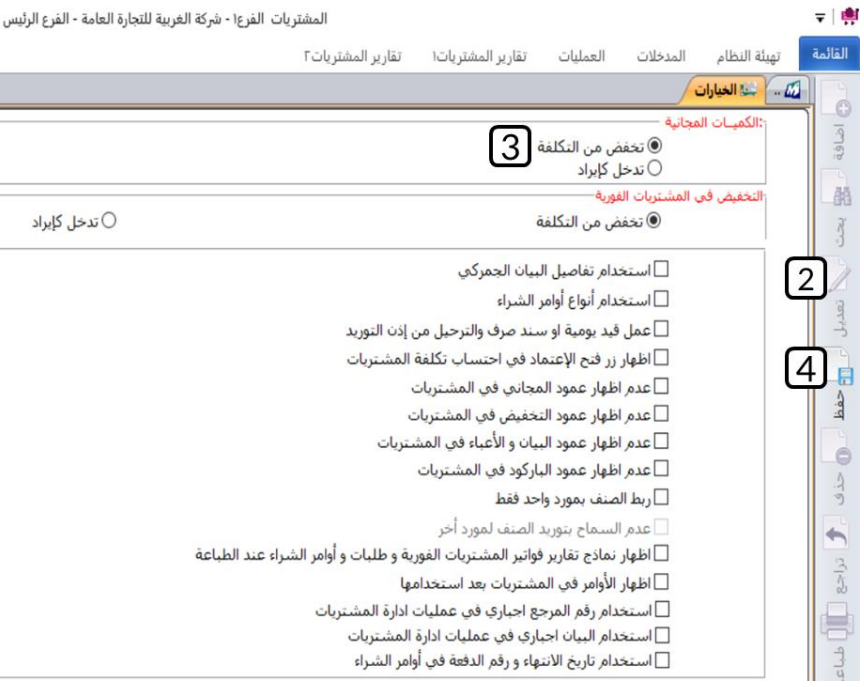

**ثانيا:ً** افتح شاشة **فواتير مشتريات فورية**، واضغط زر **إضافة** ) (، ثم نفذ الخطوات التالية:

- 1. في حقل "**طريقة الدفع**"، اضغط السهم لأسفل (الــّـ) ستندرج قائمة بطرائق الدفع المتاحة، حَدّد "نِقِي<sub>ل</sub>".
	- .2 انقر بالمؤشر في حقل "**رقم الفاتورة**"، سيقوم النظام بتوليد رقم الفاتورة آليا.ً
		- 3. في حقل "**الصندوق**"، اضغط "**F9**" ثم حدد "<u>الصندوق الرئيسي</u>".
	- 4. في حقل "**اسم المورد**" اضغط "**F9"**، سيعرض النظام ثم حَدّد المورد " <u>شركة فيصل</u> ".
		- 5. في حقل "**كود الوحدة**" اضغط "**F9"**، ثم حَدّد الصنف " <u>أرزجنات مصرى 5 كجم</u> ".
			- .6 في حقل "**المخزن**"، ادخل "<u>1</u>".
			- .. في حقل "**الكمية**"، ادخل "100".
			- 8. في حقل "**المجاني**"، ادخل "<mark>10</mark>".
			- 9. في حقل "**التكلفة**"، ادخل "<mark>14</mark>".
				- .10 اضغط زر **حفظ** ) (.

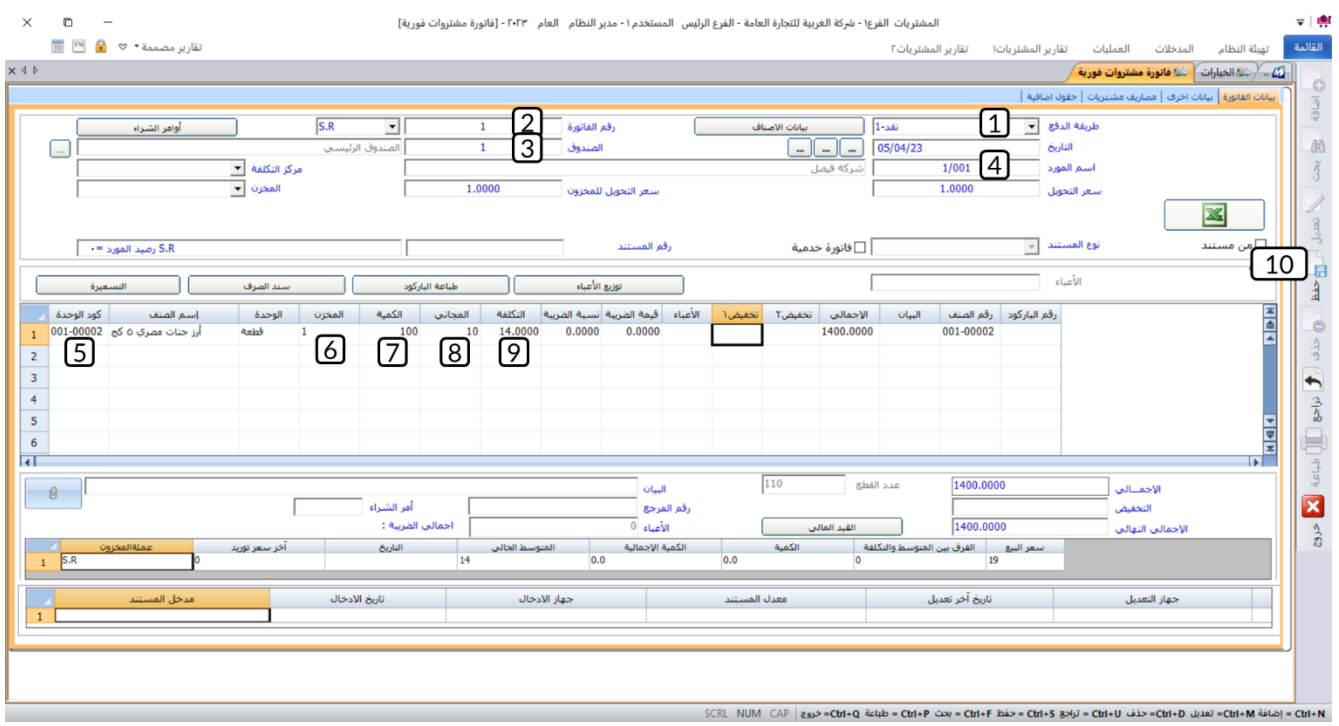

**ثالثا:ً** بدايًة نحسب تكلفة الصنف يدويا،ً ثم نتحقق من قيام النظام بحساب التكلفه آليا:ً

• **حساب تكلفة الصنف بعد حساب الكميات المجانية:**

 $(100 + 10) \div (14 * 100) = 100 + 100$  تكلفة الصنف بعد حساب الكميات المجانية تكلفة الصنف بعد حساب الكميات المجانية = 1,400 ÷ 110 = 12.7273 ريال سعودي.

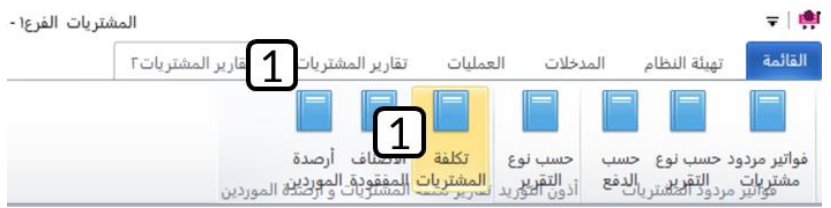

- **التحقق من تكلفة الصنف** نفذ الخطوات التالية**:**
- .1 من علامة تبويب **تقارير المشتريات** ،**2** افتح شاشة **تكلفة المشتريات**.
	- .2 اضغط زر الاختيار ) ( لتحديد **فاتورة.**
- .3 في حقل "**رقم الفاتورة**"، ادخل رقم الفاتورة التي انشأتها عند تنفيذ المطلوب الثاني.
	- .4 اضغط زر الاختيار ) ( لتحديد **فاتورة فورية**.
		- .5 اضغط زر **طباعة** ) (.

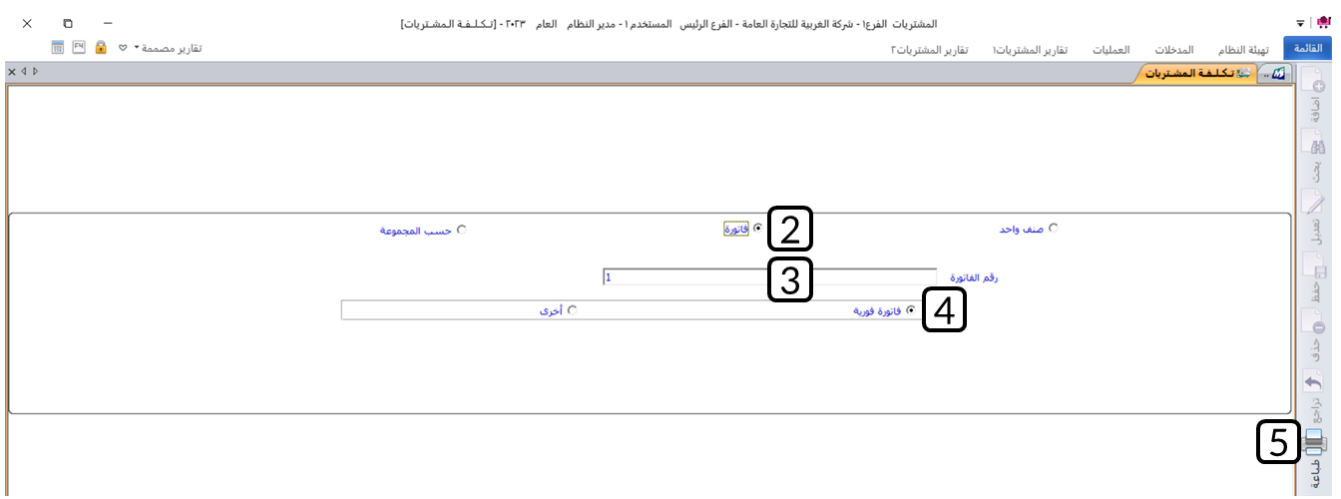

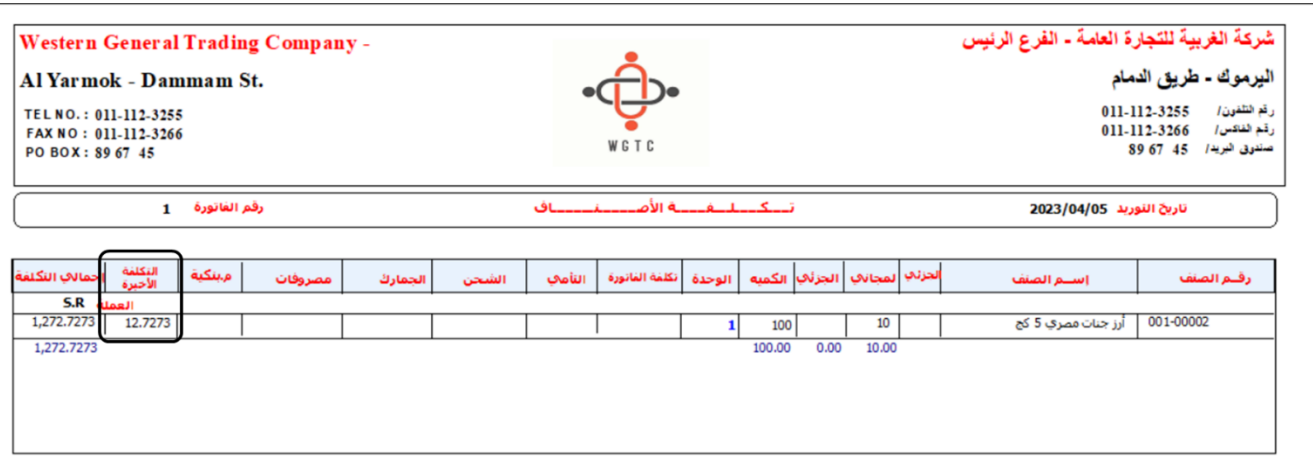

تكلفة الصنف قبل استخدام الكميات المجانية في تخفيض تكلفه الصنف هي (14 ريال سعودي)، ومن تقرير التكلفه تلاحظ ان النظام قد حسب تكلفه الصنف (12.7273 ريال سعودي) وهي نفس التكلفه التي حسبتها بالمعادلات. والفارق بين التكلفتين هو بسبب استخدام النظام للكميات المجانية في تخفيض تكلفه الصنف.

#### <span id="page-9-0"></span>**3.1.1 تدخل كإيراد**

يتم في هذا الخيار إثبات تكلفة الكميات المجانية كإيراد، ويتم توريد الكميات المشتراه والكميات المجانية بكلفة الشر اء. وقبل استخدام هذا الخيار يجب أن تقوم ِبَتحديد حساب إيرادات الكميات المجانية في شاشة بيانات المجموعات المخزنية في نظام المخازن.

#### <span id="page-9-1"></span>**4.1.1 مثال: فاتورة آجل + كمية مجانية تقيد كإيراد**

اشترت المنشأة بالآجل من المورد المحلي **الشرقية للاستيراد والتصدير**، الصنف الموضح بياناته في الجدول التالي:

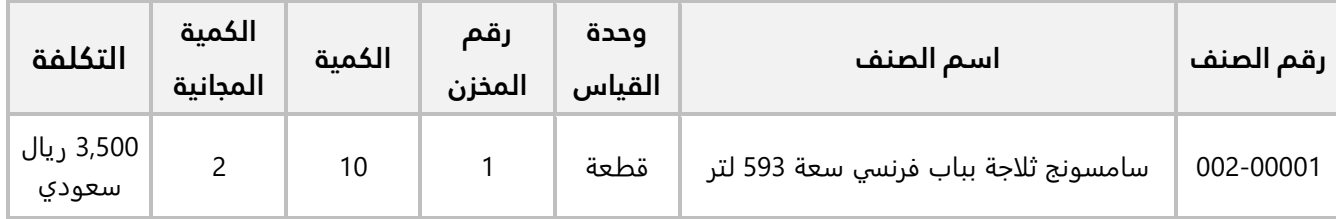

#### **المطلوب:**

َح ّد **أولا:ً** افتح شاشة **الخيارات،** ثم من خيار **التعامل مع الكميات المجانية**، د **تدخل كإيراد**.

**ثانيا:ً** استخدم شاشة **فواتير مشتريات فورية** لإدخال بيانات عملية الشراء.

**ثالثا:ً** احسب تكلفة الصنف بعد احتساب الكميات المجانية باستخدام المعادلة في الفقرة السابقة ثم تحقق من التكلفة عن طريق استعراض **آخر تكلفه شراء** من شاشة **بيانات الأصناف**. **أولا:ً** افتح شاشة **"الخيارات"** الموجوده في علامة تبويب **"تهيئة النظام"**. ثم نفذ الخطوات التالية:

- .1 اضغط زر **تعديل** ) (.
- .2 في الجزء الخاص بخيارات **الكميات المجانية**، اضغط زر **الاختيار** ) ( لتفعيل خيار **تدخل كإيراد**.
	- .3 اضغط زر **حفظ** ) (.

#### تنبيه

• يجب أن يتم تحديد حساب إيرادات الكميات المجانية في حقل **مشتريات الكميات المجانية**، وذلك عند ترميز المجموعة المخزنية من **شاشة بيانات المجموعات المخزنية** في نظام المخازن. ما لم سيعرض النظام رسالة التنبيه التالية عند حفظ أي فاتورة مشتريات محلية تحتوي على كميات مجانية:

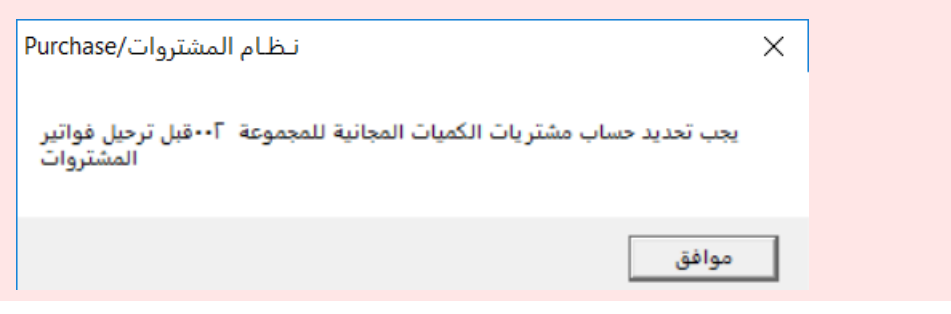

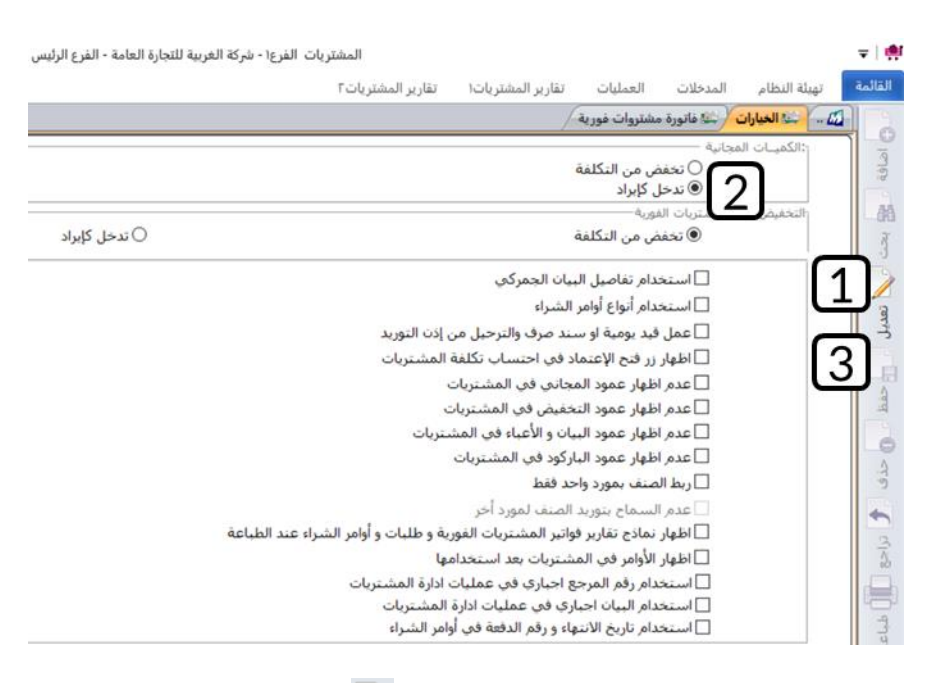

**ثانيا:ً** افتح شاشة **فواتير مشتريات فورية**، واضغط زر **إضافة** ) (، ثم نفذ الخطوات التالية:

- 1. في حقل "**طريقة الدفع**"، اضغط السهم لأسفل (ِــــّــ) ستندرج قائمة بطرائق الدفع المتاحة، حَدّد "<u>آجل</u>".
	- .2 انقر بالمؤشر في حقل "**رقم الفاتورة**"، سيقوم النظام بتوليد رقم الفاتورة آليا.ً
- 3. في حقل "**المورد**"، اضغط "**F9"** ثم حَدّد "<u>الشرقية للاستيراد والتصدير</u>".
- .4 في حقل " **كود الوحدة**" اضغط "**9F**"، ثم حدد " ".
	- 5. في حقل "**المخزن**"، ادخل "<u>1</u>".
	- .6 في حقل " **الكمية**"، ادخل " ".
	- .<br>7. في حقل "**المجاني**"، ادخل "<u>2</u>".
	- .8 في حقل "**التكلفة**"، ادخل "3<mark>,500</mark>".
		- و<sub>. ا</sub>ضغط زر **حفظ** (منظ).<br>9.
	- .<br>10. اضغط زر **القيد المالي** (<del>السلف القيد المال</del>ف

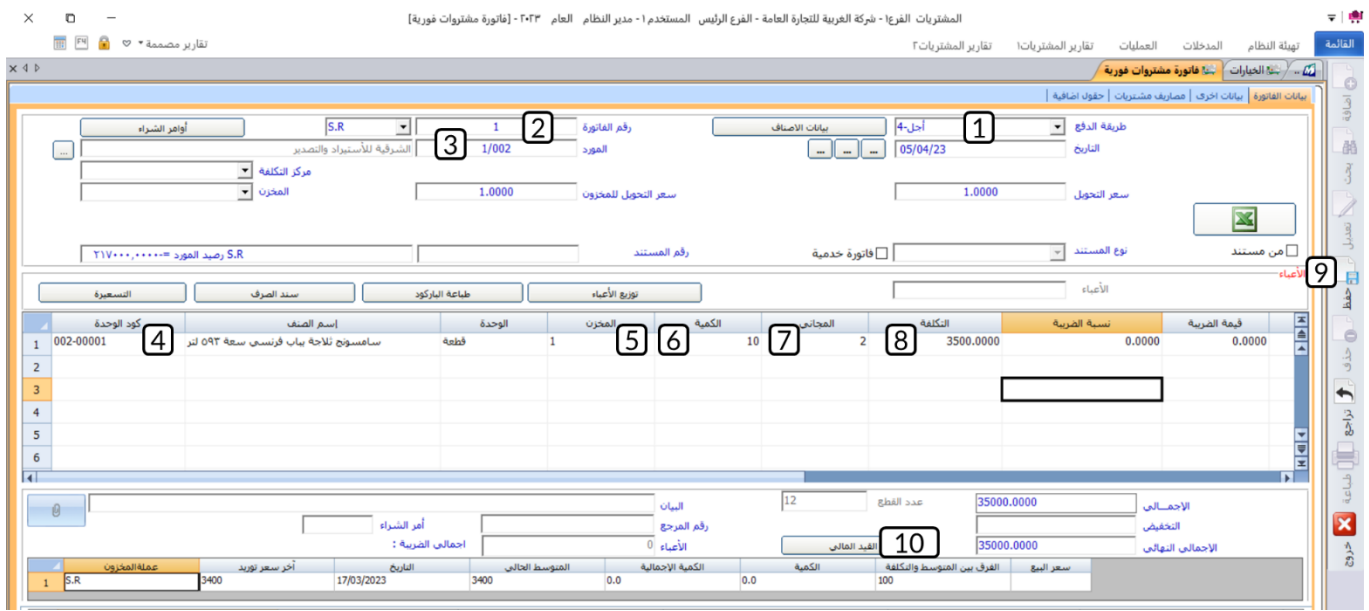

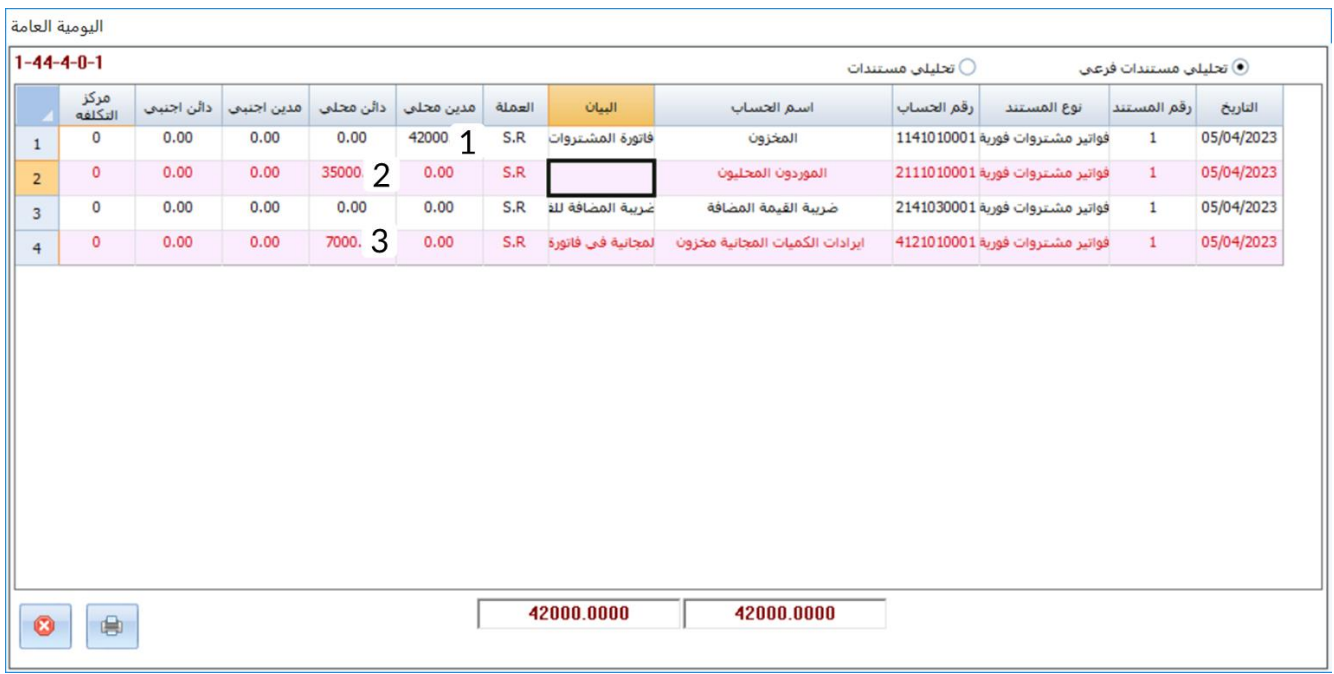

**ملاحظة**

- 1. حساب **المخزون** مدين بقيمة اجمالي الكمية (مجانية وغير مجانية)، ويحسب كالتالي: (الكمية المجانية + الكمية الغير مجانية) \* تكلفة الشراء = (10 + 2) \* 3,500 \* (2 = 3,500 × 42,000 ريال سعودي.
- .2 حساب **المورد** دائن بقيمة الكمية المشتراه فقط، وتحسب كالتالي: الكمية غير مجانية \* تكلفة الشراء = 10 \* 3,500 = 35,000 ريال سعودي.
- .3 حساب **إيراد الكميات المجانية** دائن بقيمة الكمية المجانية فقط ويحسب كالتالي: الكمية المجانية \* تكلفة الشراء = 2 \* 3,500 = 7,000 ريال سعودي.

#### <span id="page-12-0"></span>**التخفيض**

ُ يتيح النظام طريقتين للتعامل مع التخفيضات التي تحصل عليها المنشأة من الموردين عند شراء الأصناف بموجب فواتير مشتريات محلية. الفقرات التالية ُتبين لك استخدام هاتين الطريقتين.

#### <span id="page-12-1"></span>**1.2.1 تؤثر على التكلفة بتخفيضها**

في هذه الطريقة يُستخدم مبلغ التخفيض في تقليل تكلفة الأصناف، حيث يقوم النظام آلياً بحساب وحفظ تكلفة الأصناف بعد التخفيض. وتختلف طريقة حساب التكلفة بعد التخفيض بناءً على طريقة منح التخفيض، حيث يمكن منح التخفيض على مستوى الفاتورة أو لصنف أو أصناف محددة، أو يمكن الجمع بين الطريقتين في نفس الفاتورة. توضح الأمثلة في الفقرات التاليه استخدام هذه الطرائق عمليا.ً

#### **1.1.2.1مثال )1( تخفيض على مستوى الصنف**

اشترت المنشأة من المورد المحلي **شركة فيصل** الأصناف الموضحة في الجدول التالي:

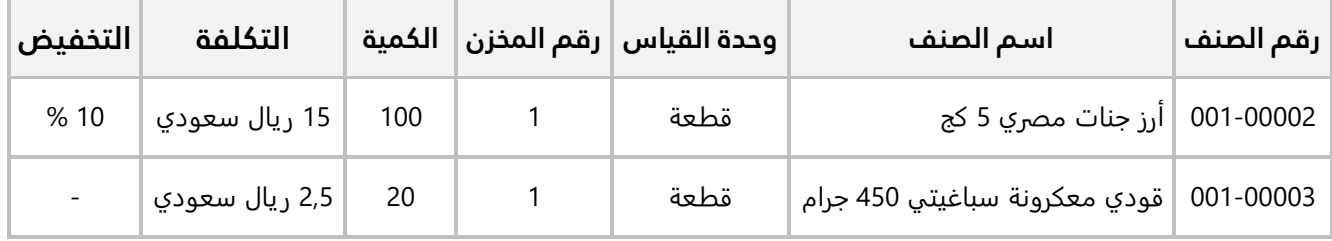

#### **المطلوب:**

َح ّد **أولا:ً** افتح شاشة **الخيارات،** ثم من خيارات **التخفيض في المشتريات الفورية**، د **تخفض من التكلفة**. **ثانيا:ً** استخدم شاشة **فواتير مشتريات فورية** لإدخال بيانات عملية الشراء. علماً بانه سيتم حفظ الأصناف في **المخزن الرئيس** وأنه قد تم دفع قيمة الفاتورة بشيك رقم )10( من حساب المنشأة طرف **البنك الأهلي السعودي**. **ثالثا:ً** احسب تكلفة الصنف بعد التخفيض ثم تحقق من التكلفة عن طريق استعراض تقرير تكاليف الأصنافمن شاشة **تكلفة المشتريات**.

**أولا:ً** من علامة تبويب **"تهيئة النظام"** ← افتح شاشة **"الخيارات"**، ثم نفذ الخطوات التالية:

- .1 اضغط زر **تعديل** ) (.
- .2 في الجزء الخاص بخيارات **التخفيض في المشتريات الفورية**، اضغط زر **الاختيار** ) ( لتفعيل خيار **تخفض من التكلفة**.

#### تنبيه

- هذا الخيار يمكن تعديله فقط قبل تنفيذ عمليات في النظام.
	- .<br>3. اضغط زر حفظ ( <sup>حفظ</sup>).

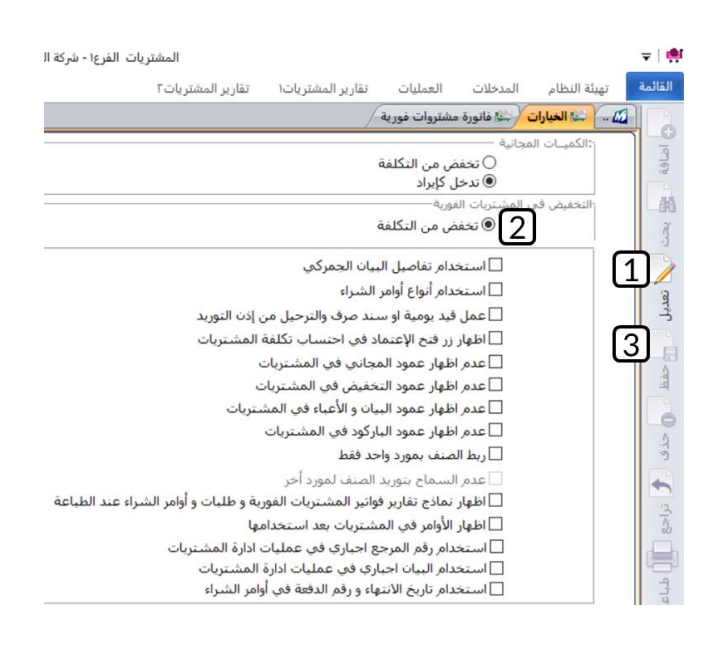

**ثانيا:ً** افتح شاشة **فواتير مشتريات فورية**، واضغط زر **إضافة** ) (، ثم نفذ الخطوات التالية:

- 1. في حقل "**طريقة الدفع**"، اضغط السهم لأسفل (��) ستندرج قائمة بطرائق الدفع المتاحة، حَدّد "<mark>بنكية</mark>".
	- .2 انقر بالمؤشر في حقل "**رقم الفاتورة**"، سيقوم النظام بتوليد رقم الفاتورة آليا.ً
		- 3. في حقل "**البنك**"، اضغط "**F9**" ثم حَدّد "<u>البنك الأهلى السعودي</u>".
			- 4. في حقل "**اسم المورد**"، اضغط "**F9**" ثم حَدّد "<u>شركة فيصل</u>".
	- 5. في حقل "**المخزن**"، اضغط السهم لأسفل (ًك) ستندرج قائمة المخازن، حَدّد "<u>المخزن الرئيس</u>".

#### **ملاحظة**

- استخدم هذا الحقل إذا كنت ترغب في توريد كل الأصناف لمخزن واحد. اما إذا كانت الأصناف ستورد إلى عدة مخازن، فحدد المخزن لكل صنف من بيانات الأصناف أسفل الشاشة.
	- .6 في حقل " **كود الوحدة**" اضغط "**9F** "سيعرض النظام ثم حدد " ".
		- 7. في حقل "**الكمية**"، ادخل "**100**".
		- 8. في حقل "**التكلفة**"، ادخل "<u>15</u>".
		- 9. في حقل "**تخفيض1**"، ادخل "**10**".
		- 10. كرر الخطوات من رقم (5) إلى (7) لادخال بيانات الصنف الثاني في المثال.
			- 11. في حقل "**رقم الشيك**"، ادخل "1**0**".
			- 12. في حقل "**القيمة**"، ادخل "**1,400"**.
				- .13 اضغط زر **حفظ** ) (.

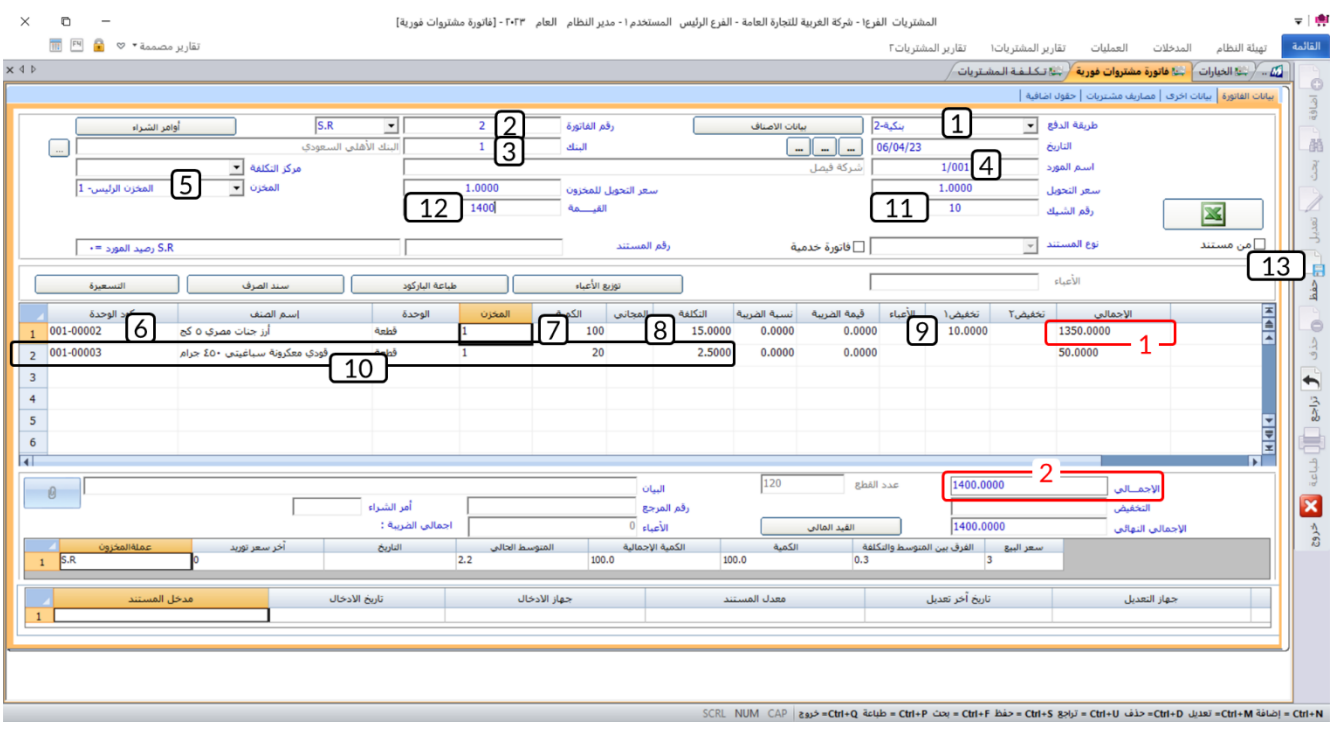

#### **ملاحظة**

- .1 يحسب النظام آلياً اجمالي تكلفة الصنف بعد خصم التخفيض ويعرضها في حقل **الأجمالي**.
	- .2 يحسب النظام آلياً اجمالي قيمة الفاتورة تكلفة ويعرضها في حقل **الأجمالي**.

**ثالثا:ً** لتنفيذ هذا المطلوب في البداية نقوم بحساب تكلفة الصنف يدوياً ثم نتحقق من قيام النظام بحساب التكلفة آلياً باستخدام نفس المعادلات:

#### • **حساب تكلفة الصنف بعد التخفيض :**

تكلفة الصنف قبل التخفيض = 15 مبلغ التخفيض = التخفيض \* تكلفة الصنف قبل التخفيض مبلغ التخفيض = %10 \* 15 = .1,5 تكلفة الصنف بعد التخفيض = تكلفة الصنف قبل التخفيض - مبلغ التخفيض تكلفة الصنف بعد التخفيض = 15 – 1,5 = 13,5 ريال سعودي.

- لاستعراض تكلفة الصنف من النظام، من علامة تبويب **تقارير المشتريات 2** ← افتح شاشة **تكلفة المشتريات**. ثم نفذ الخطوات التالية:
	- .1 في حقل "**رقم الفاتورة**"، ادخل رقم الفاتورة التي انشأتها عند تنفيذ المطلوب الثاني.
		- .2 اضغط زر الاختيار ) ( لتحديد **فاتورة فورية**.
			- .3 اضغط زر **طباعة** ) (.

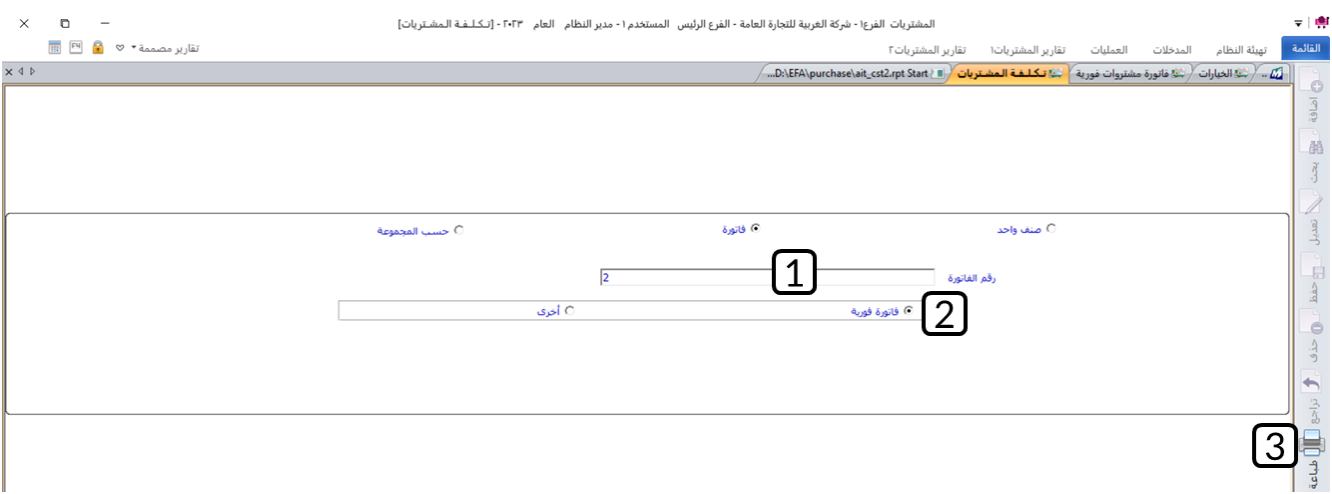

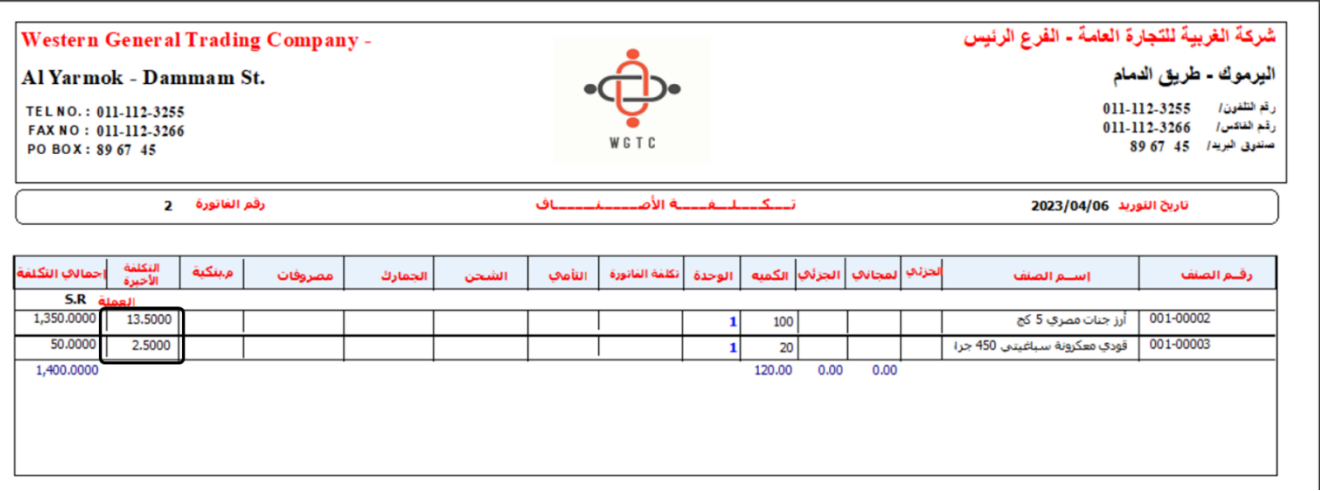

ستلاحظ ان النظام قد حسب تكلفة الصنف **أرز جنات مصر 5 كج** بعد التخفيض بصورة صحيحة، كما ستلاحظ ان تكلفة الصنف قودي معكرونة سباغيتي 450 جرام هي نفس تكلفة الشراء وذلك لانه لم يكن لها أي تخفيض في الفاتورة.

#### **2.1.2.1مثال )2(: تخفيض على مستوى الفاتورة**

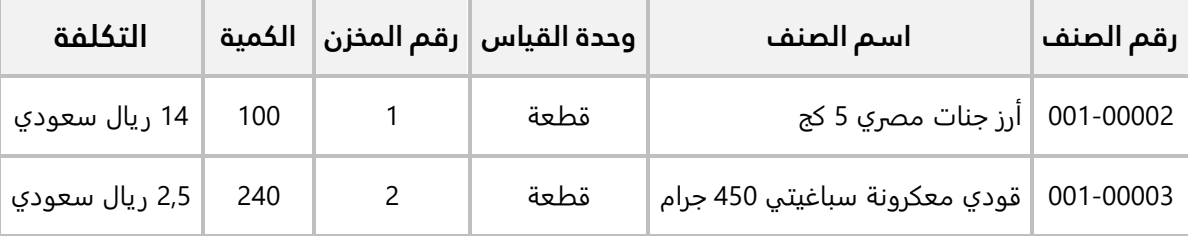

اشترت المنشأة بالآجل من المورد المحلي **شركة فيصل** الأصناف الموضحة في الجدول التالي:

#### **المطلوب:**

**أولا:ً** استخدم شاشة **فواتير مشتريات فورية** لإدخال بيانات عملية الشراء. علماً بان المنشأة قد حصلت على تخفيض قدرة 200 ريال سعودي من اجمالي مبلغ الفاتورة.

**ثانيا:ً** احسب تكلفة الصنف بعد التخفيض ثم تحقق من التكلفة عن طريق استعراض تقرير تكاليف الأصنافمن شاشة **تكلفة المشتريات**.

**أولا:ً** افتح شاشة **فواتير مشتريات فورية**، واضغط زر **إضافة** ) (، ثم نفذ الخطوات التالية:

- 1. في حقل "**طريقة الدفع**"، اضغط السهم لأسفل (لـــّـ) ستندرج قائمة بطرائق الدفع المتاحة، حَدّد "<u>آجل</u>".
	- .2 انقر بالمؤشر في حقل "**رقم الفاتورة**"، سيقوم النظام بتوليد رقم الفاتورة آليا.ً
		- 3. في حقل "**المورد**"، اضغط "**F9**" ثم حَدّد "<u>شركة فيصل</u>".
	- .4 في حقل " **كود الوحدة**" اضغط "**9F** "سيعرض النظام ثم حدد " ".
		- 5. في حقل "**المخزن**"، "1"، أو اضغط "**F9"**، ثم حَدّد "<u>المخزن الرئيس</u>".
			- .6 في حقل " **الكمية**"، ادخل " ".
			- 7. في حقل "**التكلفة**"، ادخل "<u>14</u>".
		- 8. كرر الخطوات من رقم (4) إلى (7) لادخال بيانات الصنف الثاني في المثال.
			- 9. في حقل "**التخفيض**"، ادخل "<mark>200</mark>".
				- .10 اضغط زر **حفظ** ) (.

#### **ملاحظة**

• يحسب النظام آلياً اجمالي قيمة الفاتورة بعد خصم التخفيض ويعرضها في حقل **الإجمالي النهائي**. الإجمالي النهائي = الأجمالي – التخفيض = 2,000 – 200 = .1,800

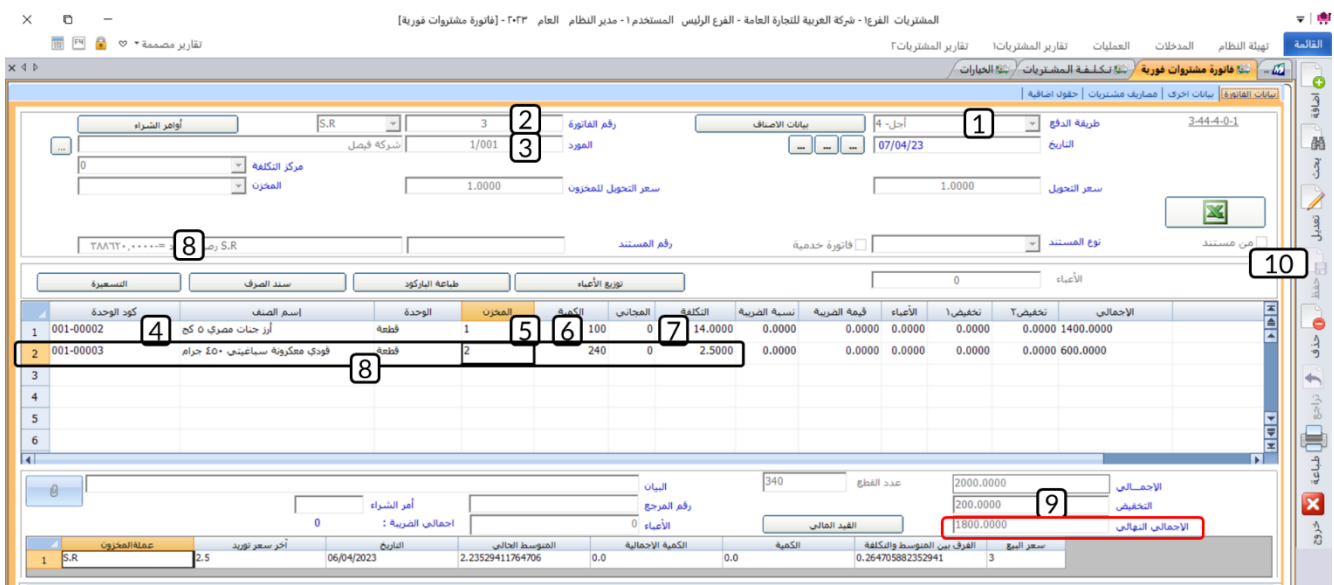

**ثانيا:ً** في البداية نقوم بحساب تكلفة الصنف بعد التخفيض يدويا،ً ثم نتحقق من قيام النظام بحساب التكلفة آلياً باستخدام نفس المعادلات:

#### • **حساب تكلفة الصنف بعد التخفيض :**

نسبة الصنف من اجمالي الفاتورة = اجمالي تكلفة الصنف قبل التخفيض ÷ اجمالي تكلفة الفاتورة قبل التخفيض نسبة الصنف من اجمالي الفاتورة = 1,400 ÷ 2,000 = 0.7 = .%70

> مبلغ التخفيض للصنف = نسبة الصنف من اجمالي الفاتورة \* اجمالي التخفيض مبلغ التخفيض للصنف = 0.7 \* 200 = 140

مبلغ تخفيض للوحدة الواحده من الصنف = مبلغ التخفيض للصنف ÷ كمية الصنف في الفاتورة مبلغ تخفيض للوحدة الواحده من الصنف = 140 ÷ 100 = 1.4 ريال سعودي

تكلفة الوحدة الواحدة للصنف بعد التخفيض = تكلفة الوحدة الواحدة للصنف قبل التخفيض - مبلغ تخفيض للوحدة الواحده من الصنف

تكلفة الصنف بعد التخفيض = 14 – 1.4 = 12.6 ريال سعودي

• استعرض تقرير تكلفة المشتريات للفاتورة التي انشأتها عند تنفيذ المطلوب الأول حسب الخطوات التي تعلمتها في الأمثلة السابقة:

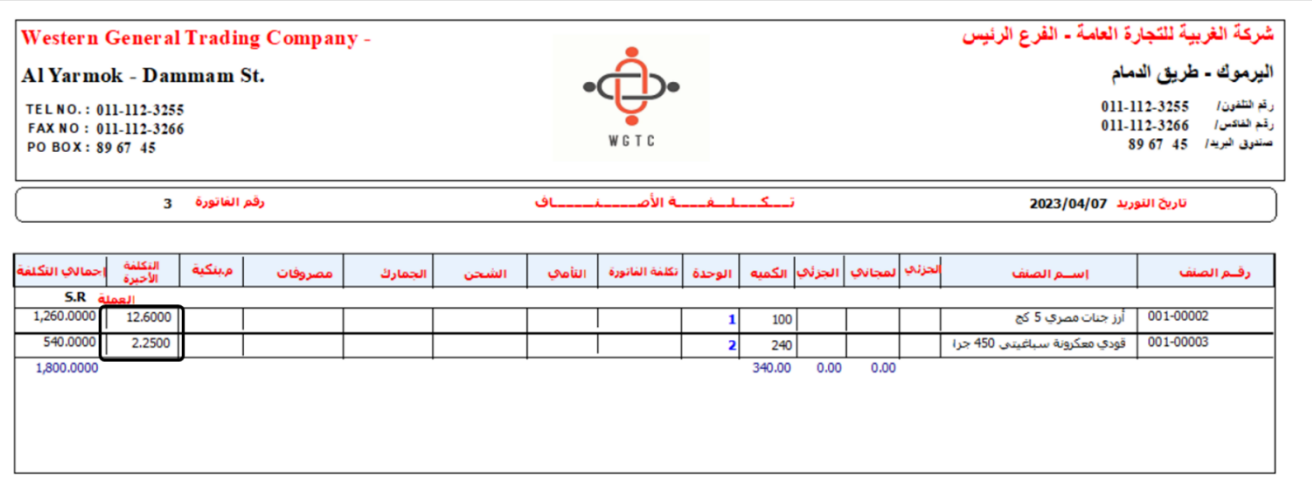

ستلاحظ ان النظام قد حسب تكلفة الصنف **أرز جنات مصر 5 كج** بعد التخفيض **12.6** ريال سعودي وهي نفس التكلفة التي حسبناها يدوياً بالمعادلات، وبالمثل يتم حساب تكلفة باقي الأصناف في الفاتورة.

#### **3.1.2.1مثال )3(: تخفيض على مستوى الصنف والفاتورة**

اشترت المنشأة من المورد المحلي **شركة فيصل** الأصناف الموضحة في الجدول التالي:

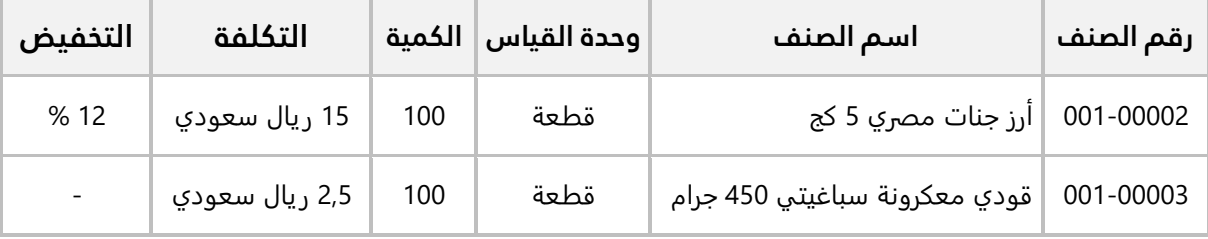

#### **المطلوب:**

**أولا:ً** استخدم شاشة **فواتير مشتريات فورية** لإدخال بيانات عملية الشراء. علماً بأ نه سيتم حفظ الأصناف في **المخزن رقم )2(** وان المنشأة قد حصلت على تخفيض قدرة 200 ريال سعودي من اجمالي مبلغ الفاتورة. كما تم دفع مبلغ (870 ريال سعودي) من قيمة الفاتورة بشيك رقم (12) من حساب المنشأة طرف البنك الأهلي السعودي وباقي مبلغ الفاتورة تم دفعه نقداً من حساب الصندوق الرئيسي.

**ثانيا:ً** احسب تكلفة الصنف بعد التخفيض ثم تحقق من التكلفة عن طريق استعراض تقرير تكاليف الأصنافمن شاشة **تكلفة المشتريات**.

**أولا:ً** افتح شاشة **فواتير مشتريات فورية**، واضغط زر **إضافة** ) (، ثم نفذ الخطوات التالية:

- 1. في حقل "**طريقة الدفع**"، اضغط السهم لأسفل (ًـــّـ) ستندرج قائمة بطرائق الدفع المتاحة، حَدّد "<mark>بنكية ونقد</mark>".
	- .2 انقر بالمؤشر في حقل "**رقم الفاتورة**"، سيقوم النظام بتوليد رقم الفاتورة آليا.ً
		- 3. في حقل "**البنك**"، اضغط "**F9**" ثم حَدّد "<u>البنك الأهلي السعودي</u>".
			- 4. في حقل "**اسم المورد**"، اضغط "**F9**" ثم حَدّد "<u>شركة فيصل</u>".
	- 5. في حقل "**المخزن**"، اضغط السهم لأسفل (ِـــّــ) ستندرج قائمة المخازن، حَدّد "<u>المخزن رقم 2</u>".
	- 6. في حقل "**رقم الصندوق**"، اضغط السهم لأسفل (لـــّــ) ستندرج قائمة الصناديق، حَدّد "<u>الصندوق الرئيسي</u>".
		- .<br>7. في حقل "**رقم الشيك**"، ادخل "<u>12</u>".
			- 8. في حقل "**القيمة**"، ادخل "<mark>870</mark>".
		- .9 ادخل بيانات الأصناف حسب الجدول في المثال .
			- .<br>10 في حقل "**التخفيض**"، ادخل "20<u>0</u>".
				- .11 اضغط زر **حفظ** ) (.
			- .<br>12. اضغط <sub>(</sub>ر **القيد المالي** (<sup>الـــــــــ<sup>القيد المالي</sup></sup>

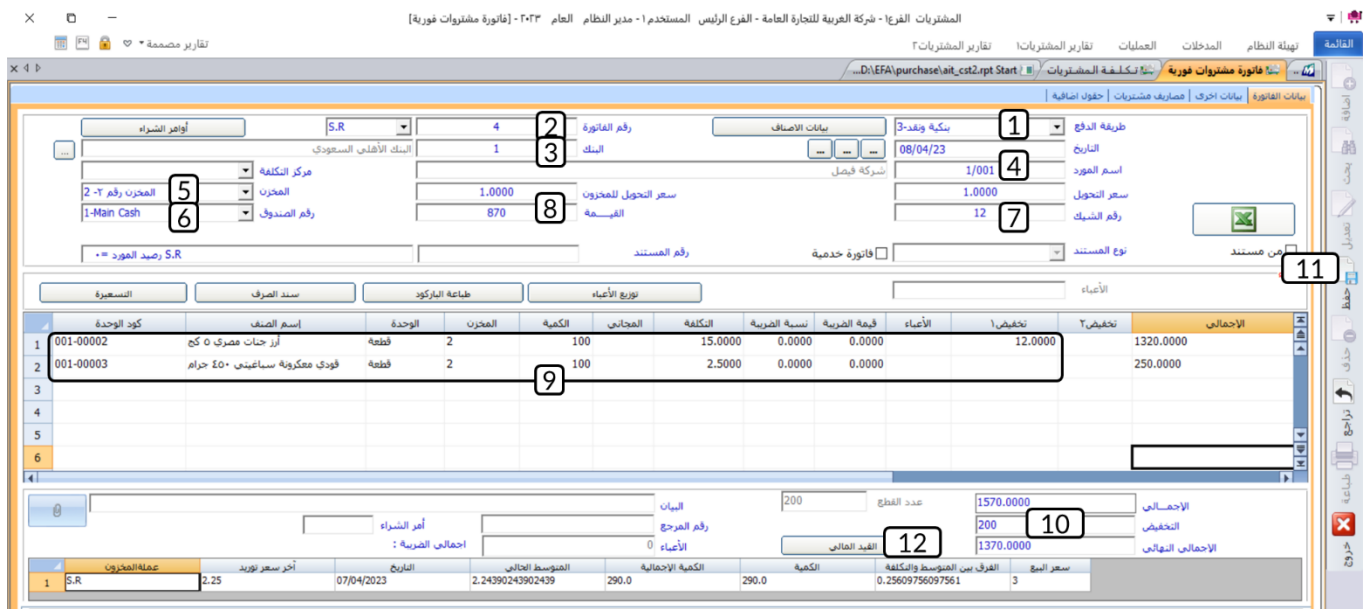

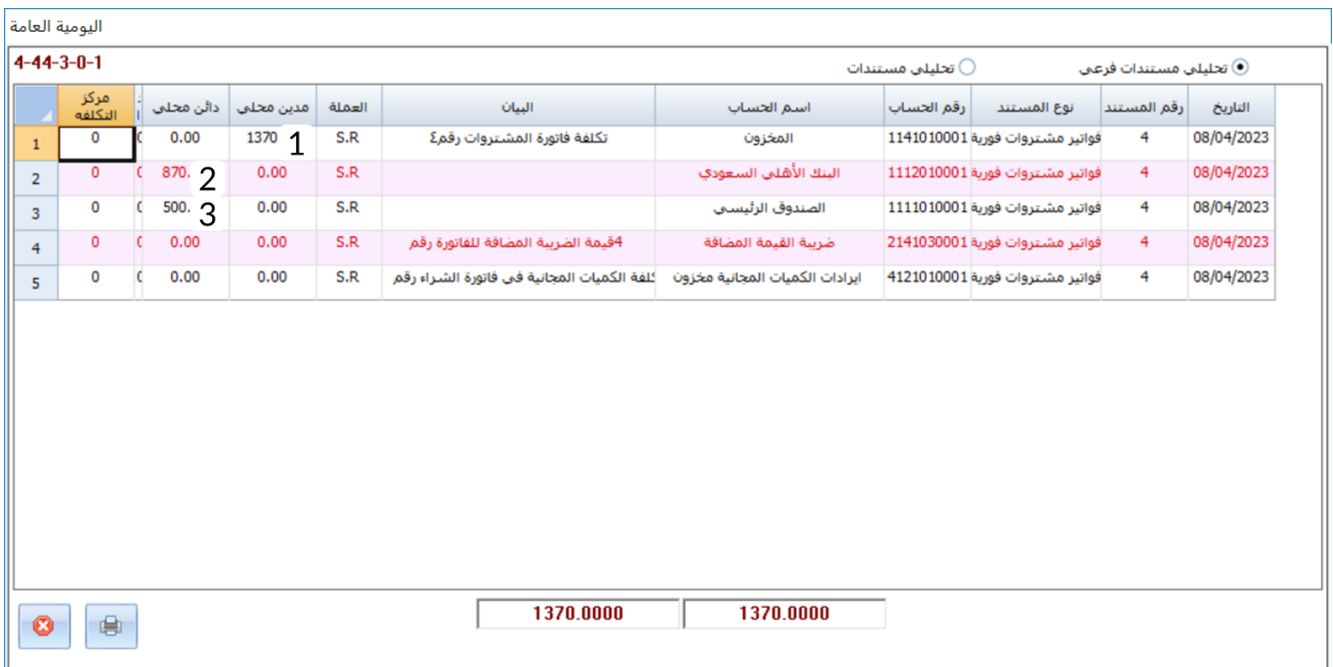

**ملاحظة**

- .1 حساب **المخزون** مدين بقيمة الفاتورة بعد خصم التخفيضات والذي عرضه النظام في حقل **الإجمالي النهائي**.
	- .2 حساب **البنك** دائن بقيمة الشيك.
	- .3 حساب **الصندوق** دائن بقيمة بالمبلغ المسدد نقداً من قيمة الفاتورة.

**ثانيا:ً** تلاحظ ان الصنف **)أرز جنات مصري 5 كج(** حصل على تخفيضين )على مستوى الصنف وعلى مستوى الفاتورة(، ولمعرفة تكلفة الصنف النهائيه يجب ان نحسب تكلفه الصنف بعد كل تخفيض.

• **حساب تكلفة الصنف بعد التخفيض على مستوى الصنف:** 

تكلفة الصنف قبل التخفيض = 15 تكلفة الصنف بعد التخفيض على مستوى الصنف = تكلفة الصنف قبل التخفيض - مبلغ التخفيض تكلفة الصنف بعد التخفيض على مستوى الصنف = 15 – (15 \* 0.12) = 15 – 1,8 = 1,8 ريال سعودي

• **حساب تكلفة الصنف بعد التخفيض على مستوى الفاتورة:**

تكلفة الصنف قبل التخفيض = 13.2 نسبة الصنف من اجمالي الفاتورة = اجمالي تكلفة الصنف قبل التخفيض ÷ اجمالي تكلفة الفاتورة قبل التخفيض نسبة الصنف من اجمالي الفاتورة = 1,320 ÷ 1,570 = 0.8407 = .%84.076

```
مبلغ التخفيض للصنف = نسبة الصنف من اجمالي الفاتورة * اجمالي التخفيض 
مبلغ التخفيض للصنف = 0.84076* 200 = 168.1529 ريال سعودي
```
مبلغ تخفيض للوحدة الواحده من الصنف = مبلغ التخفيض للصنف ÷ كمية الصنف في الفاتورة مبلغ تخفيض للوحدة الواحده من الصنف = 168.12 ÷ 100 = 1.6815 ريال سعودي

تكلفة الوحدة الواحدة للصنف بعد التخفيض = تكلفة الوحدة الواحدة للصنف بعد التخفيض على مستوى الصنف - مبلغ تخفيض للوحدة الواحده من الصنف تكلفة الصنف بعد التخفيض = 13.2 – 1.6815 = 11.5185 ريال سعودي

• استعرض تقرير تكلفة المشتريات للفاتورة التي انشأتها عند تنفيذ المطلوب الأول حسب الخطوات التي تعلمتها في الأمثلة السابقة:

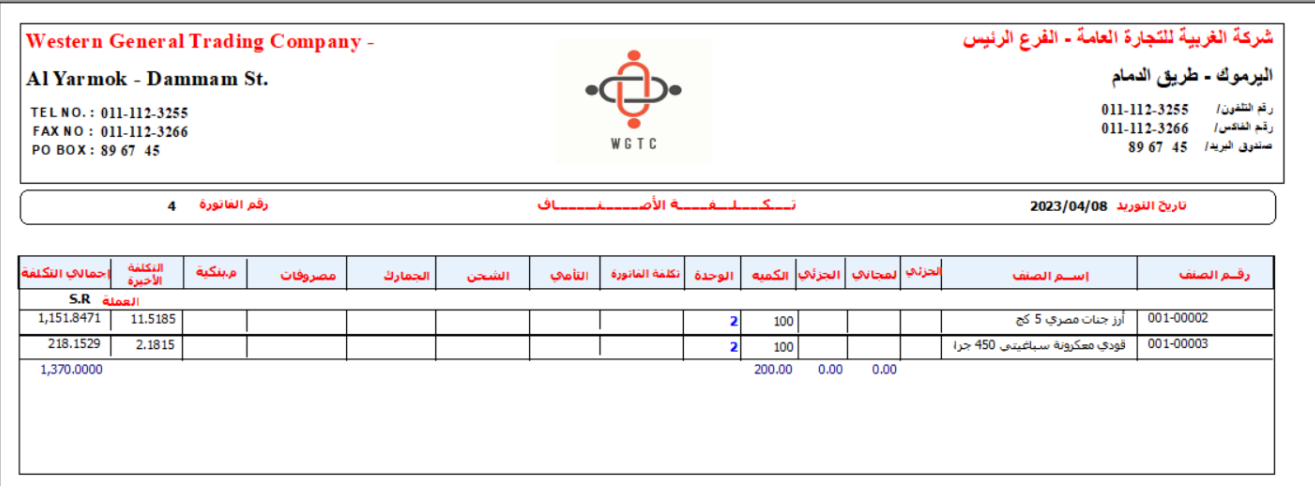

ستلاحظ ان النظام قد حسب تكلفة الصنف **أرز جنات مصر 5 كج** بعد التخفيض **11.5185** ريال سعودي وهي نفس التكلفة التي حسبناها يدوياً بالمعادلات، وبالمثل يتم حساب تكلفة باقي الأصناف في الفاتورة.

#### <span id="page-23-0"></span>**2.2.1 تدخل كإيراد**

في هذا الخيار، يحسب التخفيض كإيراد ولا يؤثر على تكلفة الصنف. وسيقوم النظام بإضافة قيمة التخفيض كإيراد في حساب **الخصم المكتسب** الذي يتم تحديده في شاشة **بيانات المجموعات المخزنية** في **نظام المخازن**.

#### **1.2.2.1مثال: قيد التخفيض في حساب الخصم المكتسب**

اشترت المنشأة بالآجل من المورد المحلي **شركة فيصل** الأصناف الموضحة في الجدول التالي:

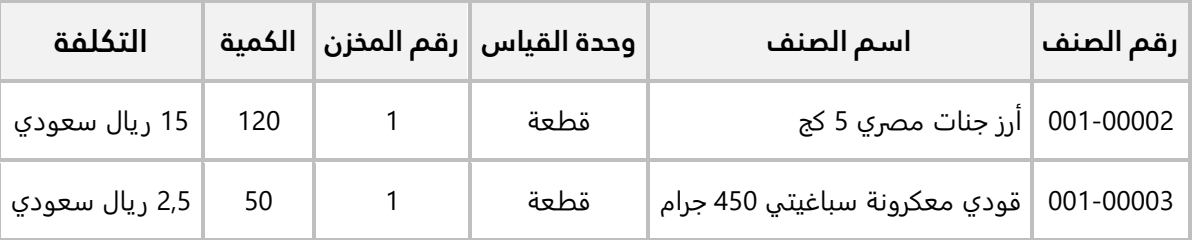

#### **المطلوب:**

َح ّد **أولا:ً** افتح شاشة **الخيارات،** ثم من خيارات خاصية **التخفيض في المشتريات الفورية**، د **تدخل كإيراد**. **ثانيا:ً** استخدم شاشة **فواتير مشتريات فورية** لإدخال بيانات عملية الشراء. علماً بان المنشأة قد حصلت على تخفيض قدرة 325 ريال سعودي من اجمالي مبلغ الفاتورة وبانه سيتم حفظ الأصناف في **المخزن الرئيس**.

**أولا:ً** من علامة تبويب **تهيئة النظام** ←افتح شاشة **"الخيارات"**، ثم نفذ الخطوات التالية:

- .1 اضغط زر **تعديل** ) (.
- .2 في الجزء الخاص بخيارات **التخفيض في المشتريات الفورية**، اضغط زر **الاختيار** ) ( لتفعيل خيار **تدخل كإيراد**.

#### تنبيه

- لا يمكن تعديل هذا الخيار بعد إنشاء فواتير مشترايات.
	- .<br>3. اضغط زر حفظ ( <sup>حفظ</sup>).

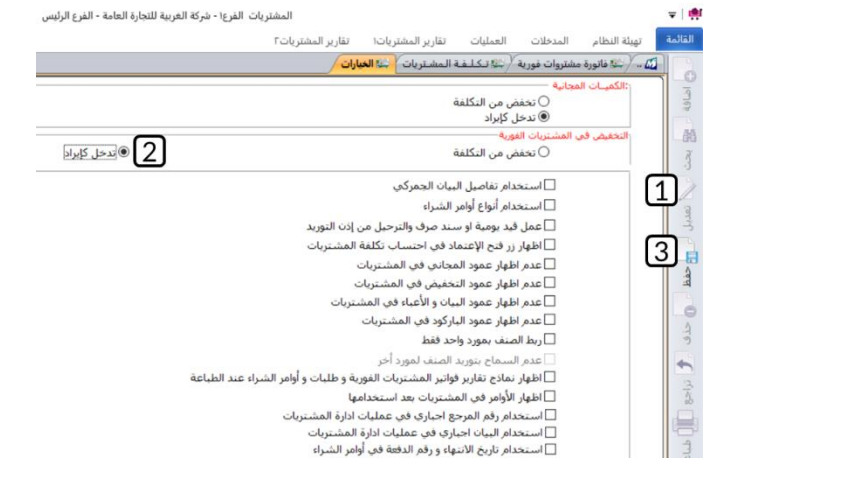

**ثانيا:ً** افتح شاشة **فواتير مشتريات فورية**، واضغط زر **إضافة** ) (، ثم نفذ الخطوات التالية:

- 1. في حقل "**طريقة الدفع**"، اضغط السهم لأسفل (ِــــّــ) ستندرج قائمة بطرائق الدفع المتاحة، حَدّد "<u>آجل</u>".
	- .2 انقر بالمؤشر في حقل "**رقم الفاتورة**"، سيقوم النظام بتوليد رقم الفاتورة آليا.ً
	- 3. في حقل "**المورد**" اضغط "**F9"**، سيعرض النظام قائمة الموردين، حَدّد " <u>شركة فيصل</u> ".
	- 4. في حقل "**المخزن**"، اضغط السهم لأسفل (ًك) ستندرج قائمة المخازن، حَدّد "<u>المخزن الرئيس</u>".
		- .5 ادخل بيانات الأصناف حسب الجدول في المثال.
			- .<br>6. في حقل "**التخفيض**"، ادخل "<u>325</u>".
				- .7 اضغط زر **حفظ** ) (.
			- .8 اضغط زر **القيد المالي** ) (.

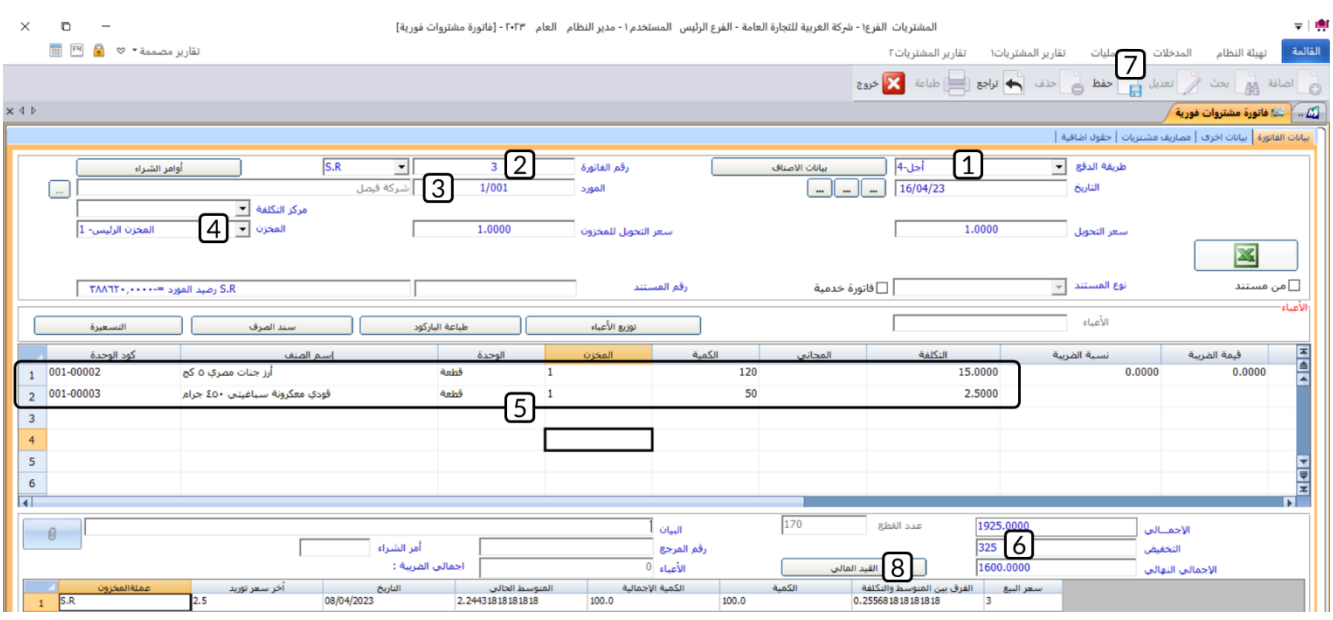

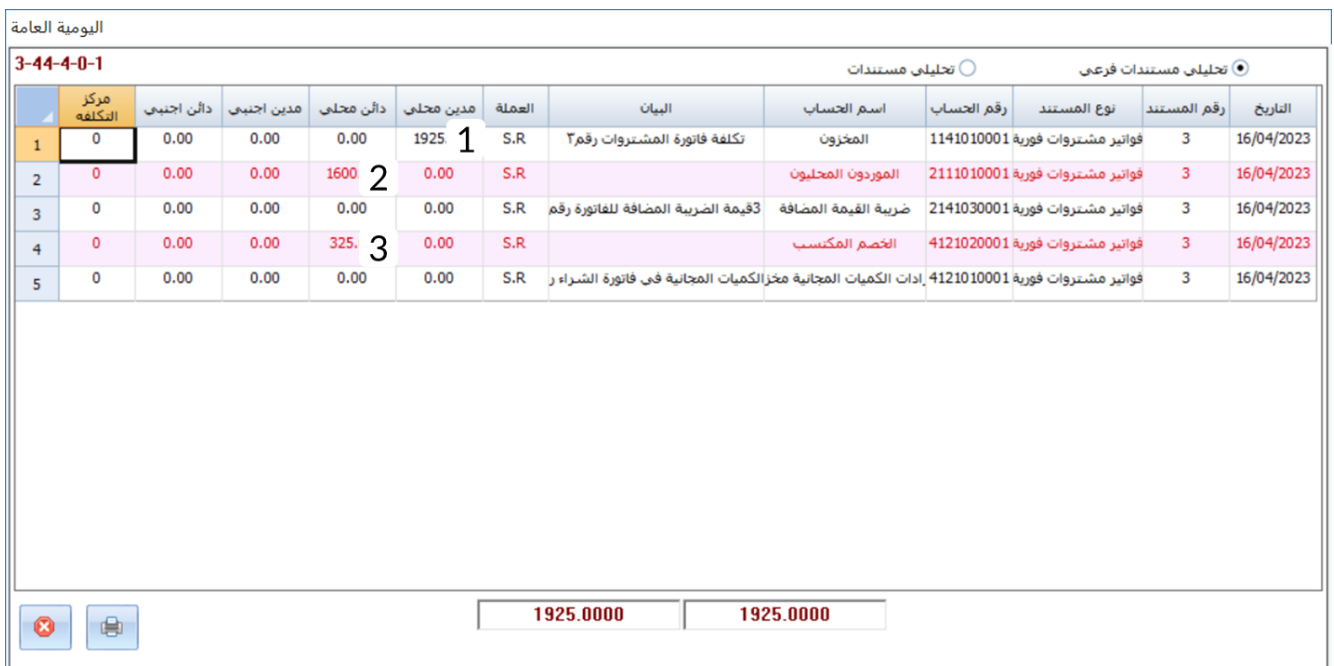

**ملاحظة**

- .1 حساب **المخزون** مدين بقيمة الفاتورة قبل التخفيض .
- .2 حساب **الموردون المحليون** دائن بقيمة الفاتورة بعد خصم التخفيض .
	- .3 حساب **الخصم المكتسب** دائن بقيمة التخفيض .

#### <span id="page-25-0"></span>**األعباء والمصاريف**

توفر الشاشة خاصية التعامل مع أعباء ومصاريف فواتير المشتريات. وتختلف طريقة تعامل النظام مع الأعباء والمصاريف:

- **الأعباء:** يقوم النظام آلياً بحساب الأعباء ضمن تكاليف أصناف الفاتورة.
- **المصاريف:** يقوم النظام بقيد المصاريف في الحسابات التي تحددها له فقط دون أن يكون لها تأثير على تكلفه أصناف الفاتورة.

#### <span id="page-25-1"></span>**1.3.1 مثال: فاتورة مشتريات مع أعباء ومصاريف**

اشترت المنشأة بالآجل من المورد المحلي **شركة فيصل** الصنفين حسب الجدول التالي:

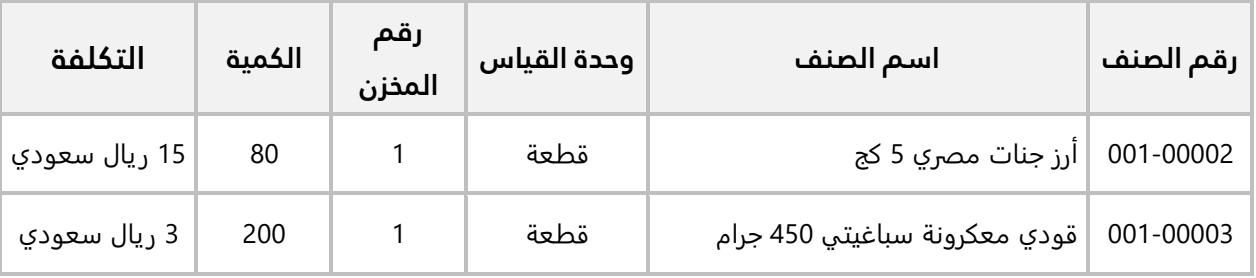

#### **المطلوب:**

**أولا:ً** استخدم شاشة **فواتير مشتريات فورية** لإدخال بيانات عملية الشراء. علماً بأن المنشأة تحملت تكلفة نقل بمبلغ **300** ريال سعودي، ومصاريف أخرى بمبلغ **200** ريال سعودي.

**ثانيا:ً** احسب تكلفة الصنف بعد تحميل تكلفة النقل للأصناف ثم تحقق من التكلفة عن طريق استعراض تقرير تكاليف الأصناف من شاشة **تكلفة المشتريات**.

**أولا:ً** افتح شاشة **فواتير مشتريات فورية**، واضغط زر **إضافة** ) (، ثم نفذ الخطوات التالية:

- 1. من حقل "**طريقة الدفع**"، اضغط السهم لأسفل (��) ستندرج قائمة بطرائق الدفع المتاحة، حَدّد "<u>آجل</u>".
	- .2 انقر بالمؤشر في حقل "**رقم الفاتورة**"، سيقوم النظام بتوليد رقم الفاتورة آليا.ً
		- 3. في حقل "**المورد**"، اضغط "**F9**" ثم حَدّد "<u>شركة فيصل</u>".
			- .4 ادخل بيانات الأصناف حسب الجدول في المثال.

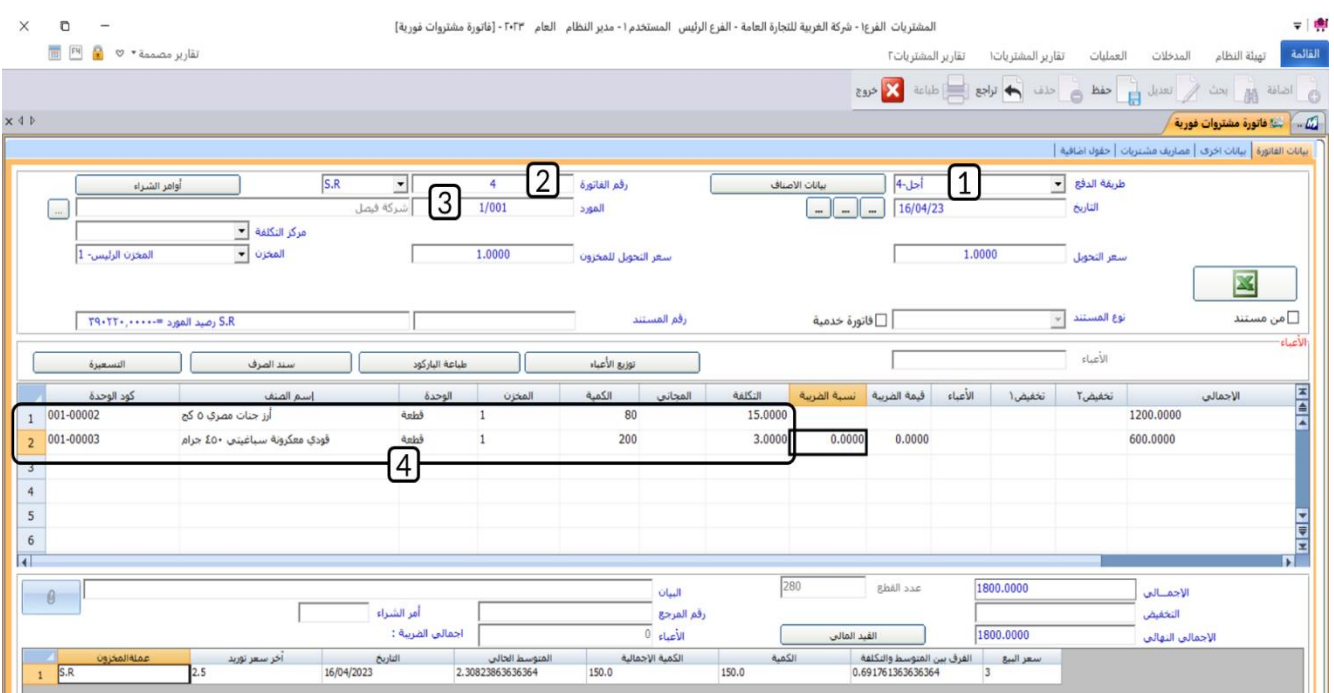

.5 انتقل إلى علامة تبويب **بيانات أخرى**، ثم ادخل بيانات حساب **مصاريف نقل**.

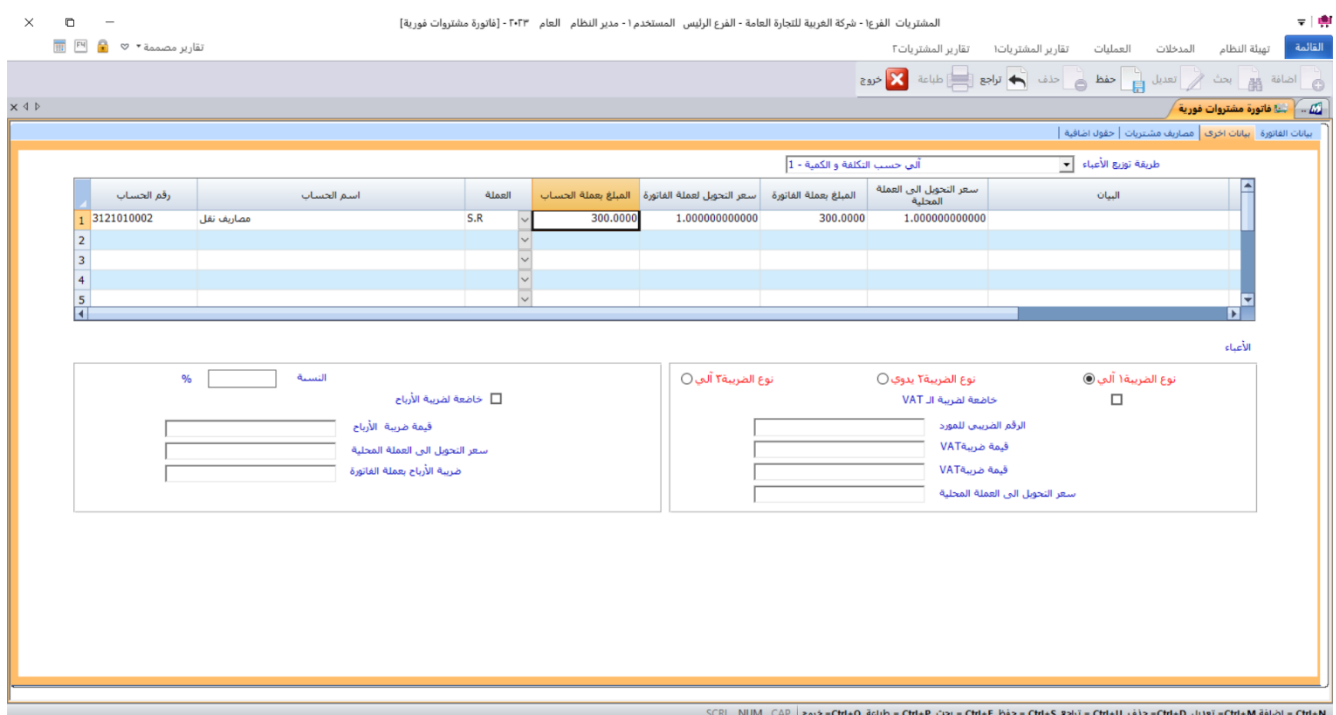

.6 انتقل إلى علامة تبويب **مصاريف المشتريات**، ثم ادخل بيانات حساب **مصاريف أخرى**.

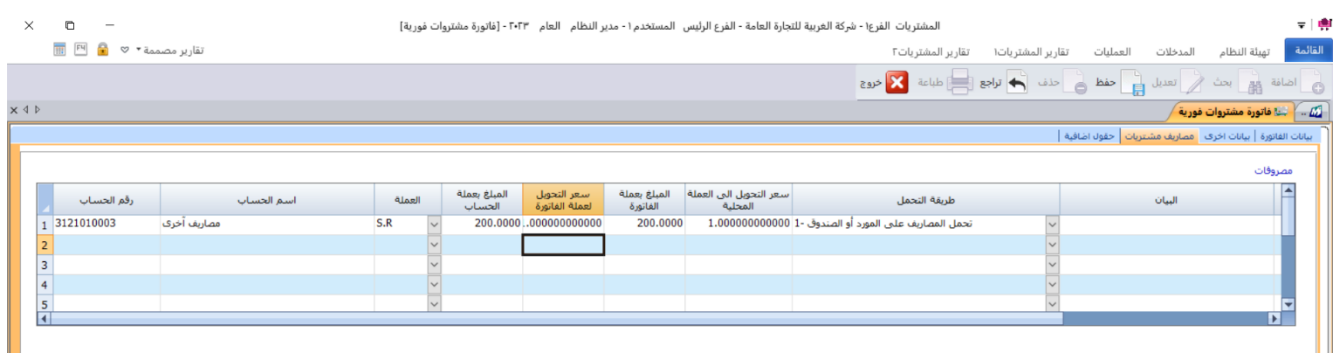

- .7 انتقل إلى علامة تبويب **بيانات الفاتورة**، ثم اضغط زر **توزيع الأعباء**.
	- .8 اضغط زر **حفظ** ) (.
	- .9 اضغط زر **القيد المالي** ) (.

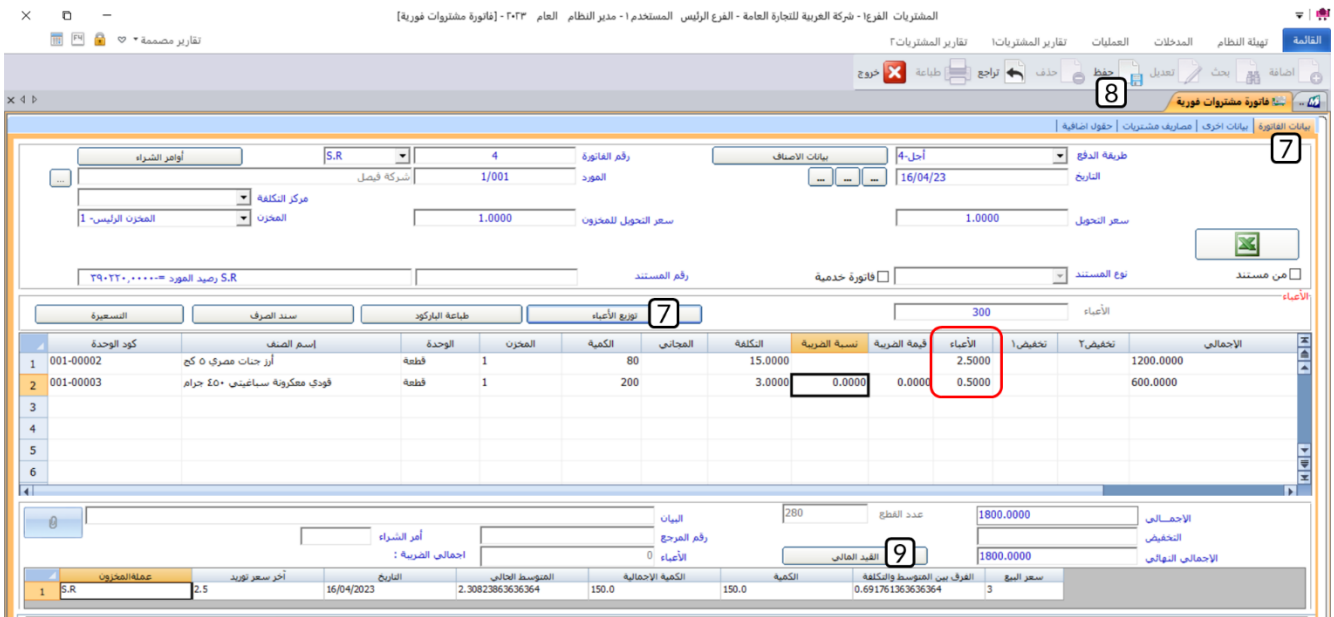

#### **ملاحظة**

• سيقوم النظام آلياً بحساب نصيب الوحده من الأعباء لكل صنف في الفاتورة، ثم يعرض النتيجه في حقل الأعباء.

**ثانيا:ً** لتنفيذ هذا المطلوب في البداية نقوم بحساب تكلفة الصنف يدوياً ثم نتحقق من قيام النظام بحساب التكلفة آلياً باستخدام نفس المعادلات:

• **حساب تكلفة الصنف بعد التخفيض :** 

نسبة صنف )**أرز جنات مصري 5 كج**( من اجمالي قيمة الفاتورة = اجمالي قيمة الصنف ÷ اجمالي قيمة الفاتورة نسبة صنف )**أرز جنات مصري 5 كج**( من اجمالي قيمة الفاتور ة = 1,200 ÷ 1,800 = 0.67 نسبة صنف )**أرز جنات مصري 5 كج**( من اجمالي الأعباء = نسبة الصنف من اجمالي قيمة الفاتورة \* اجمالي الاعباء نسبة صنف )**أرز جنات مصري 5 كج**( من اجمالي الأعباء = 0.67 \* 300 = 200 مبلغ العبئ لكل وحده من الصنف = نسبة الصنف من اجمالي الأعباء ÷ كمية الصنف في الفاتورة مبلغ العبئ لكل وحده من الصنف = 200 ÷ 80 = 2.5 ريال سعودي تكلفة الصنف بعد تحميل الاعباء = تكلفة الشراء + الأعباء تكلفة الصنف بعد تحميل الاعباء = 15 + 2.5 = 17.5 ريال سعودي • استخدم شاشة **تكلفة المشتريات** لاستعراض تكلفة أصناف الفاتورة من النظام:

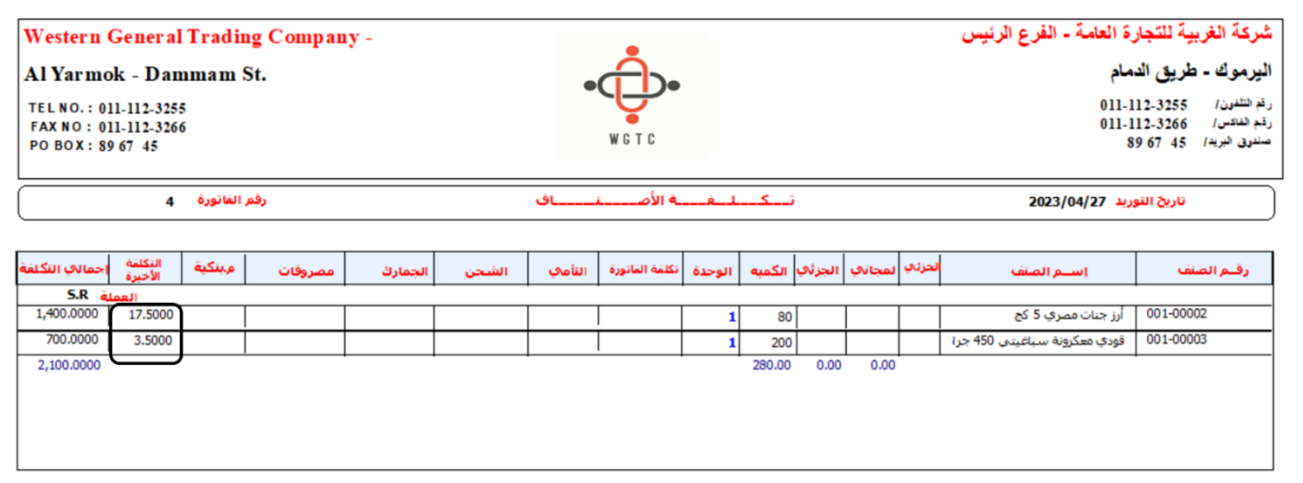

ستلاحظ ان النظام قد حسب آلياً تكلفة الصنف "**أرز جنات مصر 5 كج"** بنفس المعادلات التي حسبت بها التكلفة يدويا.ً

#### <span id="page-29-0"></span>4.1 ضريبة القيمة المضافه

يوفر النظام التعامل مع عده أنواع من ضريبه القيمه المضافه (ضريبة القيمة المضافة، C.S.T WithOut C Form, C.S.T With C Form)، كما يوفر طريقتان لحساب الضريبه: نسبة من تكلفة الصنف أو مبلغ ثابت. المثال التالي يُبين لك التعامل مع ضريبة القيمة المضافه في نظام المتكامل بلاس.

#### <span id="page-29-1"></span>**1.4.1 مثال: ضريبة قيمة مضافه تحسب آليًا كنسبه من تكلفة الصنف**

اشترت المنشأة بالآجل من المورد المحلي **الشرقية للأستيراد والتصدير** الأصناف الموضح بياناتها في الجدول التالي:

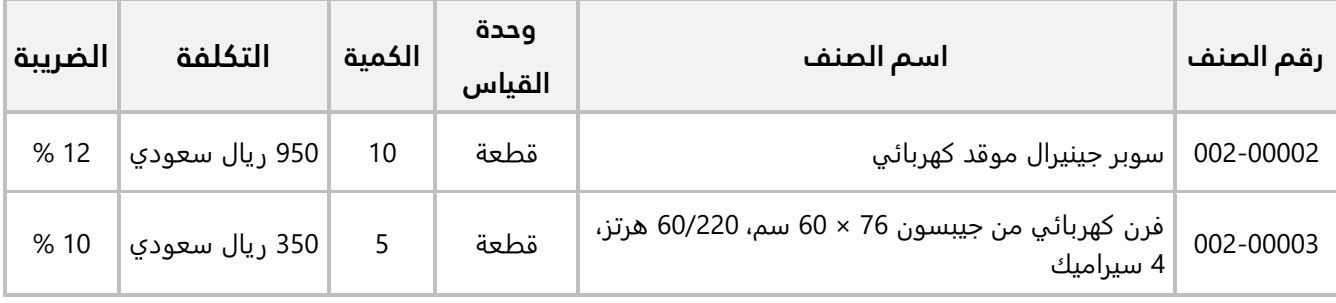

#### **المطلوب:**

**أولا:ً** اضبط كل الاعدادات اللازمة لحساب ضريبة القيمة المضافة للأصناف حسب الجدول في المثال. **ثانيا:ً** استخدم شاشة **فواتير مشتريات فورية** لإدخال بيانات عملية الشراء. **أولا:ً** تنفيذ هذا المطلوب يحتاج ضبط الاعدادات من عدة شاشات:

ّع • افتح **إدارة النظام** ← من علامة تبويب **تهيئة النظام** ←افتح شاشة "**الخيارات**"، ثم َف ِ ل استحدام ضريبة القيمة المضافه )Vat).

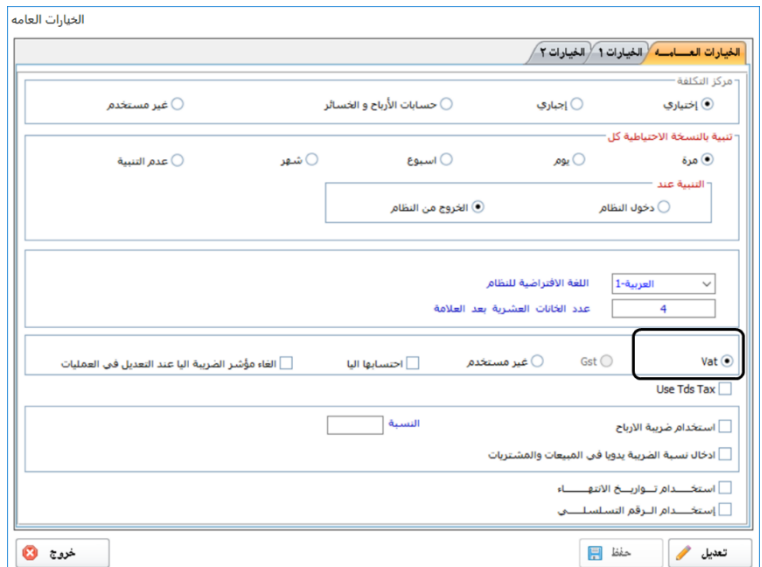

، ثم َف ّع • افتح **إدارة المشتريات** ← من علامة تبويب **تهيئة النظام** ←افتح شاشة "**الخيارات**" ِل طريقة إدخال الضريبة لتكون " **ضريبة الVAT نسبة من الصنف تلقائية**".

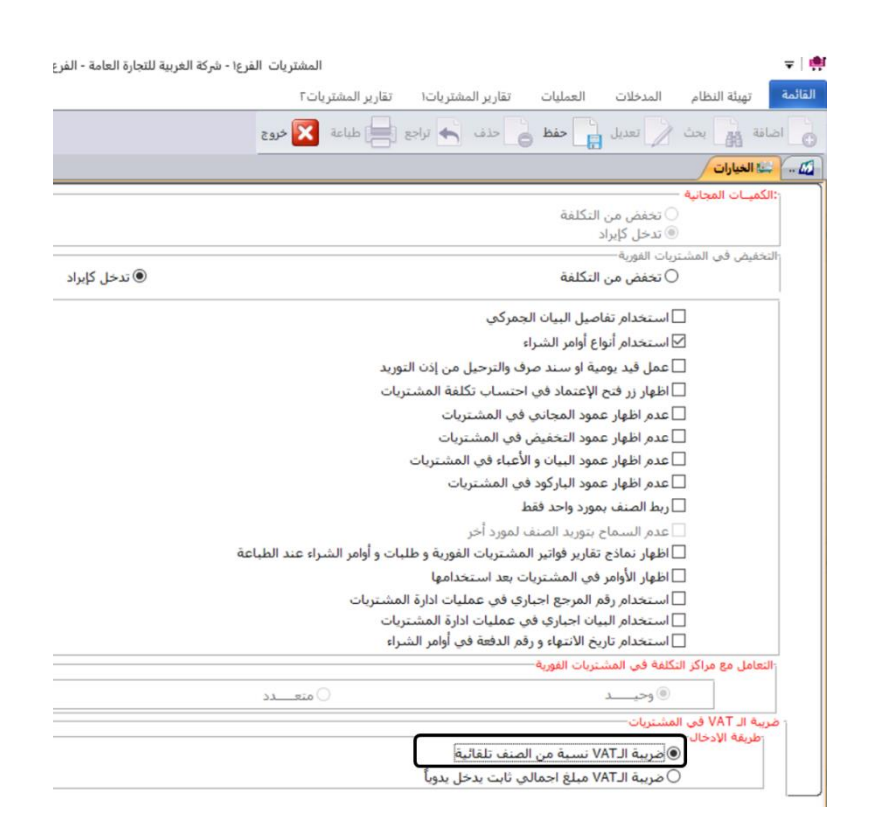

**معلومة**

- **ي** )ضريبة القيمة المضافة، T.S.C **ُ** الخيار **ضريبة الـVAT مبلغ اجمالي ثابت يدخل يدوياً ستخدم مع الأنواع .**)WithOut C Form, C.S.T With C Form
- افتح **إدارة المخزون** ← من علامة تبويب **المدخلات** ←افتح شاشة "**بيانات الأصناف**"، ثم نفذ الخطوات التالية:
	- .<br>1. اضغط زر **بحث** (ﷺ <sup>ایٹ</sup> ).
	- 2. في حقل "**رقم الصنف**"، اضغط "**F9**" ثم حَدّد الصنف "<u>002-0000</u>".

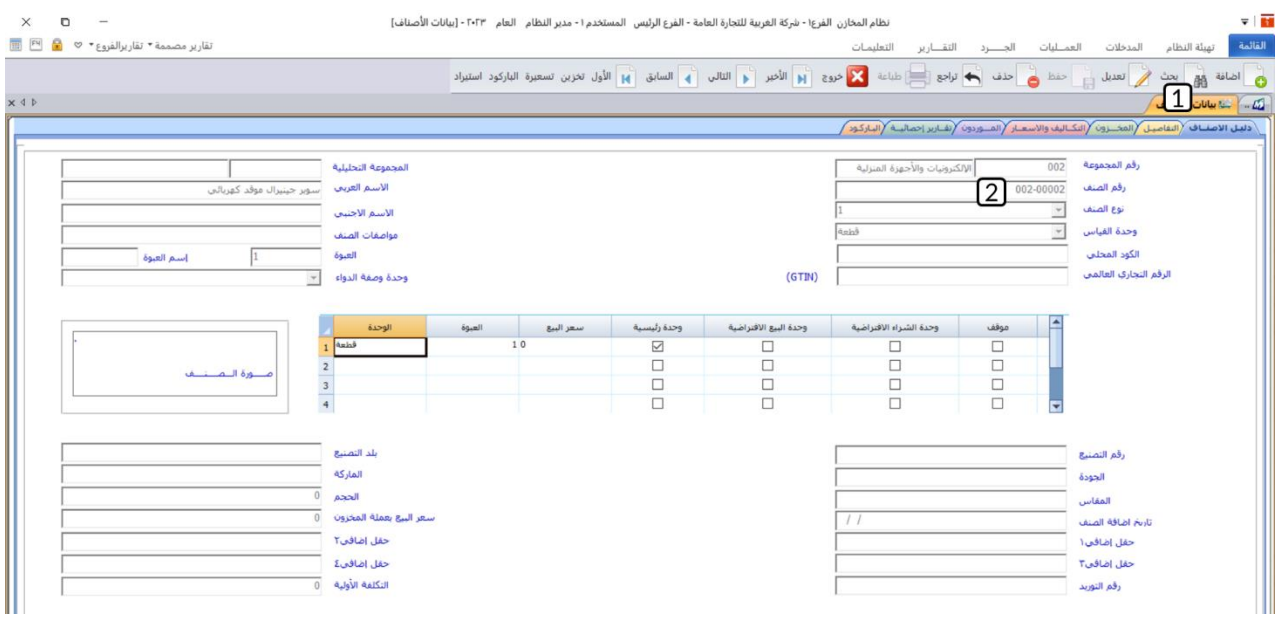

- .3 افتح علامة تبويب **تفاصيل**، ثم اضغط زر **تعديل** ) (.
- .4 في حقل "**ضريبة صنف**"، اضغط مربع الاختيار ) ( وذلك لتفعيل حساب ضريبة القيمة المضافه للصنف.

#### **معلومة**

- الحقلين **ضريبة صنف 2 وضريبة صنف 3** تستخدم إذا كان الصنف يخضع لانواع أخرى من ضريبة القيمة المضافه.
	- 5. في حقل "**النسبة**"، ادخل "1<mark>2</mark>".
		- .6 اضغط زر **حفظ** ) (.

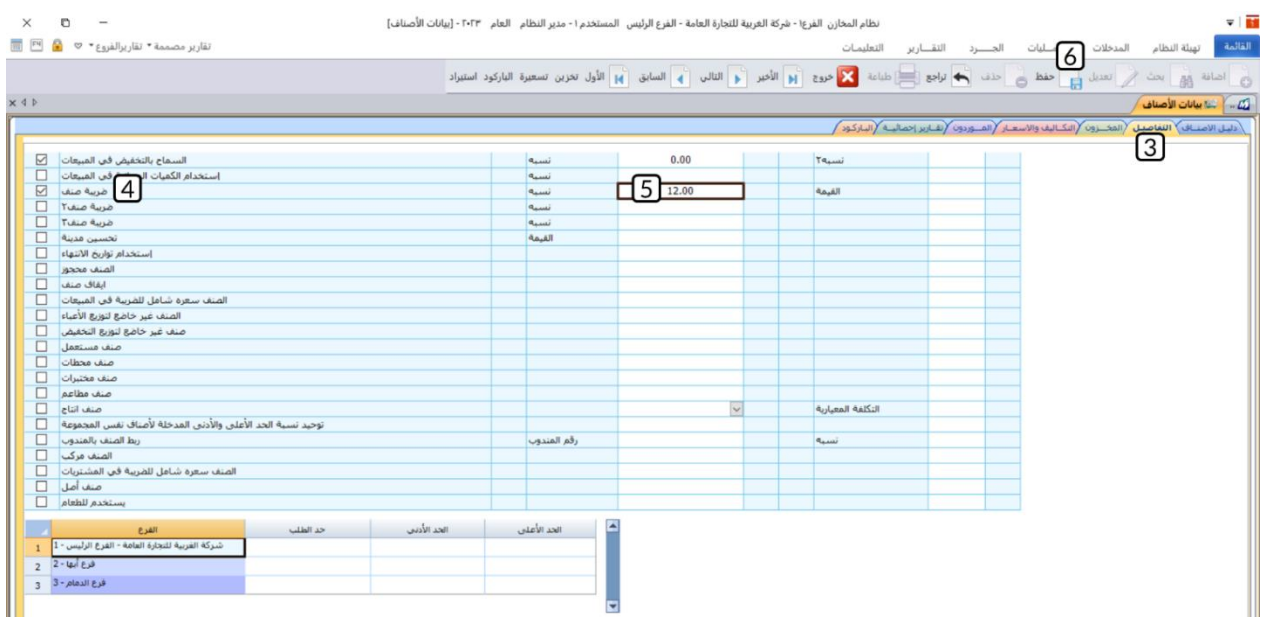

**ثانيا:ً** افتح شاشة **فواتير مشتريات فورية**، واضغط زر **إضافة** ) (، ثم نفذ الخطوات التالية:

- .1 اتبع الخطوات التي تعلمتها في الأمثله السابقة لادخل بيانات الفاتورة بحسب البيانات في المثال.
	- .2 افتح علامة تبويب **بيانات اخرى**.
	- .3 اضغط زر **الاختيار** ) ( لتفعيل طريقة حساب الضريبة "**نوع الضريبة 1 آلي"**.
		- .4 اضغط مربع **الاختيار** ) ( لتفعيل خيار **خاضعة لضريبة الـVAT**.

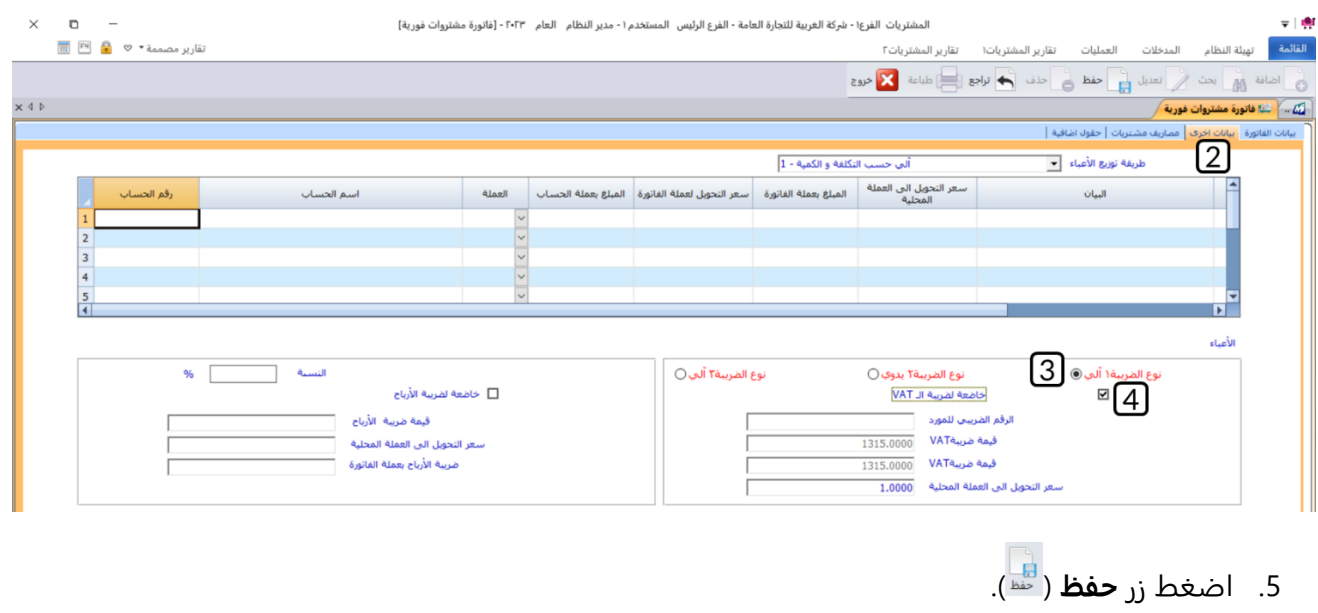

.6 اضغط زر **القيد المالي** ) (.

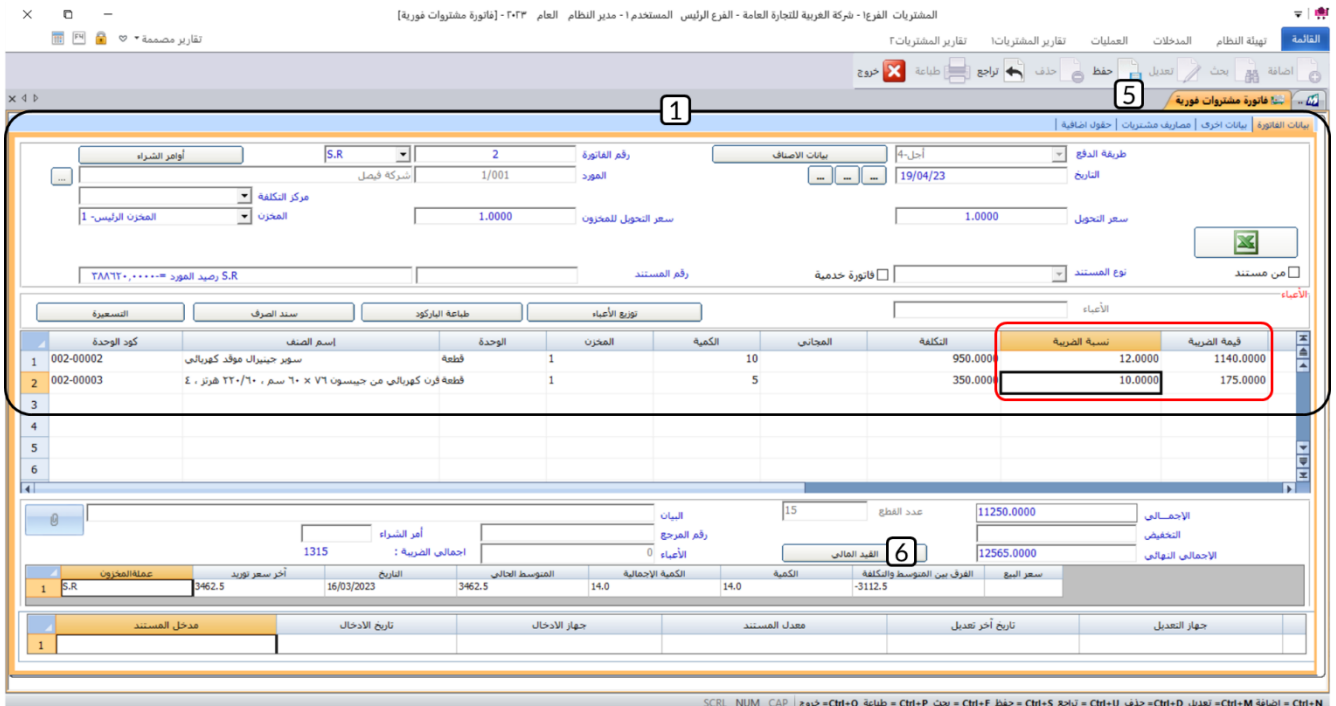

ستلاحظ ان النظام سيحسب آليا الضريبه لكل صنف في الفاتورة في الحقلين **نسبة الضريبة وقيمة الضريبة** وذلك بحسب النسب التي حددتها لكل صنف من شاشة **بيانات الأصناف**.

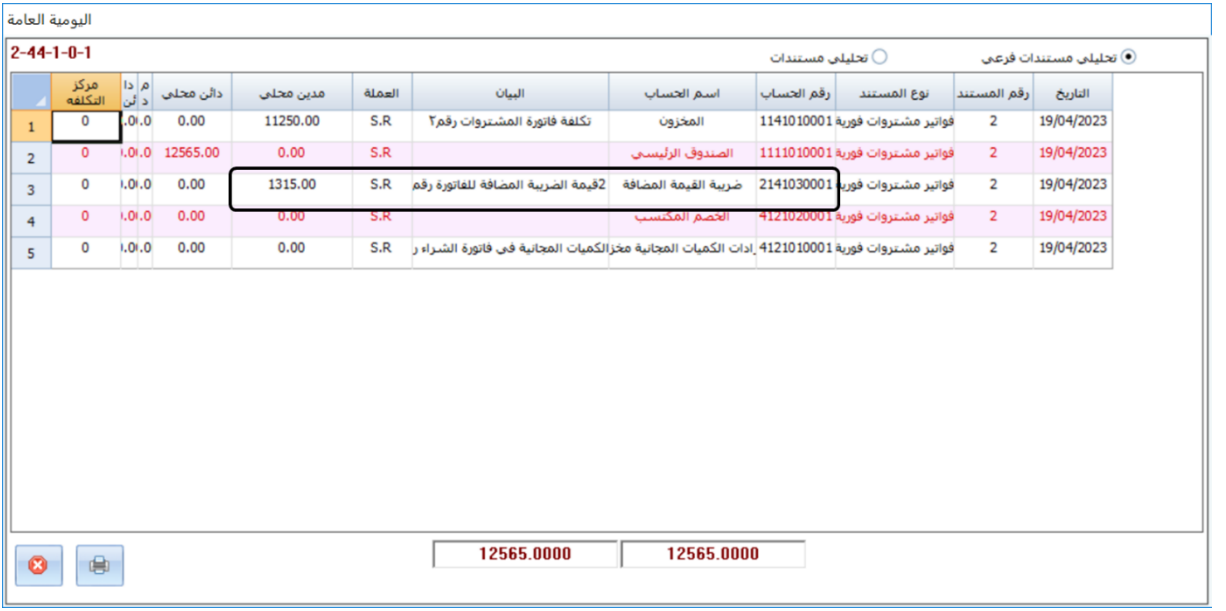

ستلاحظ بان النظام قد قام بقيد اجمالي مبلغ ضريبة الفاتورة (1,315 ريال سعودي) في حساب **ضريبة القيمة المضافه** وهو الحساب الذي يجب ان يتم تحديدة مسبقها في شاشة **الحسابات الوسيطة**.

#### <span id="page-34-0"></span>**.2 تطبيقات**

.1 اشترت المنشأة نقداً من المورد المحلي **الشرقية للاستيراد والتصدير** الصنف الموضح بياناته في الجدول التالي:

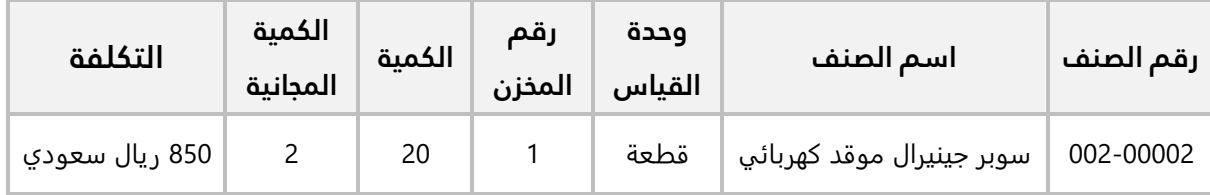

**المطلوب:**

َح ّد **أولا:ً** افتح شاشة **الخيارات،** ثم من خيار **التعامل مع الكميات المجانية** د **تخفض من التكلفة**.

**ثانيا:ً** استخدم شاشة **فواتير مشتريات فورية** لإدخال بيانات عملية الشراء، علماً بأنه قد تم سداد قيمة الفاتورة من حساب **الصندوق الرئيسي**.

.2 اشترت المنشأة بالآجل من المورد المحلي **الشرقية للاستيراد والتصدير**، الصنف الموضح بياناته في الجدول التالي:

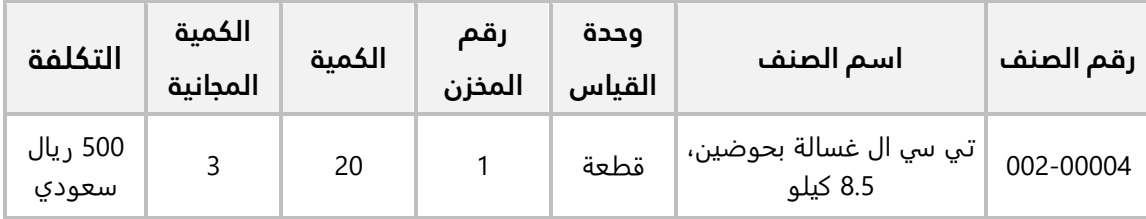

#### **المطلوب:**

َح ّد **أولا:ً** افتح شاشة **الخيارات،** ثم من خيار **التعامل مع الكميات المجانية**، د **تدخل كإيراد**. **ثانيا:ً** استخدم شاشة **فواتير مشتريات فورية** لإدخال بيانات عملية الشراء. **ثالثا:ً** احسب تكلفة الصنف بعد احتساب الكميات المجانية باستخدام المعادلة في الفقرة السابقة ثم تحقق من التكلفة عن طريق استعراض **آخر تكلفه شراء** من شاشة **بيانات الأصناف**.

.3 اشترت المنشأة من المورد المحلي **الشرقية للاستيراد والتصدير** الأصناف الموضحة في الجدول التالي:

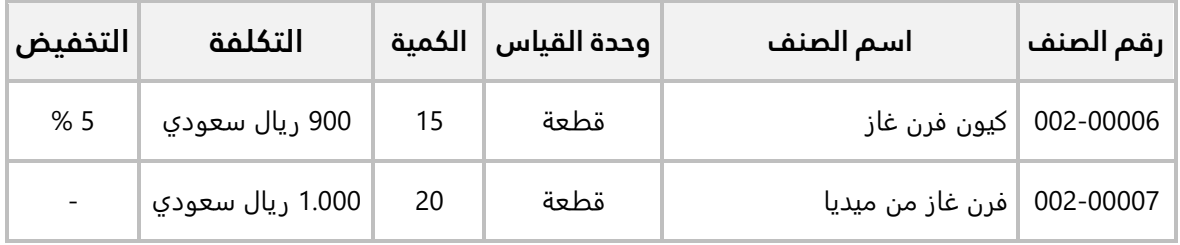

**المطلوب:**

َح ّد **أولا:ً** افتح شاشة **الخيارات،** ثم من خيارات **التخفيض في المشتريات الفورية**، د **تخفض من التكلفة**. **ثانيا:ً** استخدم شاشة **فواتير مشتريات فورية** لإدخال بيانات عملية الشراء. علماً بانه سيتم حفظ الأصناف في **المخزن الرئيس** وأنه قد تم دفع قيمة الفاتورة بشيك رقم )16( من حساب المنشأة طرف **مصرف الراجحي**. **ثالثا:ً** احسب تكلفة الصنف بعد التخفيض ثم تحقق من التكلفة عن طريق استعراض تقرير تكاليف الأصنافمن شاشة **تكلفة المشتريات**.

.4 اشترت المنشأة بالآجل من المورد المحلي **الشرقية للاستيراد والتصدير** الأصناف الموضحة في الجدول التالي:

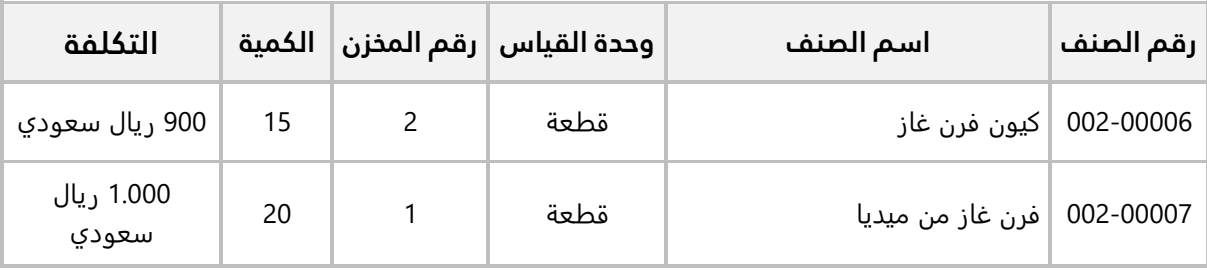

المطلوب:

**أولا:ً** استخدم شاشة فواتير مشتريات فورية لإدخال بيانات عملية الشراء. علماً بان المنشأة قد حصلت على تخفيض قدرة 300 ريال سعودي من اجمالي مبلغ الفاتورة.

**ثانيا:ً** احسب تكلفة الصنف بعد التخفيض ثم تحقق من التكلفة عن طريق استعراض تقرير تكاليف الأصناف من شاشة تكلفة المشتريات.

.5 اشترت المنشأة من المورد المحلي **الشرقية للاستيراد والتصدير** الأصناف الموضحة في الجدول التالي:

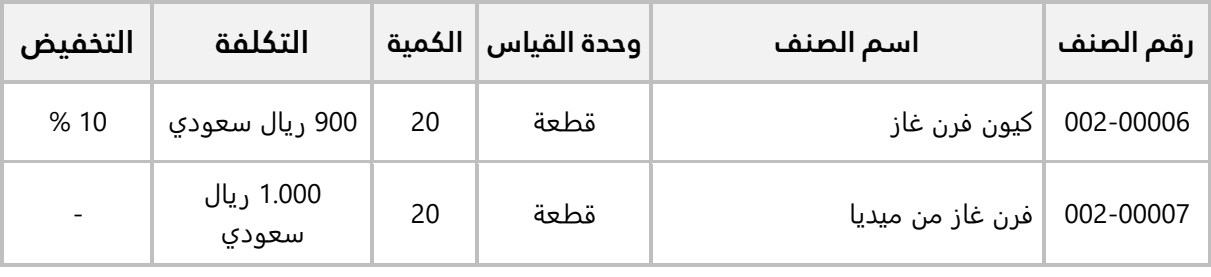

**المطلوب:**

**أولا:ً** استخدم شاشة **فواتير مشتريات فورية** لإدخال بيانات عملية الشراء. علماً بانه سيتم حفظ الأصناف في **المخزن رقم )2(** وان المنشأة قد حصلت على تخفيض قدرة 500 ريال سعودي من اجمالي مبلغ الفاتورة. كما تم دفع مبلغ (870 ريال سعودي) من قيمة الفاتورة بشيك رقم (15) من حساب المنشأة **طرف البنك الأهلي السعودي** وباقي مبلغ الفاتورة تم دفعه نقداً من حساب الصندوق الرئيسي.
**ثانيا:ً** احسب تكلفة الصنف بعد التخفيض ثم تحقق من التكلفة عن طريق استعراض تقرير تكاليف الأصناف من شاشة **تكلفة المشتريات**.

.6 اشترت المنشأة بالآجل من المورد المحلي **شركة فيصل** الأصناف الموضحة في الجدول التالي:

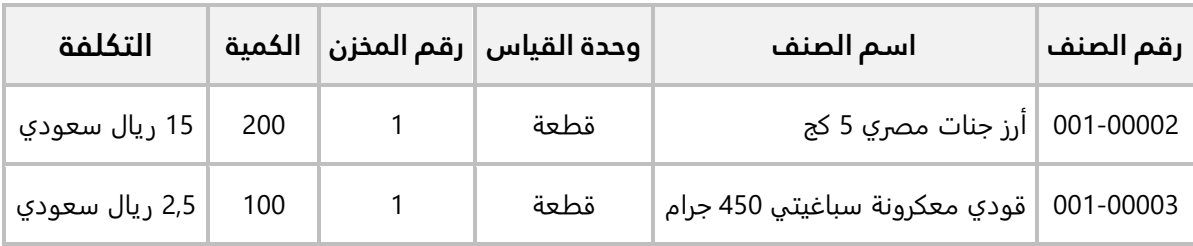

#### **المطلوب:**

َح ّد **أولا:ً** افتح شاشة **الخيارات،** ثم من خيارات خاصية **التخفيض في المشتريات الفورية**، د **تدخل كإيراد**. **ثانيا:ً** استخدم شاشة **فواتير مشتريات فورية** لإدخال بيانات عملية الشراء. علماً بان المنشأة قد حصلت على تخفيض قدرة **500** ريال سعودي من اجمالي مبلغ الفاتورة وبانه سيتم حفظ الأصناف في **المخزن الرئيس**.

.7 اشترت المنشأة بالآجل من المورد المحلي **الشرقية للأستيراد والتصدير** الأصناف الموضح بياناتها في الجدول التالي:

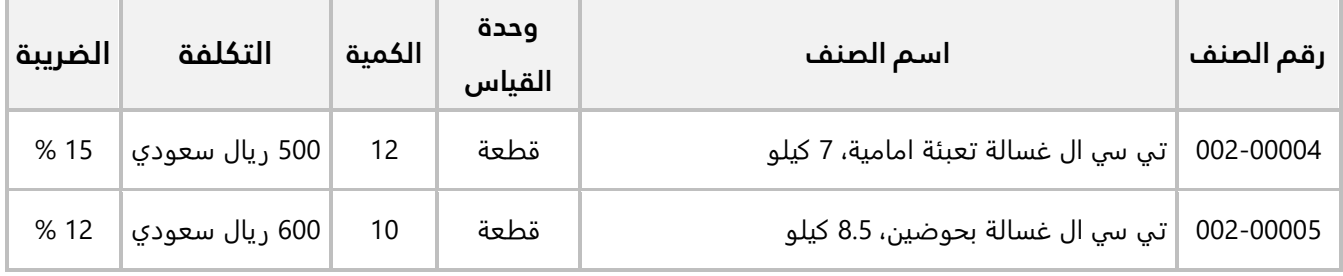

#### **المطلوب:**

**أولا:ً** اضبط كل الاعدادات اللازمة لحساب ضريبة القيمة المضافة للأصناف حسب الجدول في المثال. **ثانيا:ً** استخدم شاشة **فواتير مشتريات فورية** لإدخال بيانات عملية الشراء.

#### **نظرة عامة عن الدرس:**

**ستتعلم في هذا الدرس التعامل مع المشتريات الخارجية و الدرس الثاني: مشتريات خارجية فواتي مردود المشتريات.**

# **األهداف التعليمية من الدرس:**

بعد الانتهاء من هذا الدرس، ستكون قادر على القيام بالتالي:

- إدخال بيانات فاتورة مشتريات خارجية.
	- إثبات مبلغ ومصاريف الفاتورة.
- إدخال بيانات محضر فحص البضاعة.
- حساب تكلفة أصناف الفاتورة الخارجية.
- إدخال بيانات فاتورة مردود مشتريات.

#### **.1 مشتريات خارجية:**

عملية شراء الأصناف من مصدر خارجي تتم على عدة خطوات وباستخدام عدة شاشات. يُلخص الجدول التالي هذه الخطوات والفقرات اللاحقة تُبين طريقة تنفيذ هذه الخطوات.

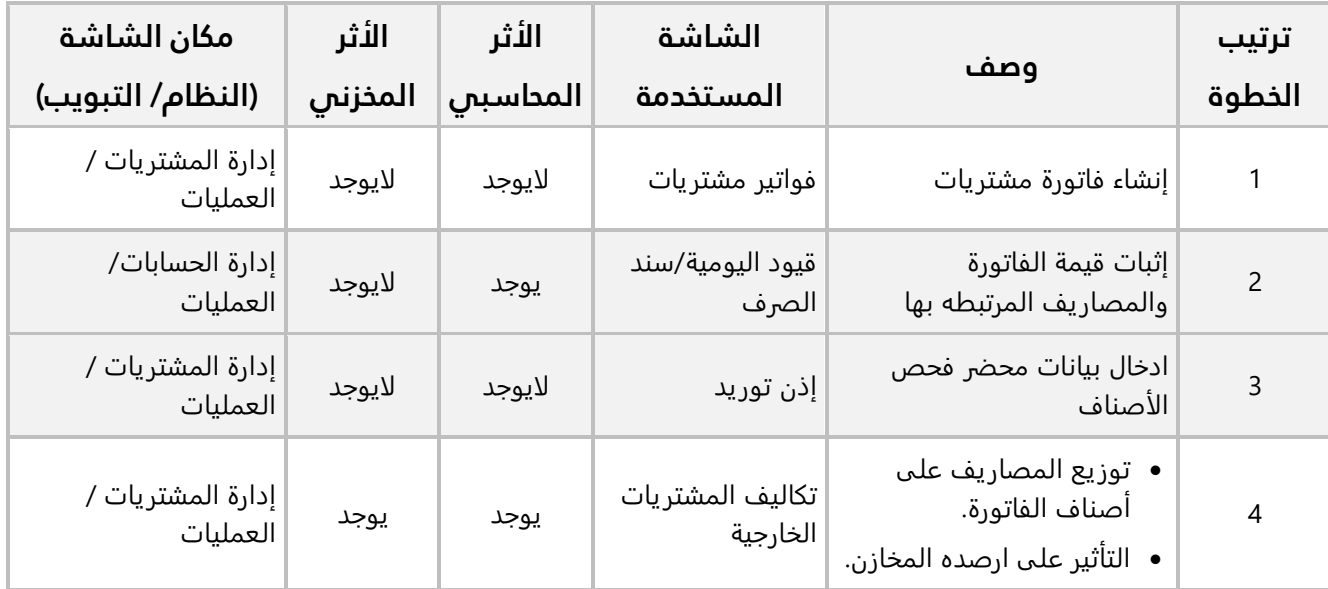

.1 إنشاء فاتورة مشتريات خارجية:

تنفذ هذه الخطوة من شاشة فواتير المشتريات، حيث يتم ادخال بيانات الأصناف والبيانات المرتبطه بها مثل الكميات المجانية والتخفيضات ان وجدت، وبيانات الفاتورة الأساسية مثل المورد وطريقة دفع قيمة الفاتورة... إلخ. هذه الخطوة هي لادخال بيانات الفاتورة فقط ولا يترتب عليها أثر محاسبي او مخزني.

.2 إثبات الأثر المحاسبي للفاتورة:

يتم إثبات الأثر المحاسبي لمبلغ الفاتورة والتكاليف التي صرفت على عملية الشراء في هذه الخطوة. و تختلف الشاشات التي تستخدم في هذه الخطوه بحسب طريقة دفع المبالغ، فالمبالغ الآجله تثبت بقيد يومية والمبالغ التي تدفع بشيكات تثبت بسند صرف بنكي أما المبالغ التي تسدد نقداً فيتم اثباتها بسند صرف نقدي.

.3 إثبات الكميات الواصلة فعلاً إلى مخازن المنشأة:

عند استلام البضاعة يجب عمل فحص لها للتأكد من الكميات ومطابقتها للمواصفات. لذلك لا يمكن إثبات الأثر المخزني بناء على الكميات المسجلة في فاتورة المشتريات الخارجية. فعند وصول البضاعة يقوم المستخدم بتسجيل مقدار الكميات الواصلة فعلاً إلى مخازن المنشأة باستخدام شاشة إذن توريد. عملية التسجيل هذه لا يترتب عليها تعديل كميات الأصناف وذلك لأن التكلفة النهائية للأصناف لم تحسب بعد، وهذا ما سيتم عند تنفيذ الخطوة التالية.

.4 حساب تكاليف الأصناف:

في هذه الخطوة يتم توزيع التكاليف المشتريات على الأصناف والتأثير على ارصدة المخازن بناء على الكميات الواصله فعلا، يعتمد التوزيع على مقدار مبالغ التكاليف المثبته في قيد اليومية والكميات الواصلة فعلاً لمخازن المنشأة والمسجلة في إذن التوريد وأخيراً على طريقة توزيع التكاليف على الأصناف. يوفر النظام عدة طرق لتوزيع التكاليف على الأصناف أهمها هي التوزيع الآلي حيث يوزع النظام التكاليف على الأصناف حسب ما تمثله تكلفة كل صنف من اجمالي قيمة الفاتورة.

# **مثال: إنشاء فاتورة مشتريات خارجية**

نفذ الخطوات اللازمة لشراء الأصناف الموضحة في الجدول أدناه بالآجل من المورد الخارجي **ميجا الكترونكس**. علماً بأن البضاعة المشتراه بموجب الفاتورة وصلت كاملة لمخازن المنشأة.

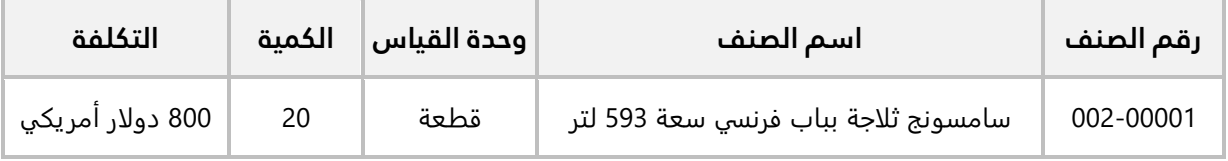

علماً بأنه كان الأتفاق بين المنشاة والمورد على حساب التكاليف بطريقة FOB، ويوضح الجدول التالي تكاليف عملية الشراء.

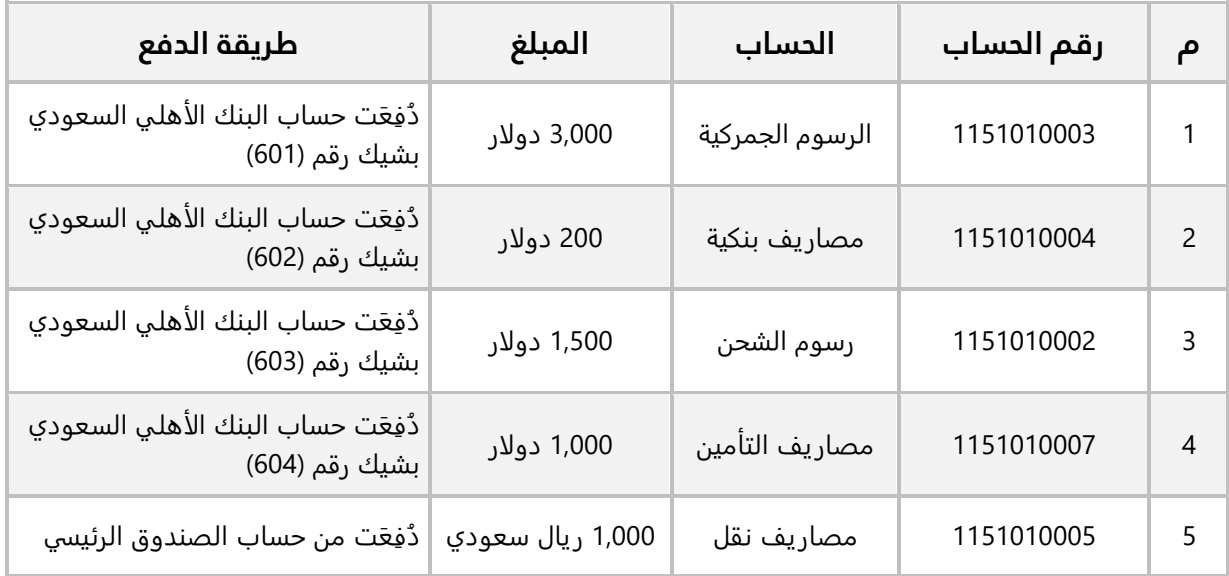

**أولا:ً** إنشاء فاتورة مشتريات خارجية:

من علامة تبويب **العمليات**، افتح شاشة ف واتير مشتريات، ثم نفذ الخطوات التالية:

1. اضغط على مربع الاختيار (ـــ<mark>َـــَـــَـــ</mark>ــ) لتحديد طريقة دفع الفاتورة "<u>آجل</u>".

- .2 انقر بالمؤشر في حقل "**رقم الفاتورة**"، سيقوم النظام بتوليد رقم الفاتورة آليا.ً
- 3. في حقل "**المورد رقم** "، اضغط "F9" ثم حَدّد المورد الخارجي " ميجا الكترونكس ".
- .4 في حقل "**العملة**"، اضغط السهم لأسفل ) ( لتندرج قائمة العملات التي تم تفعيلها لحساب الموردين في نظام الحسابات، حَدّد "USD".
	- .5 ادخال بيانات الأصناف حسب الجدول في المثال.
		- .6 اضغط زر حفظ ) (.

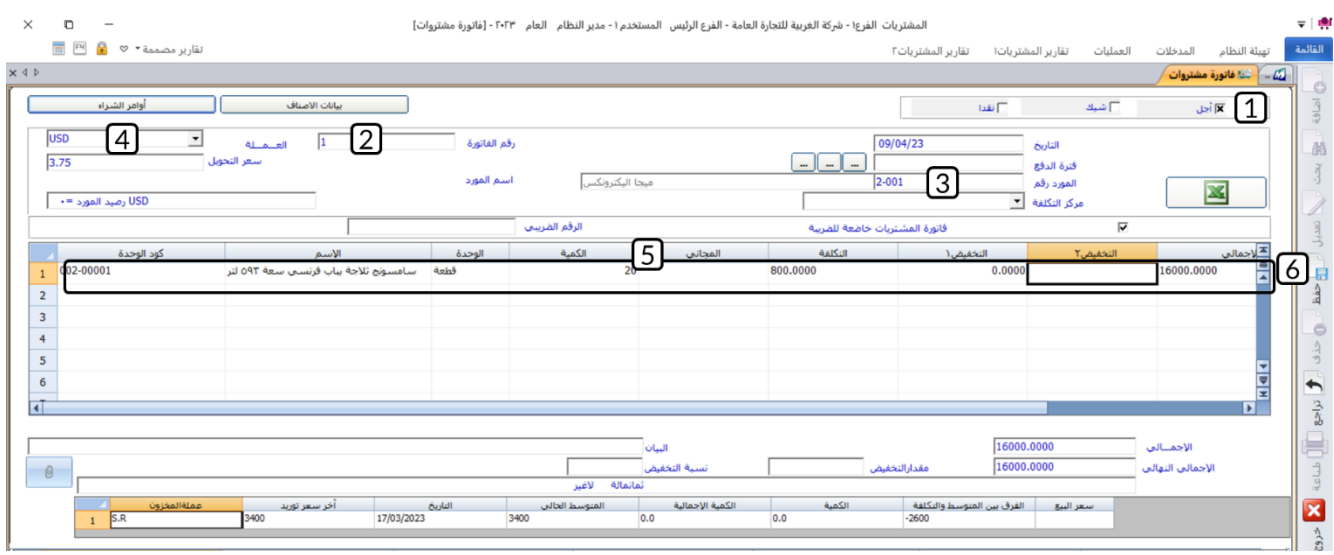

#### تنبيه

• قبل البدء في تنفيذ الخطوات التاليه، يجب أن تكون كل الحسابات المستخدمة في الفاتورة قد تم إضافتها للدليل المحاسبي وأيضا اضافه العملات الأجنبية للحسابات التي مبالغها دفعت بعملة اجنبية.

**ثانيا:ً** إثبات الأثر المحاسبي للفاتورة:

• **إثبات قيمة الفاتورة:** 

من نظام **الحسابات**، افتح شاشة "**قيود اليومية**" انشئ قيد جديد بالضغط على زر **إضافه** ) (، ثم نفذ الخطوات التالية:

- 1. في حقل "**نوع المستند**" اضغط زر "**F9**"، حًدّد "<u>عام</u>".
- 2. في حقل "**اسم الحساب**"، اضغط "**F9"**، ثم حَدّد حساب "<u>قيمة الاعتماد المستندى [الفاتورة رقم 1</u>]".
- 3. في حقل "**رمز العملة**"، اضغط السهم لأسفل (1ّ) لتنسدل قائمه بالعملات المفعّلة لحساب ، ثم حَدّد " <u>USD</u> ".
- .4 في حقل "**مدين أجنبي**"، ادخل " ". هذا المبلغ هو القيمة في حقل **الإجمالي النهائي** في فاتورة المشتريات التي انشأتها في الخطوة الأولى.
	- 5. في حقل "**اسم الحساب**"، حَدّد حساب "<u>موردون خارجيون"،</u> وفي حقل "ر**مز العملة**"، حَدّد " <u>USD</u> ".

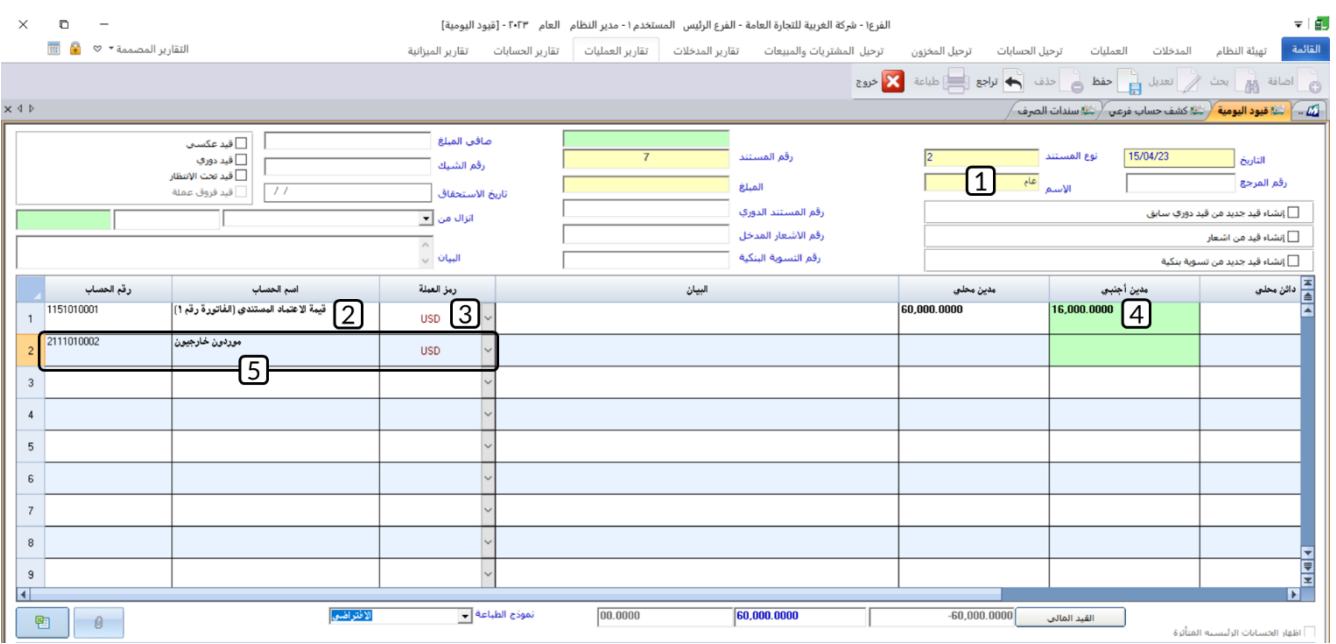

- .6 في حقل " **دائن أجنبي**"، ادخل " ".
- 7. في حقل "**رقم المورد**"، اضغط "**F9"**، ثم حَدّد المورد الخارجي "<u>ميجا الكترونكس</u>".
	- .8 في حقل " **دائن أجنبي**"، ادخل " ".
	- .9 احفظ القيد بالضغط على زر **حفظ** ) (.

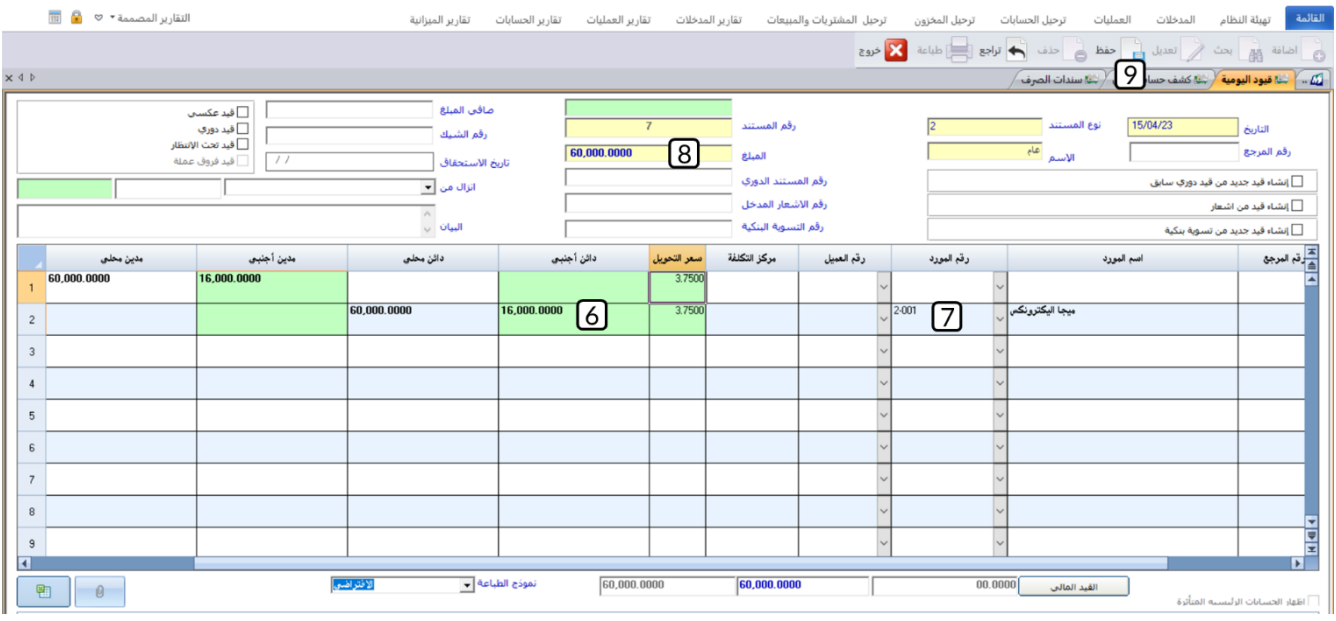

• **إثبات صرف تكاليف الفاتورة من البنك:** 

من نظام **الحسابات،** افتح شاشة "**سند صرف**" اضغط زر **إضافه** ) (، ثم نفذ الخطوات التالية:

- .1 اضغط زر **الاختيار** ) ( لتفعيل نوع السند **شيك**.
- 2. في حقل "**رقم البنك**"، اضغط "**F9"**، ثم حَدّد حساب "<u>البنك الأهلى السعودي</u>".
	- .3 اضغط زر **الاختيار** ) ( لتفعيل أن السند **شيك متعدد**.
- 4. في حقل "**اسم الحساب**"، اضغط "**F9**"، ثم حَدّد حساب "<u>الرسوم الجمركية</u>". وفي حقل "ر**مز العملة**"، اضغط السهم لأسفل (ゴ) لتنسدل قائمه بالعملات المفعّلة لحساب <u>الرسوم الجمركية</u>، ثم حَدّد " <u>USD</u> ".
	- 5. في حقل "**مدين أجنبي**"، ادخل "3,000".
		- .6 في حقل "**رقم الشيك**"، ادخل "6<mark>01</mark>".
- 7. كرر الخطوات من رقم (3) إلى رقم (5) لادخال بيانات حسابات المصاريف التي سددت من البنك حسب بيانات الجدول في المثال.
	- 8. في حقل "**المبلغ**"، ادخل "**5,700**".
		- و<sub>. ا</sub>ضغط زر **حفظ** (منظ).<br>9. اضغط زر **حفظ** (منظ).

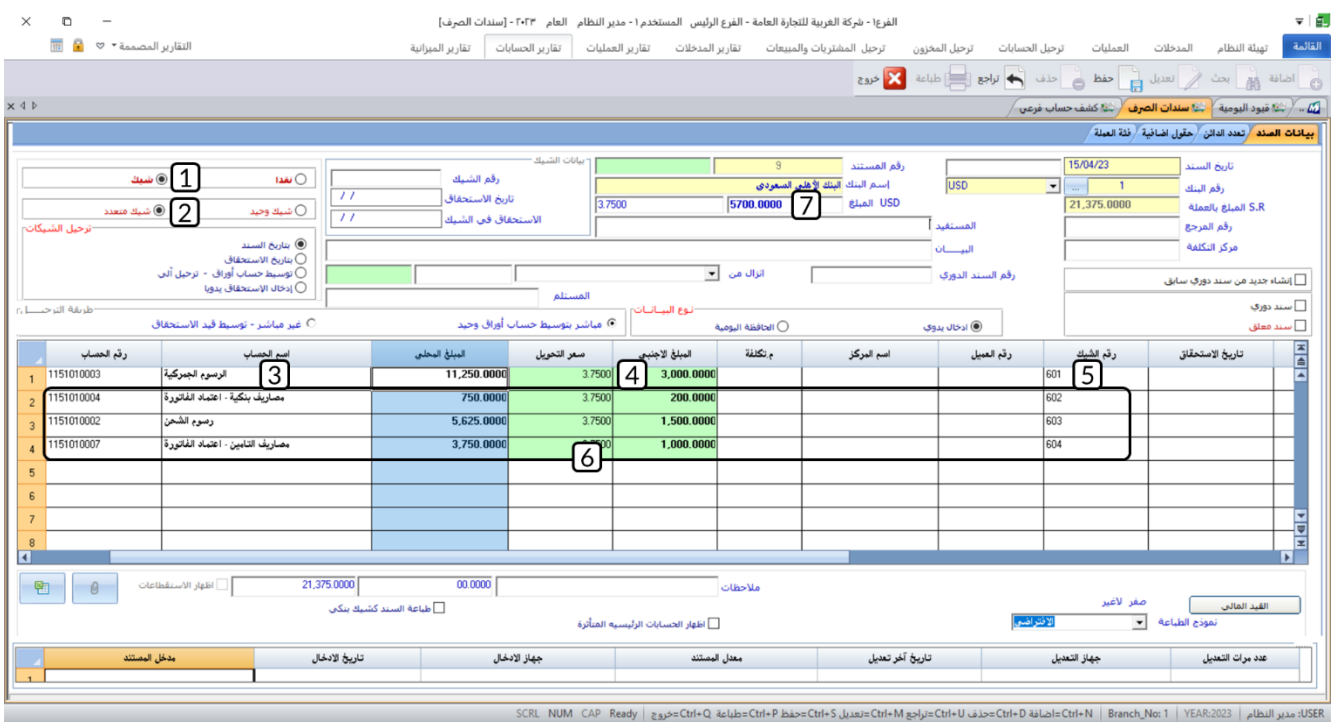

• **إثبات صرف تكاليف النقل من الصندوق:**

من نظام **الحسابات**، افتح شاشة "**سند صرف**" اضغط زر **إضافه** ) (، ثم نفذ الخطوات التالية:

- .1 اضغط زر **الاختيار** ) ( لتفعيل نوع السند **نقدا**.
- 2. في حقل "**رقم الصندوق**"، اضغط "**F9"**، ثم حَدّد حساب "<u>الصندوق الرئيسي</u>".
	- 3. في حقل "**اسم الحساب**"، اضغط "**F9"**، ثم حَدّد حساب "<u>مصاريف النقل</u>".
		- .4 في حقل " **المبلغ المحلي** "، ادخل " ".
			- 5. في حقل "**المبلغ**"، ادخل "1<mark>,000</mark>".
				- .<br>6. اضغط على زر حفظ ( <sup>صفا</sup>ً).

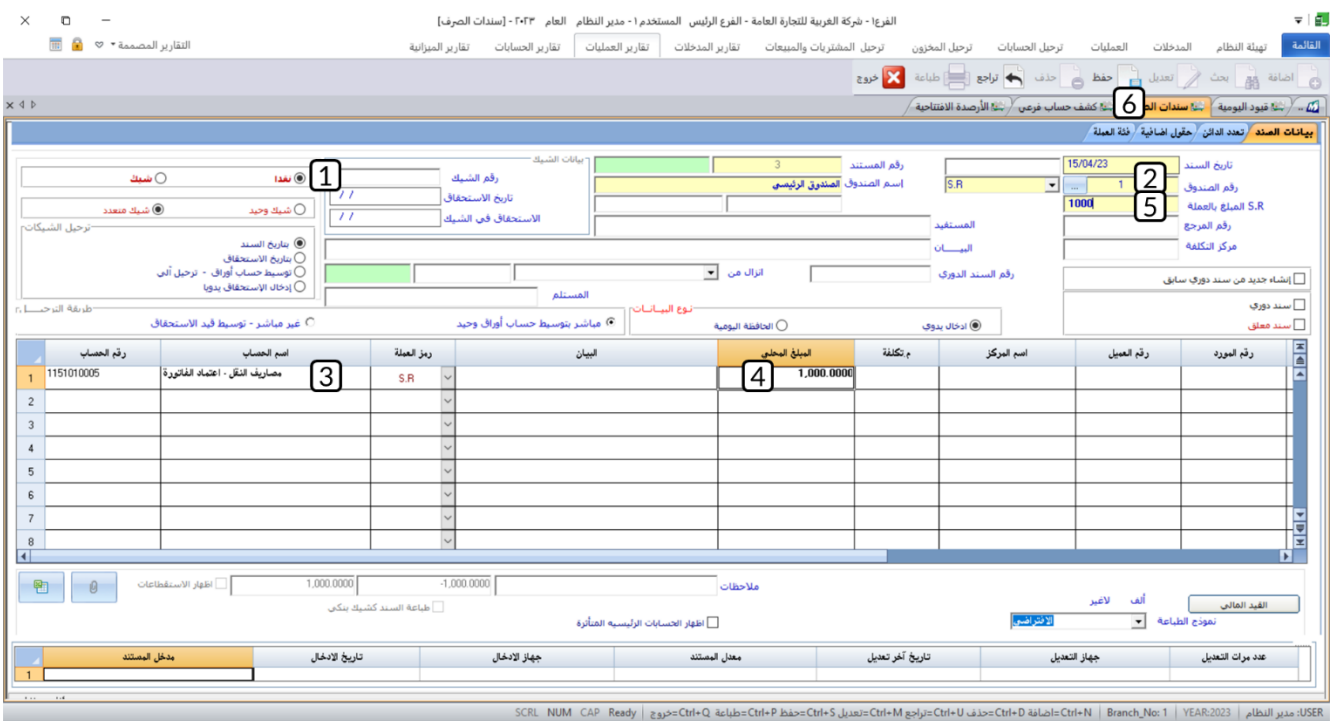

• **الترحيل:** 

من نظام **الحسابات** ← من علامة تبويب **ترحيل الحسابات** ← افتح شاشة "**ترحيل قيود اليومية**"، ثم نفذ الخطوات التالية:

- 1. اضغط زر ا**لاختيار** (<sup>●</sup>)، لتحديد <u>"ترحيل</u>".
- 2. في حقل "رقم الوثيقة"، اضغط "F9"، ثم حَدّد نوع قيد اليومية "عام".
- 3. اضغط زر بحث (، سيعتمه بسيعرض النظام كل القيود التي لم ترحل.
	- 4. اضغط زر الاختيار (⊠) لتحديد القيد الذي انشأته عند تنفيذ الخطوة الثانية.
		- 5. اضغط زر ترحيل (مصنعت ).<br>5.

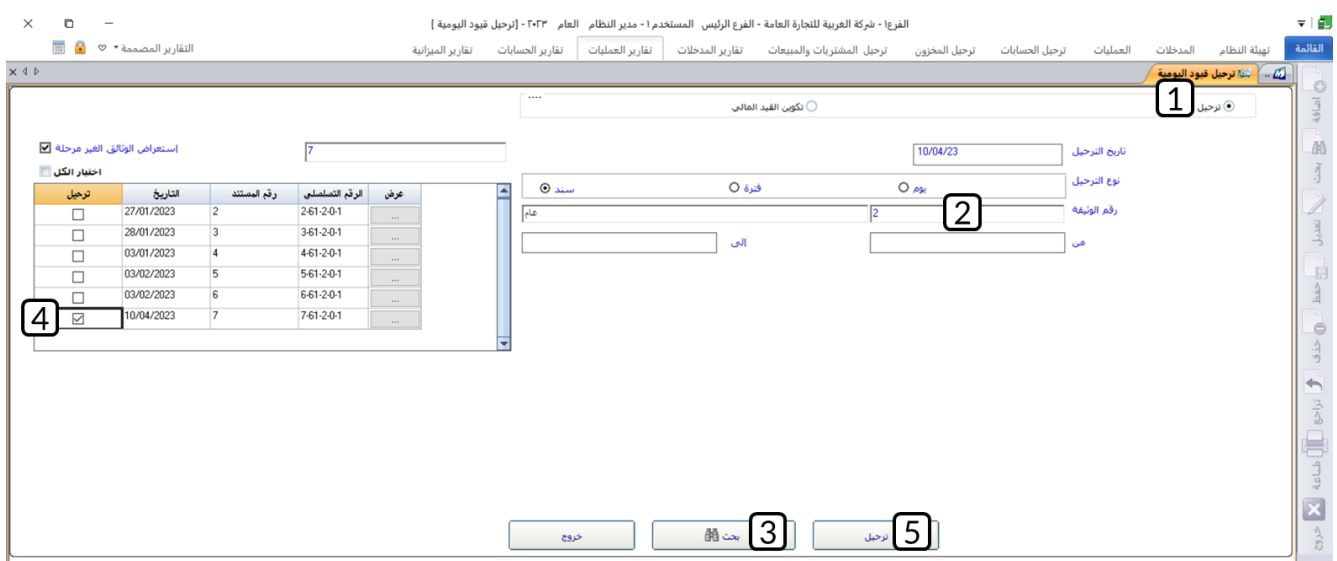

كرر نفس الخطوات السابقة لترحيل سندات الصرف.

**رابعا:ً** إثبات الكميات الواصلة فعلاً إلى مخازن المنشأة:

من نظام **المشتريات** ← ثم من علامة تبويب **العمليات** ← افتح شاشة "**إذن التوريد**"، ثم نفذ الخطوات التالية:

- .1 اضغط زر **إضافه** ) (.
- 2. اضغط زر **فواتير مشتريات** (لــــــــــــ<sup>فواتير المشتريات ـــــــــــــــ)، ستظهر قائمة بفواتير المشتريات الخارجية، حَدّد</sup> الفاتورة التي انشأتها عند تنفيذ الخطوة الأولى.
- 3. في حقل "**رقم المخزن**"، اضغط السهم لأسفل (ًك) ستندرج قائمة المخازن، حَدّد "<u>المخزن الرئيس</u>" وهو المخزن الذي سيتم فيه حفظ أصناف الفاتورة.
	- .4 اضغط زر **حفظ** ) (.

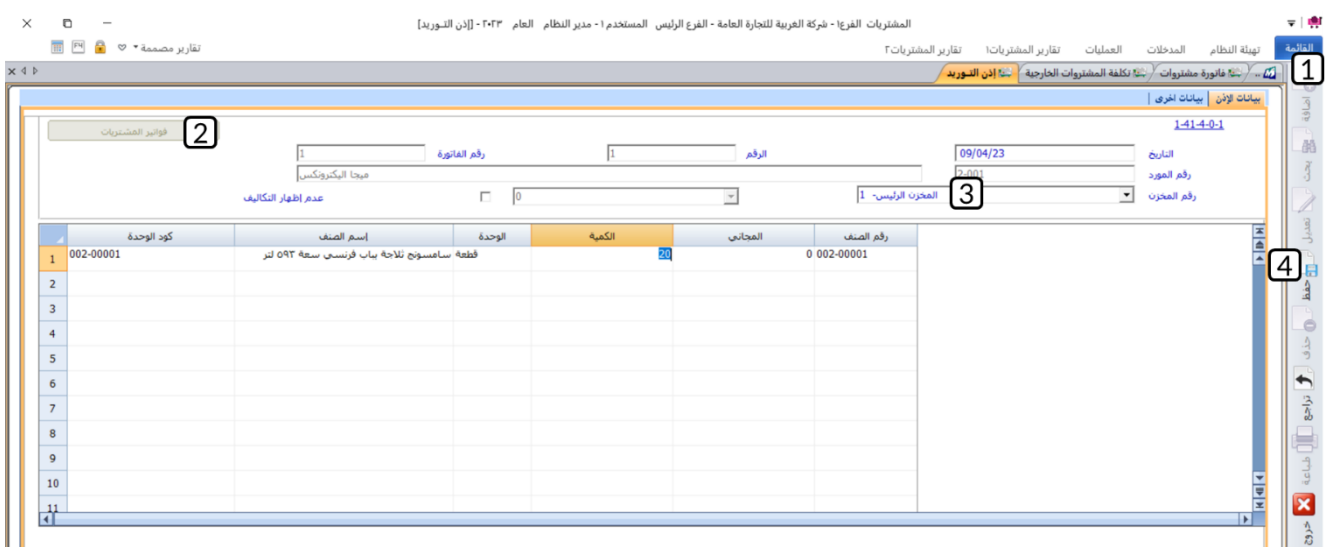

**خامسا:ً** حساب تكلفة الأصناف:

من نظام **المشتريات** ← ثم من علامة تبويب **العمليات** ← افتح شاشة "**تكلفة المشتريات الخارجية**"، ثم نفذ الخطوات التالية:

- .1 اضغط زر **إضافه** ) (.
- 2. اضغط زر **عرض الفواتير الغير محسوبة التكلفة**، ستظهر قائمة بفواتير المشتريات الخارجية، حَدّد الفاتورة التي انشأتها عند تنفيذ الخطوة الأولى.
	- .3 ادخل بيانات حسابات الاعتمادات للفاتورة وحدد العملة لكل حساب، وذلك بحسب البيانات في المثال.
		- .4 اضغط زر **إحتساب**، ليقوم النظام بتوزيع التكاليف على أصناف الفاتورة آليا.ً
			- .5 اضغط زر **حفظ** ) (.
			- .6 اضغط زر **اعماد**، ليقوم النظام باقفال اعتمادات الفاتورة آليا.ً

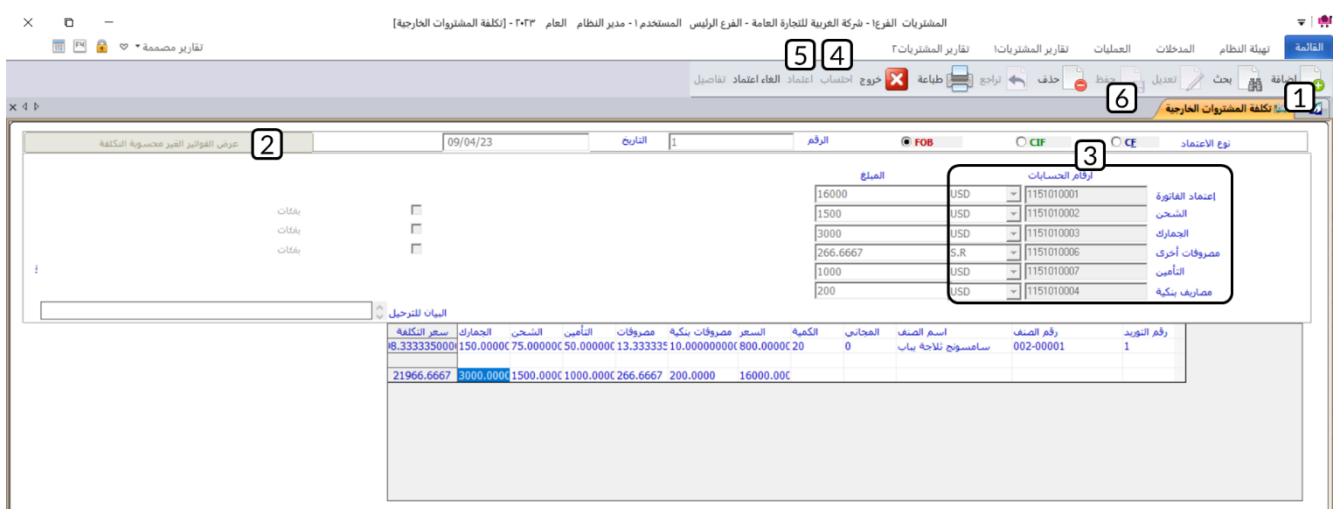

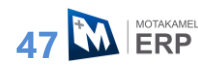

#### **.2 مردود مشتريات**

قد تحتاج المنشأة إرجاع الأصناف لأسباب مختلفة منها: أن يتضمن أحد الأصناف عيبًا ما، أو قد لا يلبي توقعات العميل. تستخدم شاشة مردودات فواتير المشتريات لتنفيذ عمليات الأرجاع هذه. الأصناف التي يتم ارجاعها هي التي تم شراءها سواء من فاتورة مشتريات محلية أو خارجية. تتيح الشاشة مرونه عالية في تنفيذ عمليه الارجاع حيث يمكنك ارجاع كامل الأصناف في فاتورة المشتريات، او ارجاع جزء من الكميات لبعض الأصناف أو جميعها، كما يمكنك ارجاع كميات من نفس فاتورة المشتريات في اكثر من فاتورة مردود.

ومن جهة التاثير المخزني والمحاسبي لفاتورة مردود المشتريات فان اثرها يكون معاكس لأثر فاتورة المشتريات، أي ان المخزون سيتم تخفيضه بمقدار الكميات في الفاتورة، و عكس التأثير على كل الحسابات التي تأثرت بفاتورة المشتريات بمقدار تكلفه الكميات التي تم ردها.

#### **مثال: مردود فاتورة مشتريات محلية**

استخدم شاشة **فواتير مردود مشتريات** في تنفيذ العمليات التالية:

**أولاً:** رد عدد (10 قطع) من الصنف (**أرز جنات مصري 5 كجم**) والمشتراة بموجب فاتورة المشتريات المحلية التي أنشأتها في الفقرة )1.2.2.1(.

**ثانيا:ً** رد كامل الكمية من كل أصناف فاتورة المشتريات المحلية التي أنشأتها في الفقرة )1.2.2.1(.

**أولا:ً** من علامة تبويب **العمليات**، افتح شاشة **فواتير مردود مشتريات**، ثم نفذ الخطوات التالية:

- .<br>1. اضغط زر **إضافة** ( <mark>© <sup>اضافة</sup>).</mark>
- 2. اضغط زر **الاختيار** (<sup>@</sup>)، لتحديد "<u>فاتورة فوري</u>ة".
- .3 اضغط بالفارة في حقل "**الرقم**"، ليقوم النظام بتوليد آلياً بتوليد رقم الفاتورة.
- 4. في حقل "**رقم فاتورة المشتريات**"، اضغط "**F9**" ستنسدل قائمة بأرقام فواتير المشتريات المحلية، حَدّد رقم الفاتورة مثل الفقرة (1.2.2.1). سيقوم النظام آلياً باستيراد بيانات الفاتورة.
	- 5. اضغط مربع الاختيار (⊠) في سجل بيانات الصنف (**أرز جنات مصري 5 كجم**) وذلك لتحديد رد الصنف.
		- .6 في حقل " **الكمية**"، عدل الكمية إلى " ".
		- 7. اضغط مربع الاختيار ( <u>⊠اعتقاد الخيارات</u>) عند خيار **اعتماد الخيارات**.

#### تنبيه

• سليم يجب عليك تحديد الأصناف والكميات ثم اعتماد الخيارات، إذا قمت بعكس هذه الخطوات سيقوم النظام برد كامل كمية الصنف وليس فقط الكمية التي حددها في حقل **الكمية**.

8. اضغط زر حفظ ( <sup>صا</sup>ً <sup>حفظ</sup> ). 9. اضغط زر القيد المالي (<del>. القيد المالي )</del>.

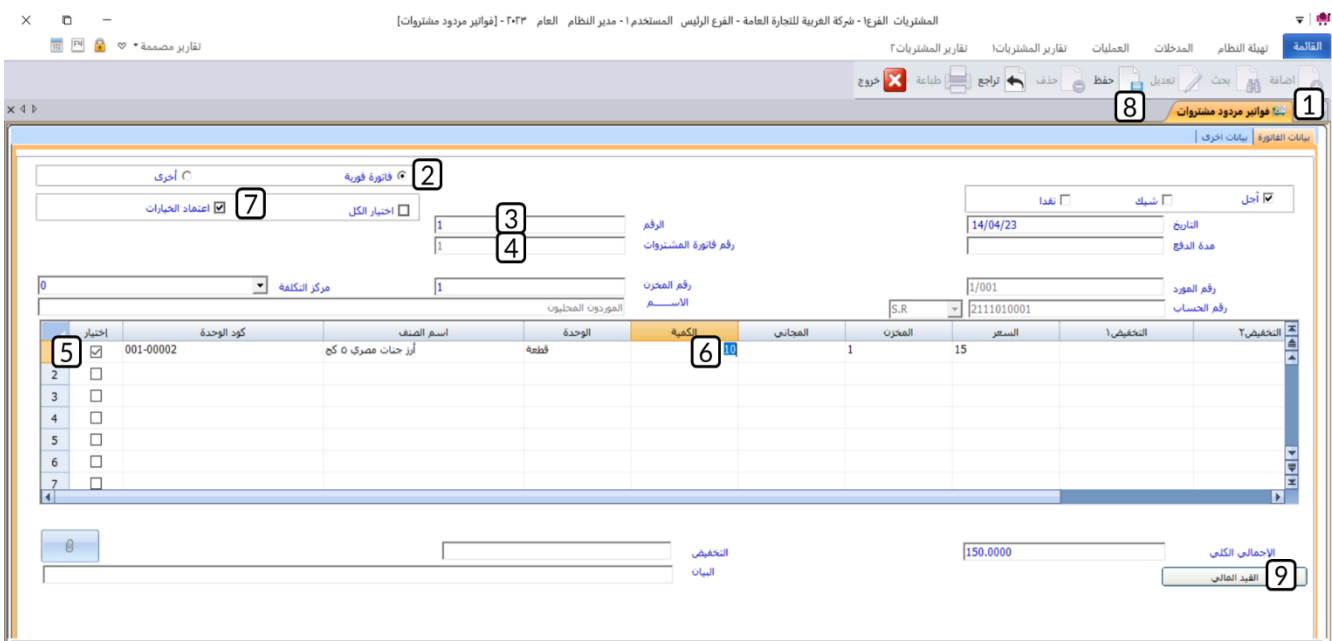

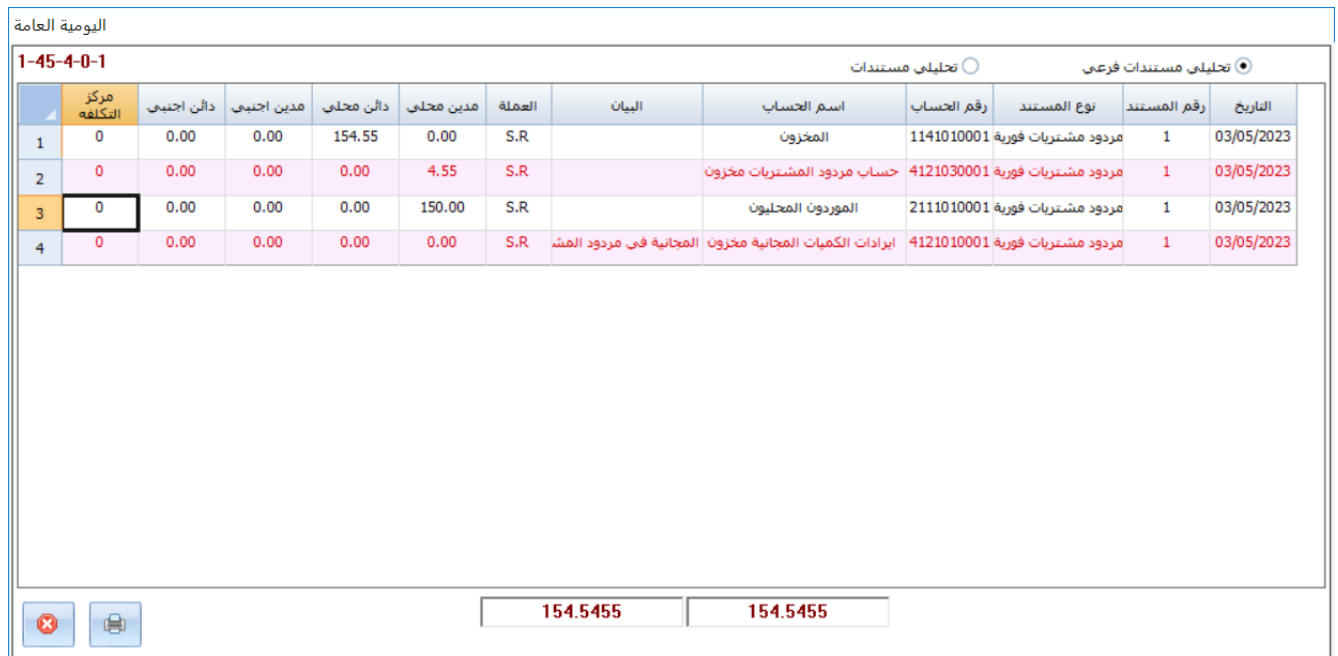

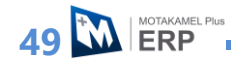

**ثانيا:ً** افتح شاشة **فواتير مردود مشتريات** ، ثم نفذ الخطوات التالية:

- 1. اضغط زر إضافة ( <mark>ثالة اضافة ).</mark>
- 2. اضغط زر الاختيار (®)، لتحديد "فاتورة فورية".
- 3. اضغط بالفارة في حقل "الرقم"، ليقوم النظام بتوليد آلياً بتوليد رقم الفاتورة.
- 4. في حقل "رقم فاتورة المشتريات"، اضغط "F9" ستنسدل قائمة بارقام فواتير المشتريات المحلية، حَدّد رقم الفاتورة مثل الفقرة (1.2.2.1). سيقوم النظام آلياً باستيراد بيانات الفاتورة.
	- 5. اضغط مربع الاختيار (⊠) عند خيار اختيار الكل.
	- .6 اضغط مربع الاختيار ) ( عند خيار **اعتماد الخيارات**.
		- .7 اضغط زر **حفظ** ) (.

#### **ملاحظة**

- النظام يسمح باستخدام نفس فاتورة المشتريات أكثر من مر ة في فاتورة مردود المشتريات.
- الكمية التي تظهر للصنف )**أرز جنات مصري 5 كج**( قد خصم منها الكمية التي تم ردها عند تنفيذ المطلوب الأول.

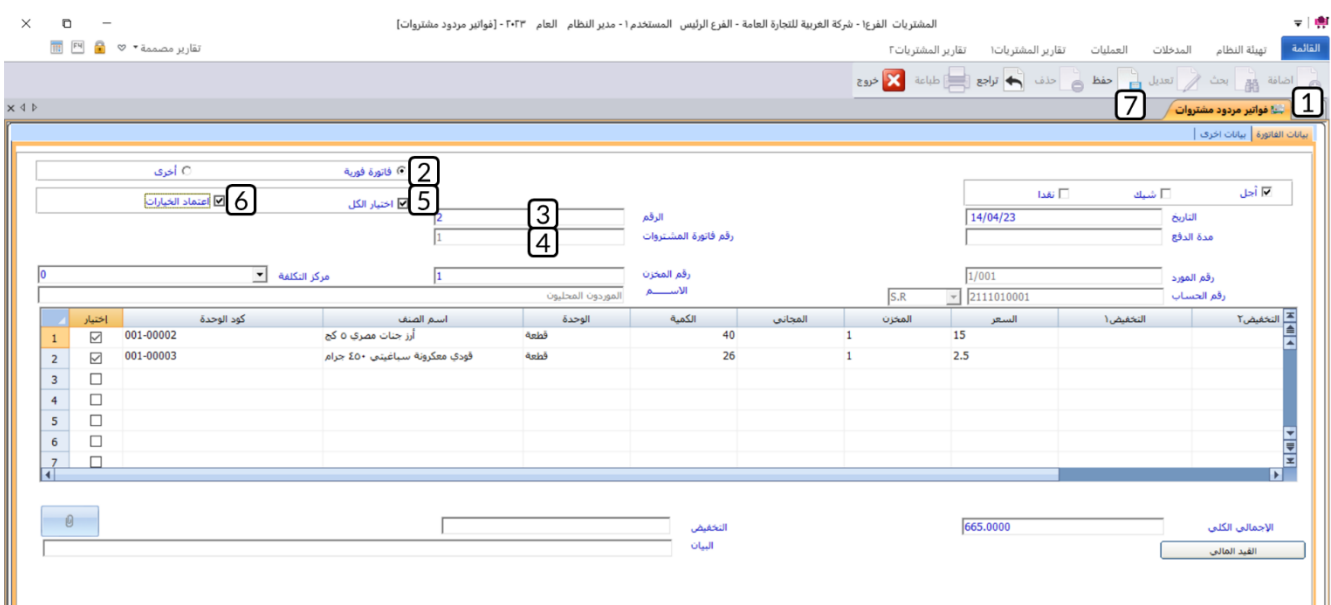

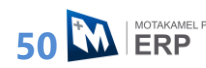

#### **.3 تطبيقات**

.1 نفذ الخطوات اللازمة لشراء الأصناف الموضحة في الجدول ادناه بالآجل من المورد الخارجي ميجا الكترونكس. علماً بأن البضاعة المشتراه بموجب الفاتورة وصلت كاملة لمخازن المنشأة.

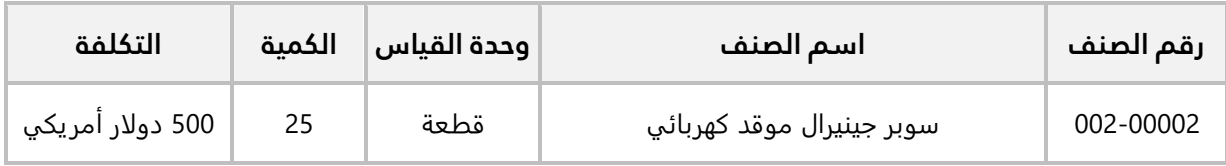

علماً بأنه كان الأتفاق بين المنشاة والمورد على حساب التكاليف بطريقة FOB، ويوضح الجدول التالي تكاليف عملية الشراء.

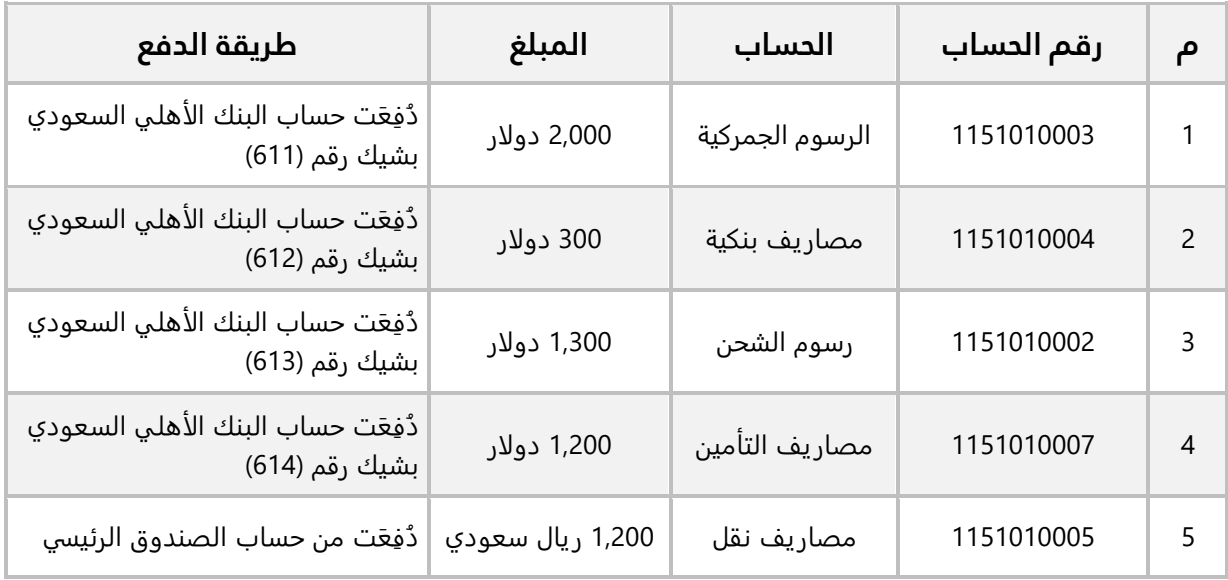

.2 استخدم شاشة **فواتير مردو مشتريات** في تنفيذ العمليات التالية:

**أولاً:** رد عدد (5 قطع) من الصنف (**ابو كاس أرز هندي بسمتي 10 كجم**) والمشتراه بموجب فاتورة المشتريات المحلية رقم (10). **ثانيا:ً** رد كامل الكمية من كل أصناف فاتورة المشتريات المحلية التي أنشأتها في الفقرة )11(.

# **الدرس الثالث: عروض األسعار، طلبات واوامر الشراء**

#### **نظرة عامة عن الدرس:**

**ستتعلم في هذا الدرس استخدام الشاشات الإدارية المرتبطة بعملي الشراء مثل ادخال بيانات عرض الأسعار والمفاضلة بينها، إنشاء طلبات وأوامر الشراء ومن ثم استخدامها في فواتير المشتريات.**

# **األهداف التعليمية من الدرس:**

بعد الانتهاء من هذا الدرس، ستكون قادر على القيام بالتالي:

- ادخال بيانات عروض الاسعار.
- ربط عروض الأسعار بطلبات العملاء.
	- المفاضله بين عروض الاسعار.
		- انشاء طلبات الشراء.
		- انشاء أوامر الشراء.
- إنشاء أوامر شراء بناء على طلبات الشراء.
- تنفيذ عملية شراء باستخدام كل الخطوات الإدارية ابتداء من طلبات العملاء وانتهاء بفواتير المشتريات.

# **.1 عروض األسعار**

تستخدم هذه الشاشة لادخال بيانات عروض الأسعار التي يتقدم بها الموردون للمنشأة. كما يمكن ربط عروض الأسعار بطلبات العملاء والتي يتم إدخال بياناتها مسبقاً من نظام المبيعات. عروض الأسعار هذه يمكن استخدامها من شاشات: **فواتير المشتريات الفورية، طلبات الشراء وأوامر الشراء**. كما يمكن المفاضله بين أكثر من عرض سعر من شاشة مقارنة عروض الشراء.

# **.2 مقارنة عروض األسعار**

تستخدم شاشة مقارنة عروض الأسعار بغرض إجراء مقارنة بين عروض الأسعار المقدمة من الموردين وهي العروض التي تم إدخالها في شاشة عروض الأسعار، حيث يمكن استعراض مقارنة بين عروض الأسعار بناءً على طلبات العملاء، ويستفاد من تلك المقارنة مساعدة المسئولين في المنشأة في اتخاذ قرار الشراء.

#### **.3 طلبات الشراء**

تتطلب الإجراءات الإدارية لعملية الشراء في بعض المنشآت أن يقوم الموظف المختص بمتابعة أرصدة الأصناف بإنشاء طلب شراء للأصناف التي بلغت حد الطلب. يتم ادخال بيانات هذا الطلب من شاشة طلبات الشراء والذي بدور ه يمكن ان يستخدم -بعد اعتماده- مباشرة في الفواتير المحلية أو الخارجية أو يُستخدم في انشاء أمر شراء.

# **.4 أوامر الشراء**

تستخدم شاشة أوامر الشراء التي يعتبر استخدامها اختيارياً بغرض إصدار أمر الموافقة على الشراء، ويمكن أيضاً إصدار أمر شراء مباشرة بدون طلب شراء.

# **.5 مثال يشمل تطبيق كل شاشات الدرس**

تقدم العميل **شركة نايف** بطلب شراء بعض الأصناف وقد تم تسجيل بيانات الطلب من شاشة طلبات العملات في الطلب رقم )1(. ولتلبية هذا الطلب، حصلت المنشأة على عرضي سعر من الموردين **شركة فيصل والشرقية للاستيراد والتصدير**.

#### المطلوب.

**أولا:ً** استخدم شاشة **عروض الأسعار** لادخال بيانات عرضي السعر المقدم من المورد **شركة فيصل** الموضحه بياناته في الجدول التالي:

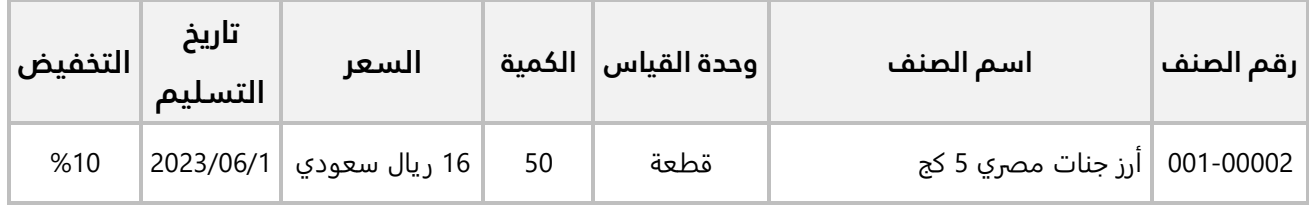

أما العرض المقدم من المورد **الشرقية للاستيراد والتصدير** فبياناته كما مُبين في الجدول التالي:

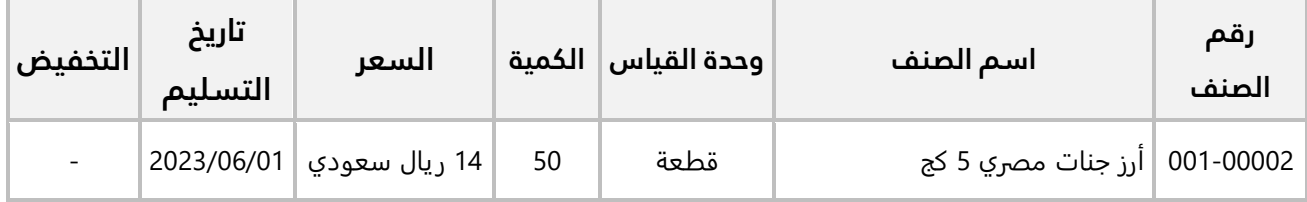

**ثانيا:ً** استخدم شاشة **مقارنة عروض الأسعار** لتحديد عرض السعر الأنسب لتلبيه طلب العميل **شركة نايف**. **ثالثاً:** استخدم شاشة **طلبات الشراء** لإنشاء طلب بناءً على العرض الذي حددته عند تنفيذ الخطوة الثانية على ان يتم توريد الأصناف عند تنفيذ الطلب إلى **المخزن الرئيس**.

**رابعا:ً** استخدم شاشة **أوامر الشراء** لإنشاء أمر لطلب الشراء الذي أنشأته عند تنفيذ الخطوة الثا لثة.

**خامسا:ً** استخدم شاشة **فواتير المشتريات الفور ية** لإنشاء فاتورة مشتريات محلية بالآجل لشراء الأصناف بحسب الأمر الذي أنشأته عند تنفيذ المطلوب الرابع.

**أولا:ً** افتح شاشة **عروض الأسعار**، ثم نفذ الخطوات التالية:

- .1 اضغط زر **إضافة** ) (.
- 2. في حقل "**رقم المورد**"، اضغط "**F9**" سيعرض النظام بيانات الموردين في شاشة **البحث العامة**، حَدّد المورد **شركة فيصل**.
- 3. في حقل "**رقم العميل**"، اضغط "**F9**" سيعرض النظام بيانات العملاء في شاشة **البحث العامة**، حَدّد العميل **شركة نايف**.
- .4 اضغط زر **عرض الطلبات**، سيعرض النظام قائمة بارقام طلبات العميل **شركة نايف** والتي تم انشاءها مسبقا من شاشة **طلبات العملاء** في نظام **المبيعات**، حَدّد الطلب رقم **(1**).
	- 5. في حقل "**السعر**"، عدل الكمية إلى "**16**".
	- .6 في حقل "**تاريخ التسليم**"، عدل الكمية إلى " ".
		- .7 في حقل "**نسبة التخفيض** "، عدل الكمية إلى " ".
			- 8. اضغط زر حفظ ( <del>ل</del>َّا<sup>حفظ </sup>).
	- 9. اضغط زر حالة الاعتماد (مثل عنه الا<sup>عتماد</sup> ﷺ )، ثم اعتمد العرض.

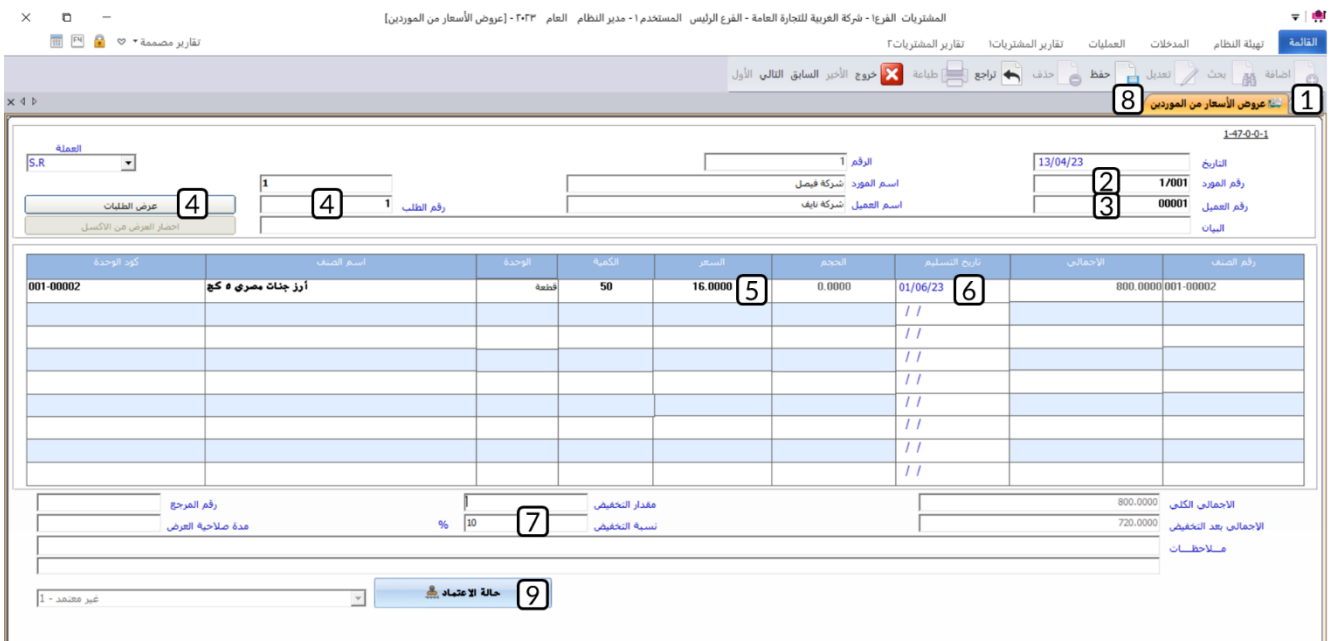

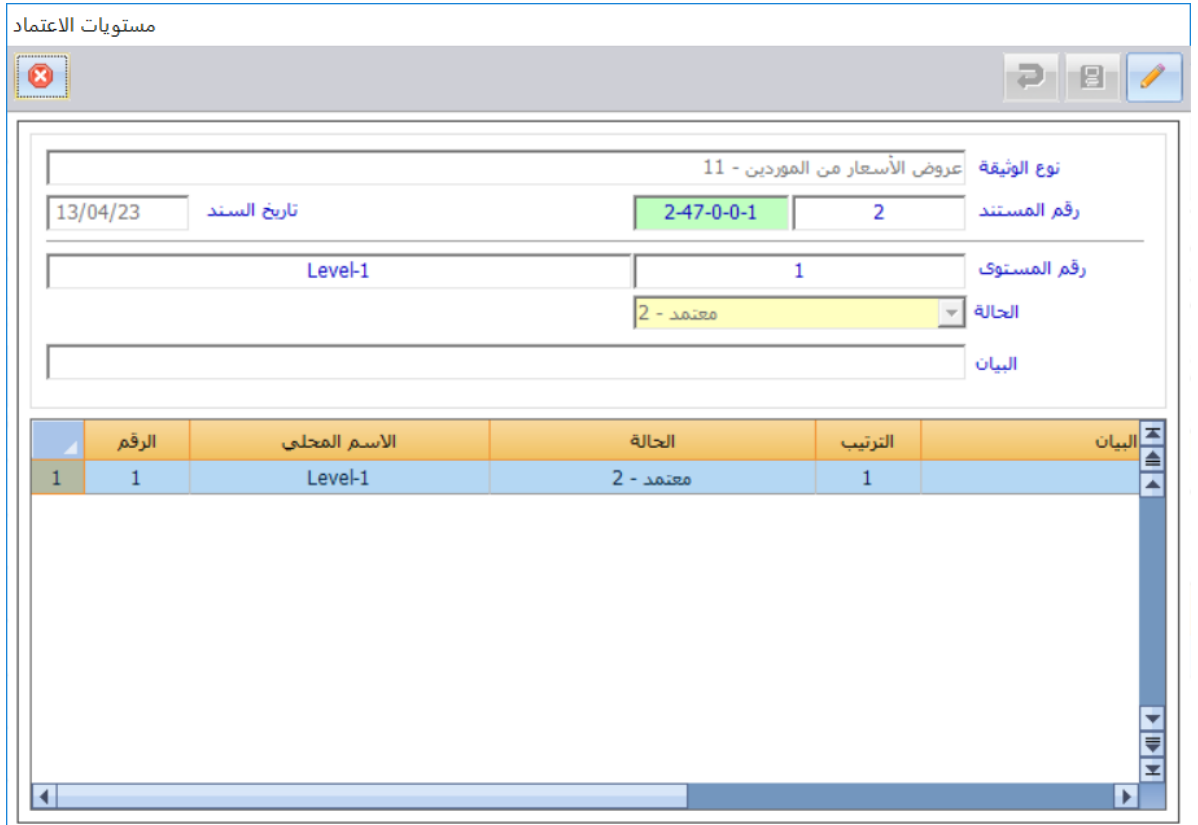

**55** M ERP **EXPLOREL Plus** 

#### بنفس الطريقة، ادخل بيانات العرض المقدم من المورد **الشرقية للإستيراد والتصدير**.

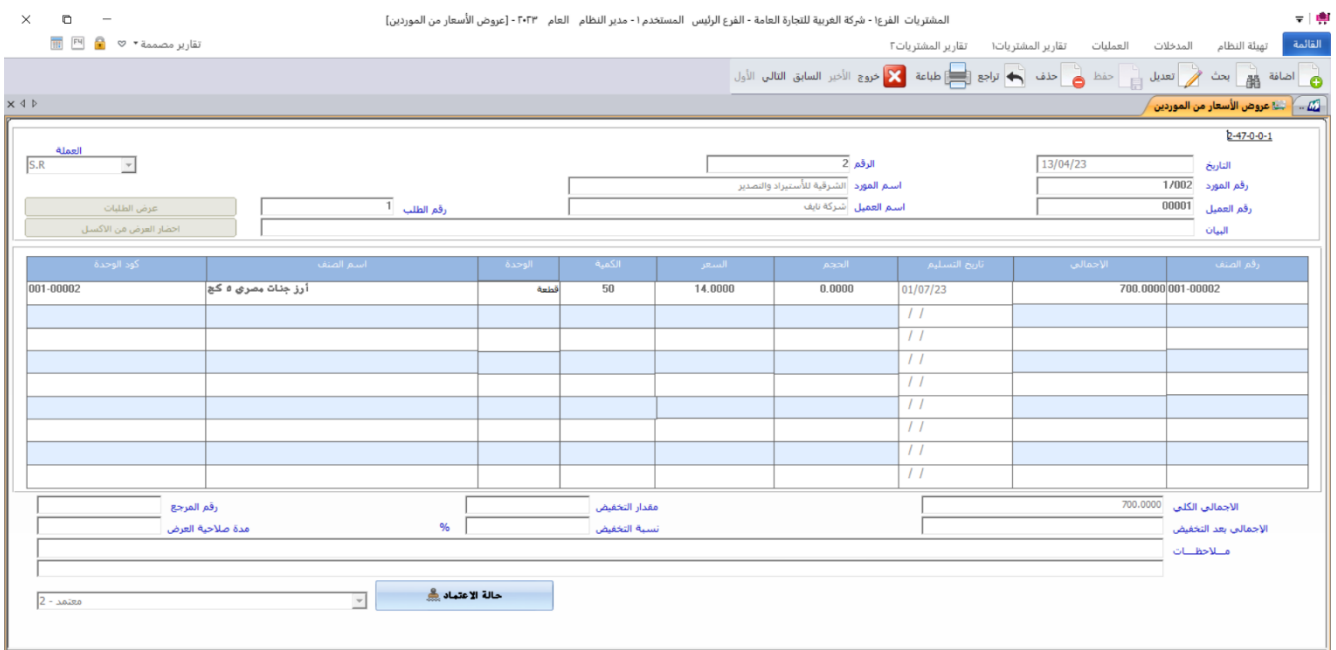

**ثانيا:ً** افتح شاشة **مقارنة عروض الأسعار**، ثم نفذ الخطوات التالية:

- .1 اضغط زر **إضافة** ) (.
- 2. في حقل "**رقم العميل**"، اضغط "**F9**" سيعرض النظام بيانات العملاء في شاشة **البحث العامة**، حَدّد العميل **شركة نايف**، سيعرض النظام آلياً بيانات العروض المرتبطه بهذا الطلب والتي أدخلت بياناتها عند تنفيذ المطلوب الأول.
- .3 قارن بين السعر في العرضين، ستلاحظ ان السعر في العرض المقدم من المورد **الشرقية للإستيراد والتصدير**  اقل من السعر في العرض المقدم من المورد **شركة فيصل**، اضغط مربع الاختيار ) ( وذلك لاعتماد العرض المقدم من المورد **الشرقية للإستيراد والتصدير**.
	- .4 اضغط زر **حفظ** ) (.
	- 5. اضغط مربع الاختيار (⊠) لتفعيل طباعه المقارنة.
	- .6 اضغط زر **طباعة** ) ( وذلك لطباعة تفاصيل عرض السعر المعتمد.

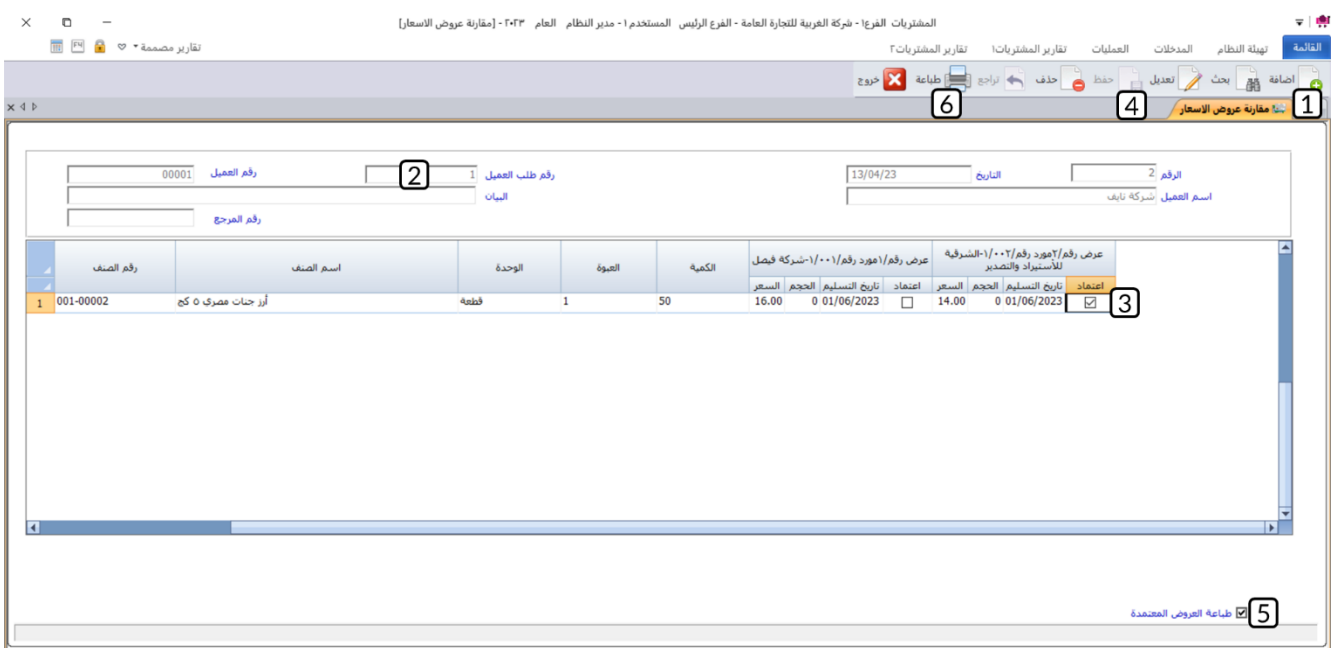

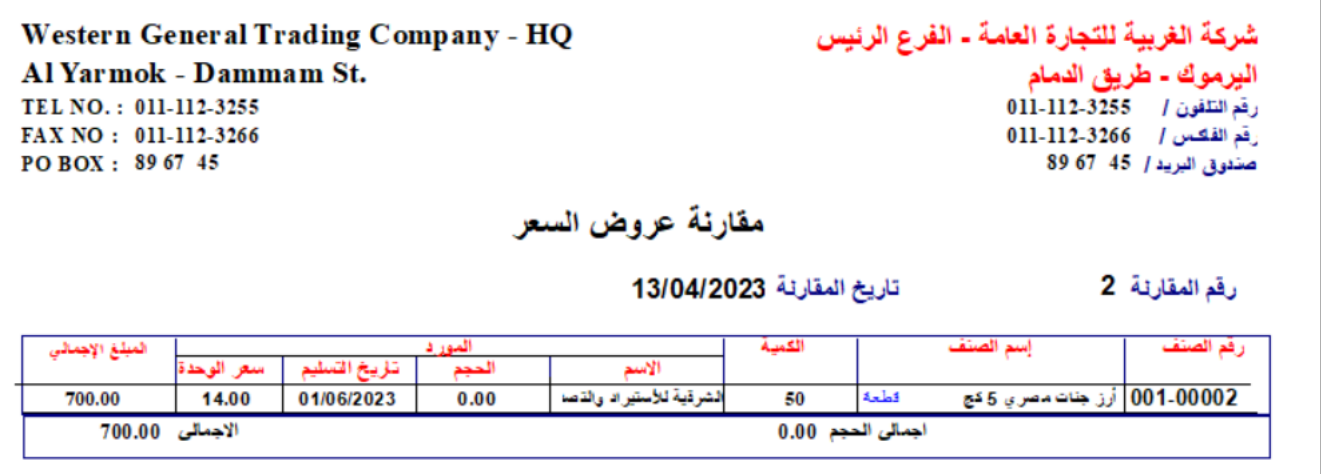

**ثالثا:ً** افتح شاشة **طلبات الشراء**، ثم نفذ الخطوات التالية:

- .<br>1. اضغط زر **إضافة** ( ا<sup>ضافة</sup>).
- 2. في حقل "**رقم المخزن**"، "، اضغط السهم لأسفل (الــّـا) ستندرج قائمة المخازن، حَدّد "<u>المخزن الرئيس</u>".
- 3. في حقل "**رقم المورد**"، اضغط "**F9**"، سيعرض النظام بيانات الموردين في شاشة **البحث العامة**، حَدّد المورد الذي اعتمدت عرض السعر المقدم منه عند تنفيذ المطلوب الثاني وهو المورد "<mark>الشرقية للاستيراد والتصدير</mark>".
- .4 في حقل "**رقم عرض السعر**"، اضغط "**9F**"، ستظهر قائمة بارقام عروض الأسعار المقدمة من المورد حَدّد رقم عرض سعر الذي اعتمدته عند تنفيذ المطلوب الثاني، سيعرض النظام آلياً بيانات عرض السعر.
	- .5 اضغط زر **حفظ** ) (.
	- .6 اضغط زر **حالة الاعتماد** ) (ـ ثم اعتمد الطلب.

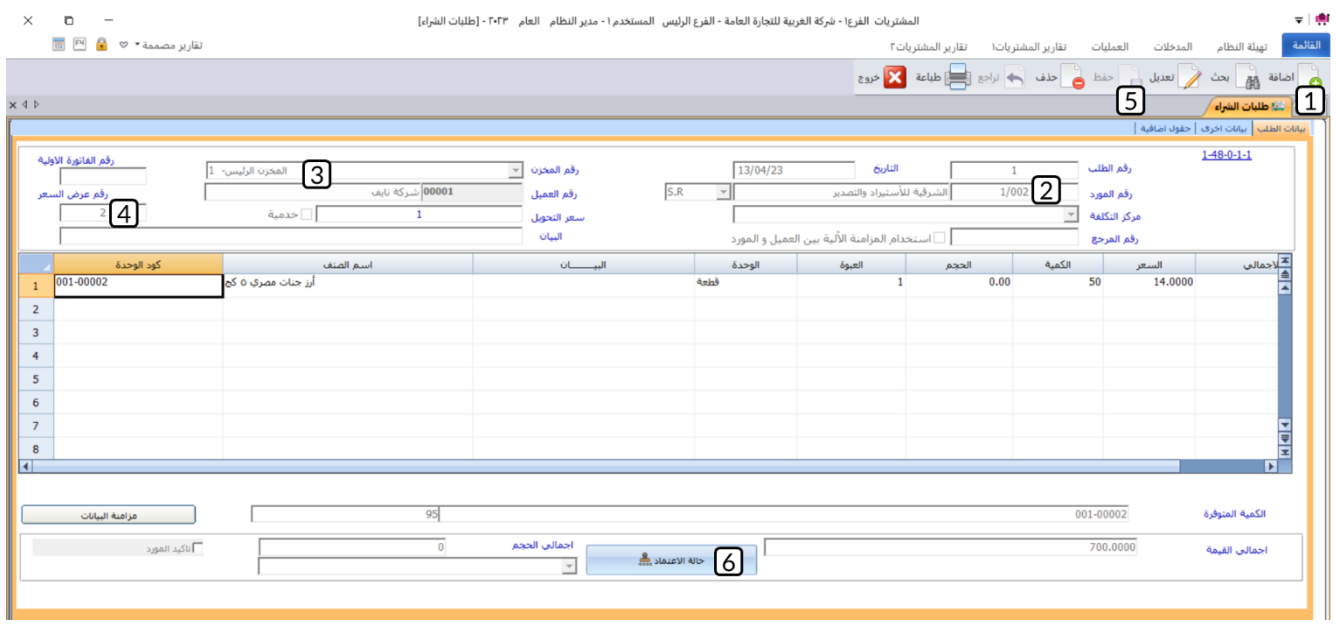

**رابعا:ً** افتح شاشة **أوامر الشراء**، ثم نفذ الخطوات التالية:

- .1 اضغط زر **إضافة** ) (.
- 2. في حقل "**رقم المورد**"، اضغط "**F9**" سيعرض النظام بيانات الموردين في شاشة **البحث العامة**، حَدّد المورد **شركة فيصل**.
	- 3. في حقل "**رقم طلب الشراء**"، اضغط "**F9"**، حَدّد الطلب الذي انشأته عند تنفيذ المطلوب الثالث.
		- .4 اضغط زر **حفظ** ) (.
		- .5 اضغط زر **حالة الاعتماد** ) (، ثم اعتمد الأمر.

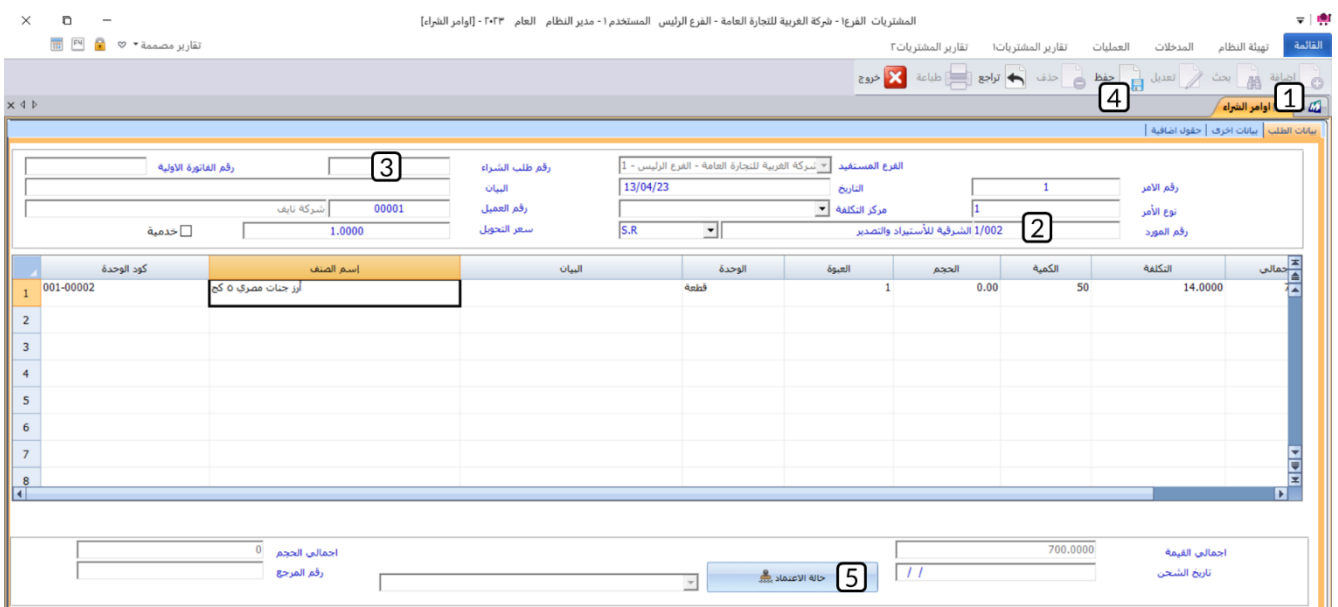

**خامسا:ً** افتح شاشة **فواتير المشتريات الفورية**، ثم نفذ الخطوات التالية:

- 1. اضغط زر **إضافة** ( هُــ<sup>اضافة</sup>).
- 2. من حقل "**طريقة الدفع**"، اضغط السهم لأسفل (**لــّـ**) ستندرج قائمة بطرائق الدفع المتاحة، حَدّد "<u>آجل</u>".
	- 3. من خيار **من مستند**، اضغط مربع الاختيار (⊠) لتفعيل استيراد بيانات الفاتورة من مستند آخر.
	- 4. من حقل "**نوع المستند**"، اضغط السهم لأسفل (��) ستندرج قائمة المستندات، حَدّد "<u>أمر شراء</u>".
- 5. في حقل "**رقم المستند**"، اضغط "**F9**" سيعرض النظام قائمة بأوامر الشراء المعتمدة، حَدّد أمر الشراء الذي أنشأته عند تنفيذ المطلوب الرابع.
	- .6 اضغط زر **حفظ** ) (.

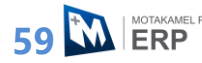

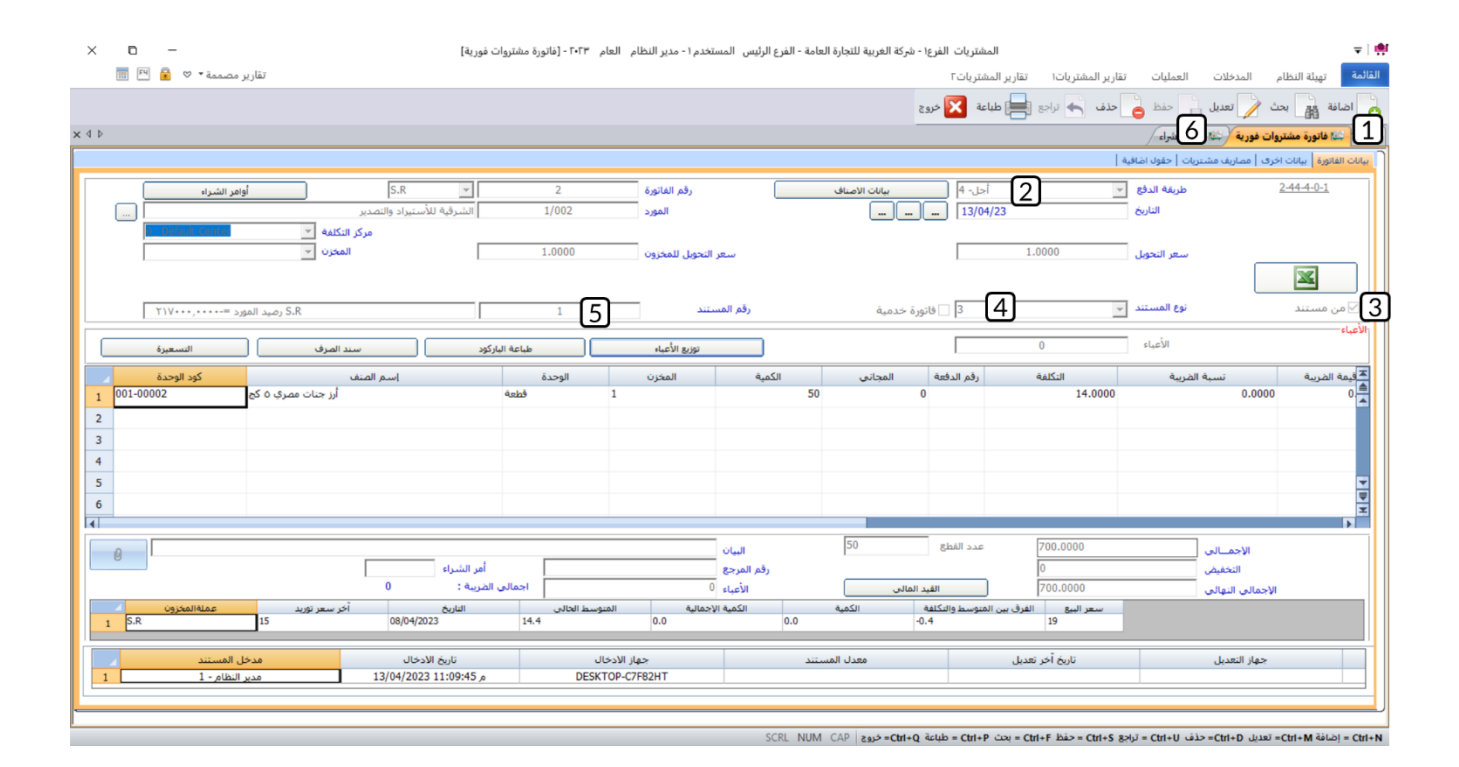

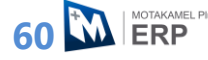

#### **.6 تطبيقات**

.1 تقدم العميل **شركة السلام** بطلب شراء بعض الأصناف وقد تم تسجيل بيانات الطلب من شاشة **طلبات العملاء** في الطلب رقم ) 6(. ولتلبية هذا الطلب، حصلت المنشأة على عرضي سعر من الموردين **شركة فيصل والشرقية للاستيراد والتصدير**.

المطلوب:

**أولا:ً** استخدم شاشة **عروض الأسعار** لادخال بيانات عرضي السعر المقدم من المورد **شركة فيصل** الموضحه بياناته في الجدول التالي:

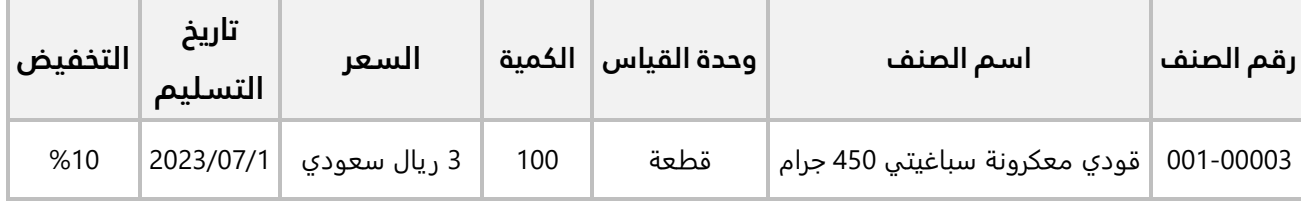

أما العرض المقدم من المورد **الشرقية للاستيراد والتصدير** فبياناته كما مُبين في الجدول التالي:

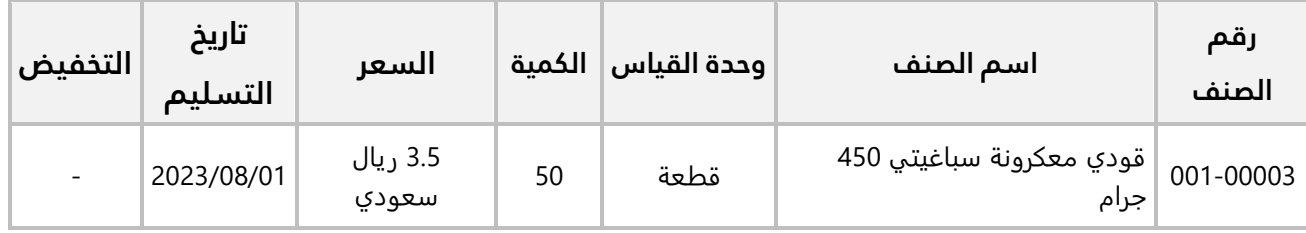

**ثانيا:ً** استخدم شاشة **مقارنة عروض الأسعار** لتحديد عرض السعر الأنسب لتلبيه طلب العميل **شركة السلام**. **ثالثا:ً** استخدم شاشة **طلبات الشراء** لإنشاء طلب بناء على العرض الذي حددته عند تنفيذ الخطوة الثانية على ان يتم توريد الأصناف في الطلب إلى **المخزن رقم** .**2**

**رابعا:ً** استخدم شاشة **أوامر الشراء** لإنشاء أمر لطلب الشراء الذي أنشأته عند تنفيذ الخطوة الثا لثة.

**خامسا:ً** استخدم شاشة **فواتير المشتريات الفورية** لإنشاء فاتورة مشتريات محلية لشراء الأصناف بحسب الأمر الذي أنشأته عند تنفيذ المطلوب الرابع، علماً بانه سيتم دفع مبلغ الفاتورة نقداً من حساب **الصندوق الرئيسي**.

# **الدرس الرابع: الخيارات والشاشات اإلدارية**

#### **نظرة عامة عن الدرس:**

**في هذا الدرس ستتعلم استخدام بعض الخيارات التي يوفرها النظام لتلبية الاحتياجات المختلفة للمنشآت، كما ستتعلم استخدام الشاشات الإدارية.**

# **األهداف التعليمية من الدرس:**

بعد الانتهاء من هذا الدرس، ستكون قادر على القيام بالتالي:

- إعداد علامة تبويب مخصصة.
- إستخدام طرائق ربط الأصناف بالموردين.
	- شراء أصناف بتواريخ انتهاء.
	- شراء أصناف بعدة وحدات قياس.
	- تعديل كميات أصناف في المخازن.
- استخدام خاصية سعر الصنف شامل لضريبة المبيعات.

#### **.1 مفضله المستخدم**

قد تستلزم طبيعة عمل بعض المستخدمين أو تنفيذ بعض العمليات استخدام عدة شاشات والتي توجد في عده علامات تبويب، لتسهيل عمل هذا النوع لدى المستخدمين وتنفيذ هذه العمليات، فان النظام يتيح تجميع هذه الشاشات في علامة تبويب واحده. يُبين المثال التالي طريقة استخدام هذه الخاصية عملياً.

#### **مثال: إنشاء عالمة تبويب**

أنشئ علامة تبويب تتضمن الشاشات اللازمه لتنفيذ عملية المشتريات الخارجيه وهي)فواتير مشتريات، إذن التوريد، تكلفة المشتريات الخارجية).

**أولا:ً** من علامة تبويب **تهيئة النظام** ←افتح شاشة "**قوائم مفضله المستخدم**"، ثم نفذ الخطوات التالية:

- .1 اضغط زر **إضافة** ) (.
- 2. في حقل "<mark>اسم القائمة</mark>"، ادخل "<u>المشتريات الخارجي</u>ة".
	- .3 اضغط زر **حفظ** ) (.

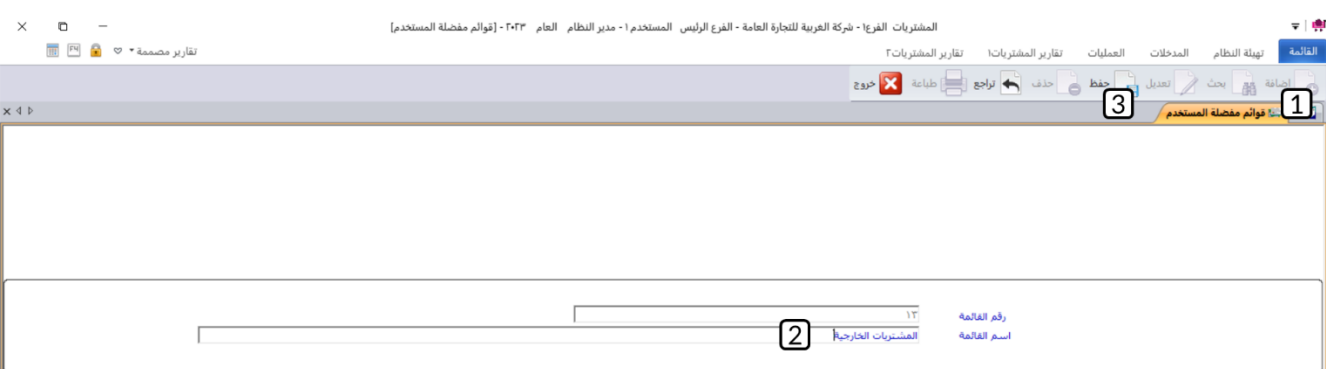

**ثانيا:ً** افتح علامة تبويب **تهيئة النظام** ←افتح شاشة "**تخصيص مفضله المستخدم**"، ثم نفذ الخطوات التالية:

- 1. من حقل "**اسم قائمة المفضلة للمستخدم**"، اضغط السهم لأسفل (اـــّـ)، حَدّد القائمة التي أنشأتها عند تنفيذ المطلوب الأول وهي "<u>المشتريات الخارجية</u>".
- 2. اضغط مربع الاختيار (⊠) لتفعيل خاصية "**قابل للتعديل والتخصيص**"، وذلك ليسمح النظام بإضافة أو تعديل الشاشات في علامة التبويب.
- .3 افتح علامة تبويب **العمليات** ←اضغط على ايقونة شاشة "**فواتير مشتر يات**"، سيقوم النظام بإضافة هذه الشاشة إلى قائمة شاشات علامة تبويب **المشتريات الخارجية**.

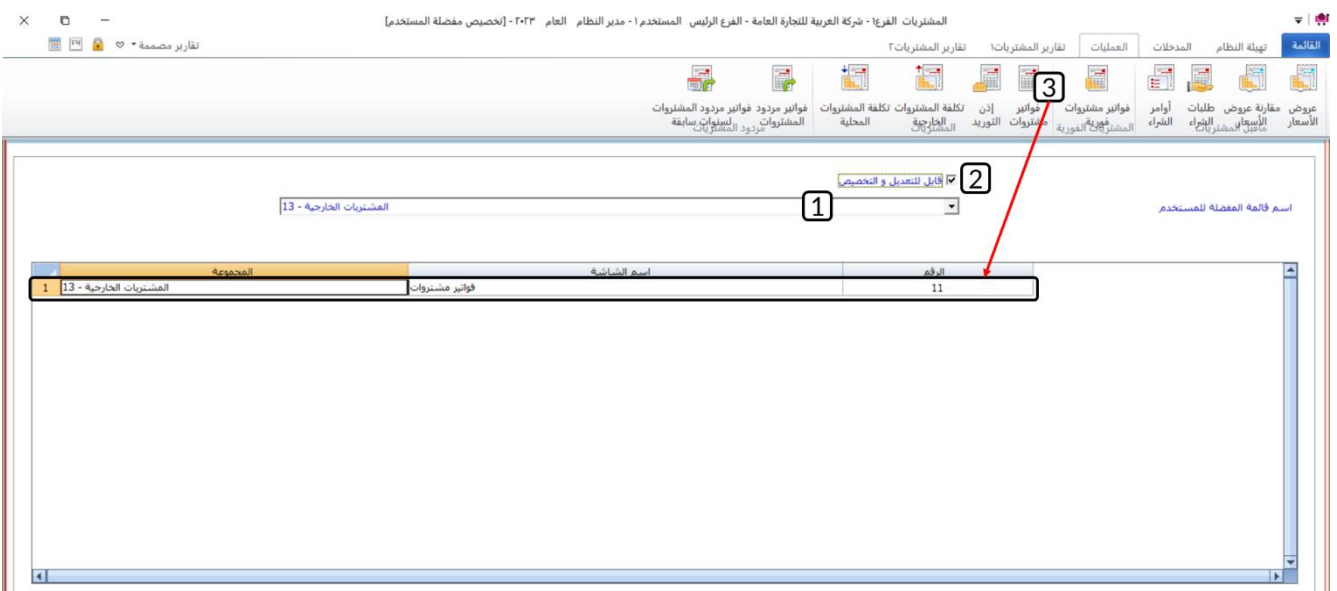

- .4 كرر تنفيذ الخطوة رقم )3( لإضافة بقية الشاشات.
- .5 اضغط زر **خروج** ) ( لاقفال الشاشة، ثم اخرج من نظام **إدارة المشتريات**.

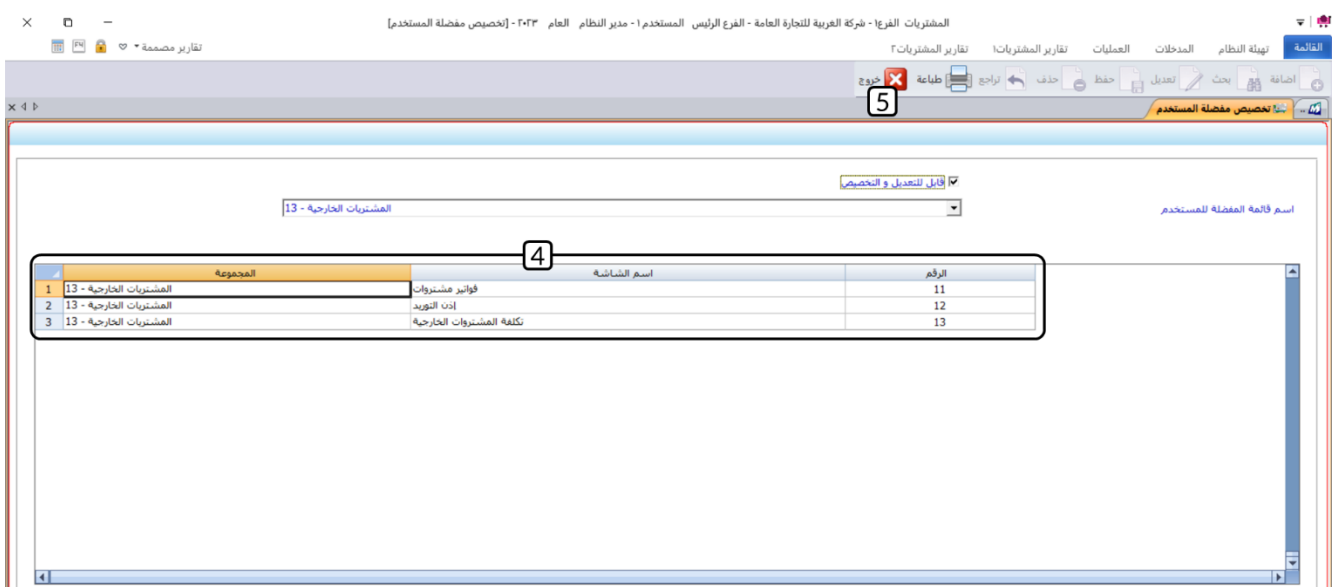

.6 افتح نظام **إدارة المشتريات** مرة أخرى، ستلاحظ ظهور علامة تبويب المشتريات الخارجية ويوجد فيها الشاشات التي قمت بإضافتها.

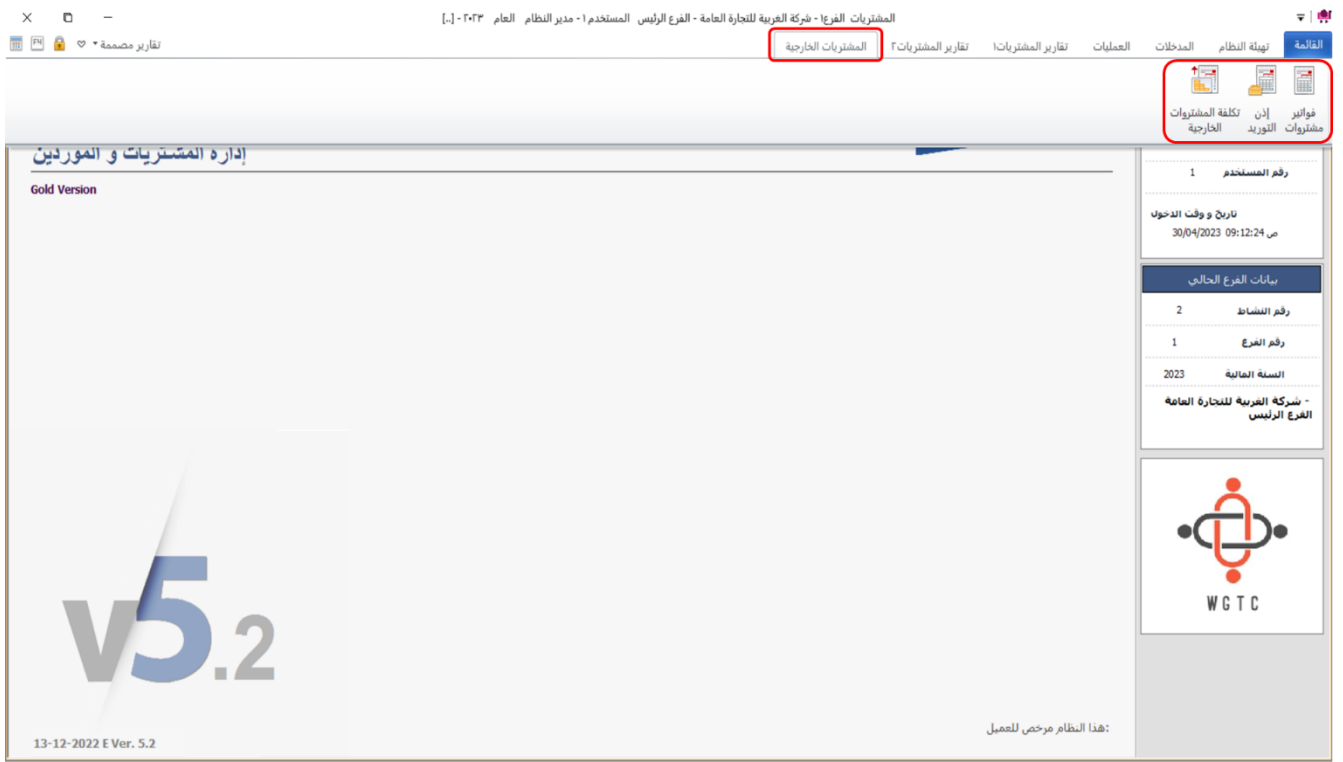

# **.2 بيانات التوريد**

تستخدم هذه الشاشة لربط الأصناف بالمورين والتي يستفاد منها في عدة حالات منها:

- تسهيل التعامل مع الصنف نظراً لشراء الصنف من المورد بصورة متكررة.
	- في حالة احتكار توريد الصنف من قبل مورد واحد.
		- مقارنة الأسعار بين الموردين.

وتوفر الشاشة طريقتين للربط بين الأصناف والموردين:

- **حسب المورد:** يتم تحديد هذا الخيار عند رغبة المستخدم ربط صنف واحد بمورد أو بأكثر من مورد.
- **حسب الصنف:** يتم تحديد هذا الخيار عند رغبة المستخدم ربط صنف أو أكثر من صنف بمورد واحد فقط.

# **مثال )1(: ربط صنف بعدة موردين**

استخدم شاشة **بيانات التوريد** لربط الصنف **أرز جنات مصري 5 كجم** بالموردين **شركة فيصل بسعر 14 ريال سعودي والشرقية للأستيراد والتصدير بسعر 15 ريال سعودي.**  **أولا:ً** من علامة تبويب **المدخلات** ←افتح شاشة "**بيانات التوريد**"، ثم نفذ الخطوات التالية:

- .1 اضغط زر **إضافة** ) (.
- 2. في حقل "**رقم المورد**"، اضغط "**F9**"ستظهر شاشة البحث العامة، حَدّد المورد "<u>شركة فيصل</u>".
- 3. في حقل "**الى**"، اضغط "**F9**"ستظهر شاشة البحث العامة، حَدّد المورد " <u>الشرقية للأستيراد والتصدير</u>".
- 4. في حقل "**رقم صنف**"، اضغط "**F9**"ستظهر شاشة البحث العامة، حَدّد الصنف " <mark>أرزجنات مصري 5 كج</mark> ".
	- .5 اضغط زر **إنزال البيانات**، سيعرض النظام بيانات الربط أسفل الشاشة.
		- .6 في حقل " **السعر**"، ادخل السعر لكل صنف حسب المثال.
			- .7 اضغط زر **حفظ** ) (.

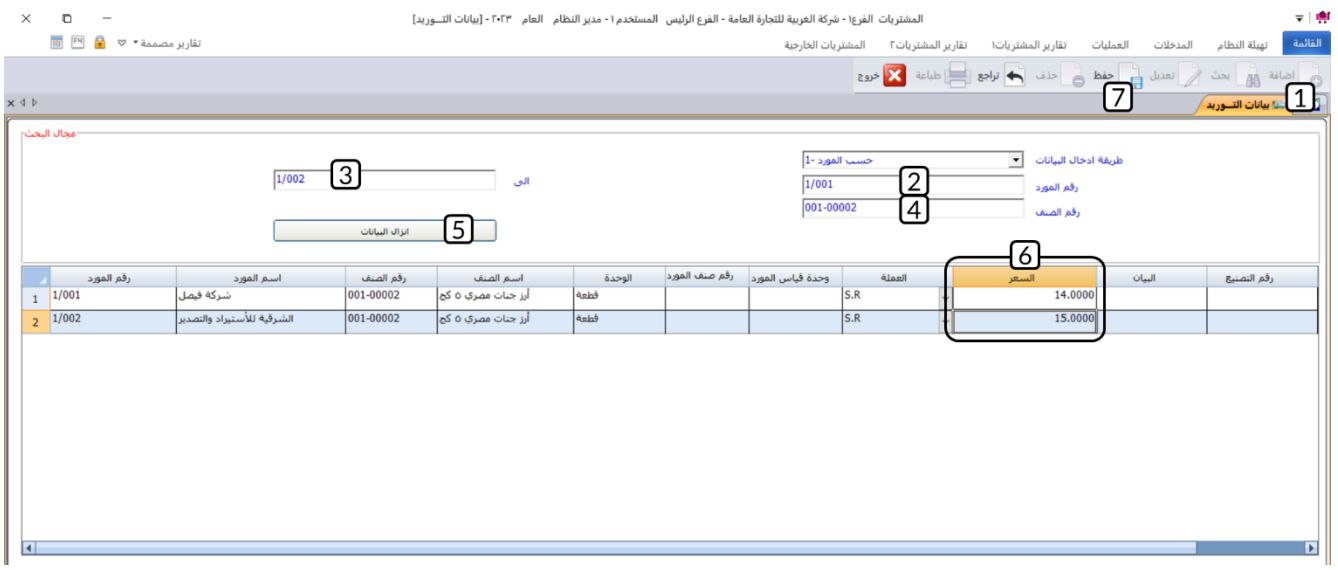

**ثانيا:ً** من نظام **إدارة المخازن** ←افتح شاشة "**بيانات الأصناف**"، ابحث عن بيانات الصنف **أرز جنات مصري 5 كجم**، ثم افتح تبويب **الموردون**، ستعرض الشاشة بيانات الموردين الذين تم ربطهم بالصنف من شاشة **بيانات التوريد**.

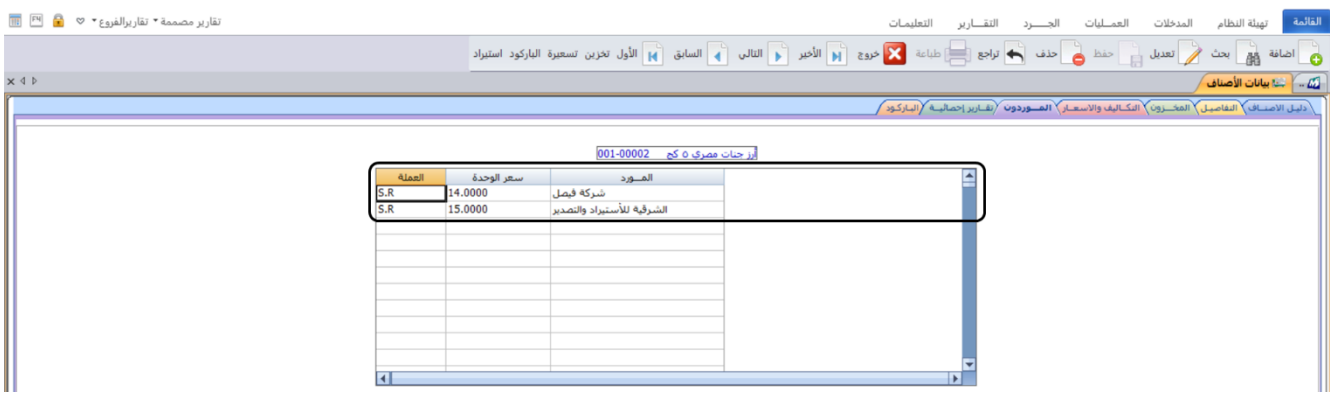

**66 M** ERP

# **مثال )2(: ربط صنف بمورد واحد فقط**

استخدم شاشة **بيانات التوريد** والخصائص من شاشة **الخيارات** لربط الصنفين **بنجابي المهيدب أرز بسمتي أبيض هندي 10 كجم** و**ابو كاس أرز هندي بسمتي أبيض 10 كجم** بالمورد **شركة فيصل** بحيث لا يسمح النظام بتوريد هذين الصنفين من أي مورد آخر.

**أولا:ً** من علامة تبويب **تهيئة النظام** ←افتح شاشة "**الخيارات**"، ثم عدل الخيارات بحيث يتم تفعيل الخاصيتين **ربط الصنف بمورد واحد فقط** و**عدم السماح بتوريد الصنف لمورد آخر**.

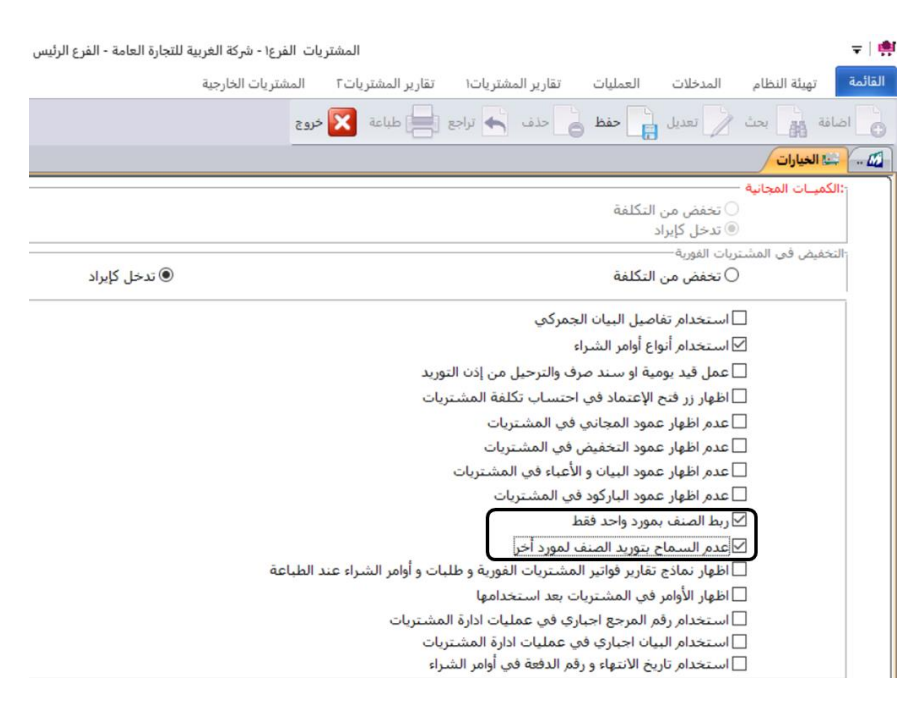

**ثانيا:ً** افتح شاشة **بيانات التوريد** ثم نفذ الخطوات التالية:

- .1 اضغط زر **إضافة** ) (.
- 2. في حقل "**طريقة ادخال البيانات**"، اضغط السهم لأسفل (**لــّـ**)، حَدّد "<u>حسب الصنف</u>".
- 3. في حقل "**رقم المورد**"، اضغط "**F9"**، ستظهر شاشة البحث العامة، حَدّد المورد "<u>شركة فيصل</u>".
- 4. في حقل "**رقم صنف**"، اضغط "**F9**"ستظهر شاشة البحث العامة، حَدّد الصنف " <u>آبيض هندي 10 کجم</u>".
- 5. في حقل "**الى**"، اضغط "**F9**"ستظهر شاشة البحث العامة، حَدّد الصنف " <u>كجم "</u>.
	- .6 اضغط زر **إنزال البيانات**، سيعرض النظام بيانات الربط أسفل الشاشة.
		- .7 اضغط زر **حفظ** ) (.

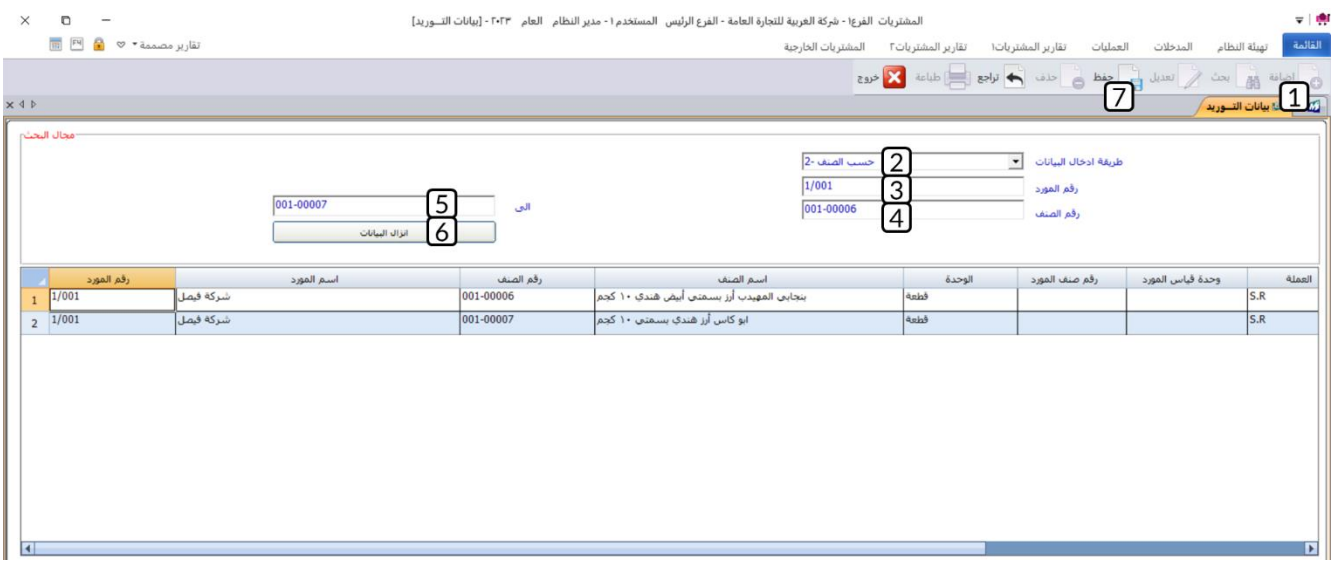

**ثالثا:ً** افتح **شاشة فواتير مشتريات فورية**، ثم نفذ الخطوات التالية:

.1 أنشئ فاتورة جديدة لشراء الصنف من المورد **شركة فيصل**، عند إدخالك لبيانات الصنف من حقل **كود الوحدة**  سيعرض النظام فقط الأصناف التي قمت بربطها بالمورد في هذا المثال والمثال السابق،وهذا بسبب تفعيلك خيار **ربط الصنف بمورد واحد فقط**.

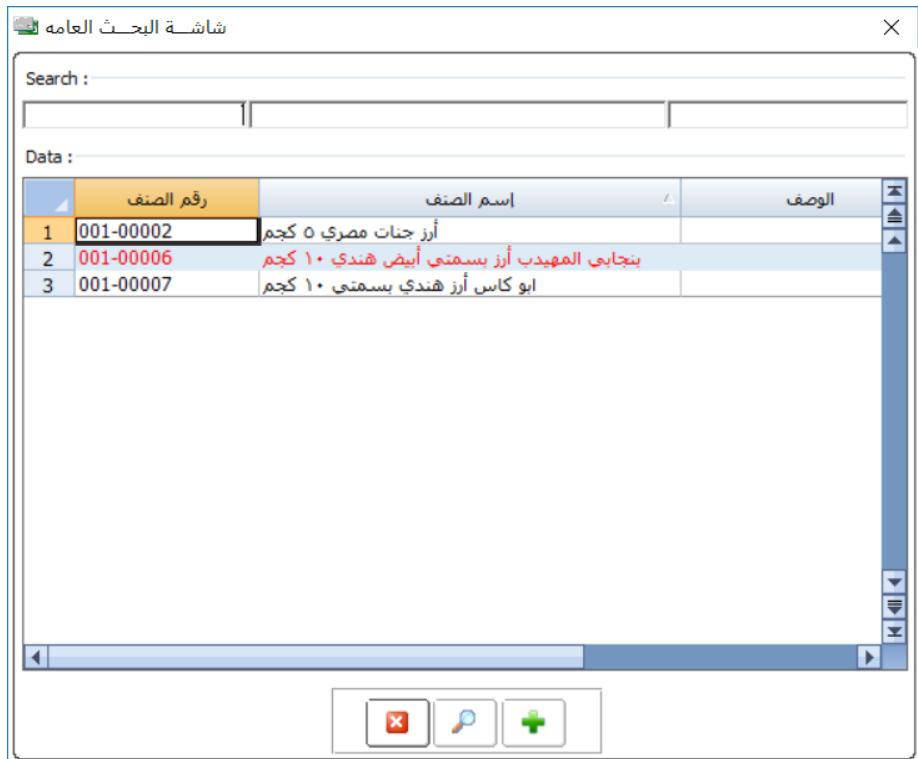

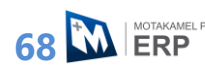

.2 أنشئ فاتورة جديدة من المورد **الوطنية للصناعات الغذائية**، ستلاحظ عند إدخالك لبيانات الصنف من حقل **كود الوحدة** أن النظام لن يعرض بيانات الصنف **بنجابي المهيدب أرز بسمتي أبيض هندي 10 كجم** ولا بيانات الأصناف التي قمت بربطها بالمورد **شركة فيصل** في المثال السابق، وهذا بسبب تفعيلك خيار و**عدم السماح بتوريد الصنف لمورد آخر**.

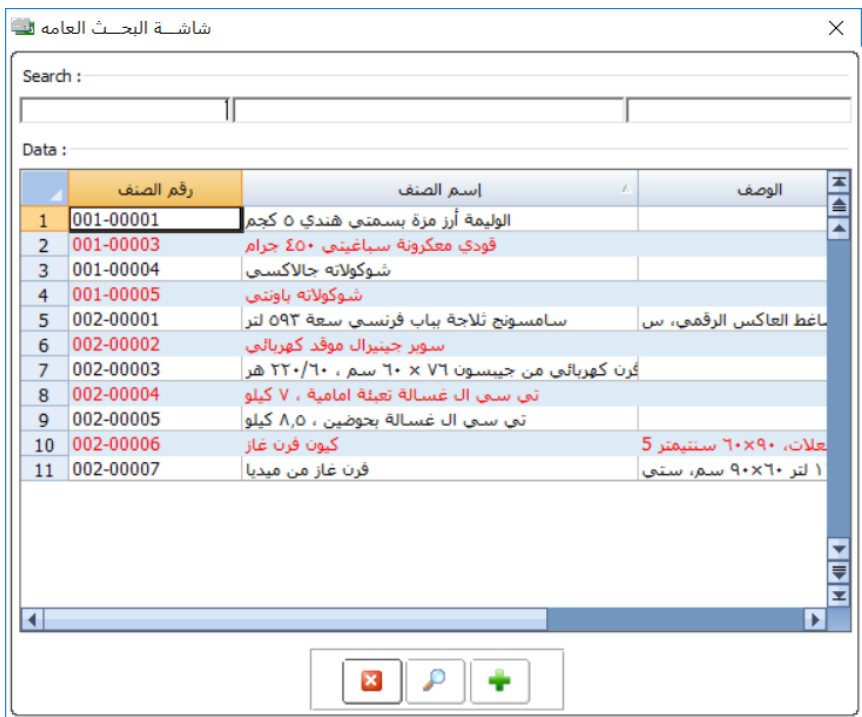

# **.3 الخيارات**

يُوفر النظام العديد من الخيارات لكي يُلبي النظام متطلبات العمل المختلفه من منشأة لأخرى. تُبين الفقرات التالية استخدام أهم هذه الخيارات.

# **شراء أصناف بتواريخ انتهاء وعده وحدات قياس**

اشترت المنشأة بالآجل من المورد المحلي **شركة فيصل** الصنف الموضح بياناته في الجدول التالي:

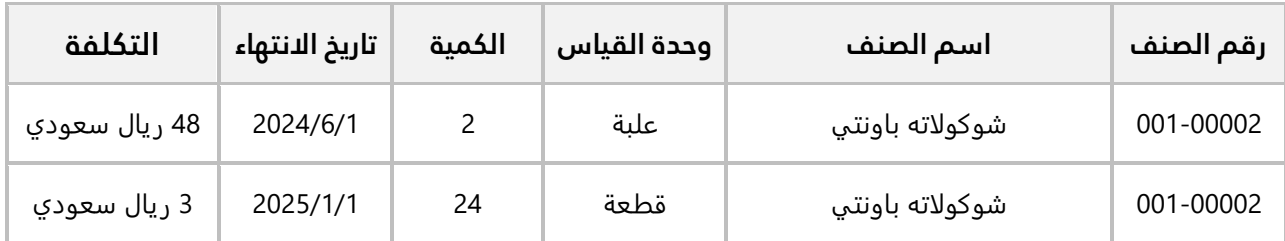

#### **المطلوب:**

**أولا:ً** اضبط الاعدادات اللازمة للتعامل مع تاريخ الأنتهاء للصنف.

**ثانيا:ً** استخدم شاشة **فواتير مشتريات فورية** لإدخال بيانات عملية ال شراء. علماً بانه سيتم حفظ الكميات في **المخزن الرئيس**.

**أولا:ً** نفذ الخطوات التالية:

.1 افتح **إدارة النظام** ← من علامة تبويب **تهيئة النظام** افتح شاشة **الخيارات**، ثم اضغط مربع الاختيار ) ( لتفعيل خيار **استخدام تواريخ الانتهاء**.

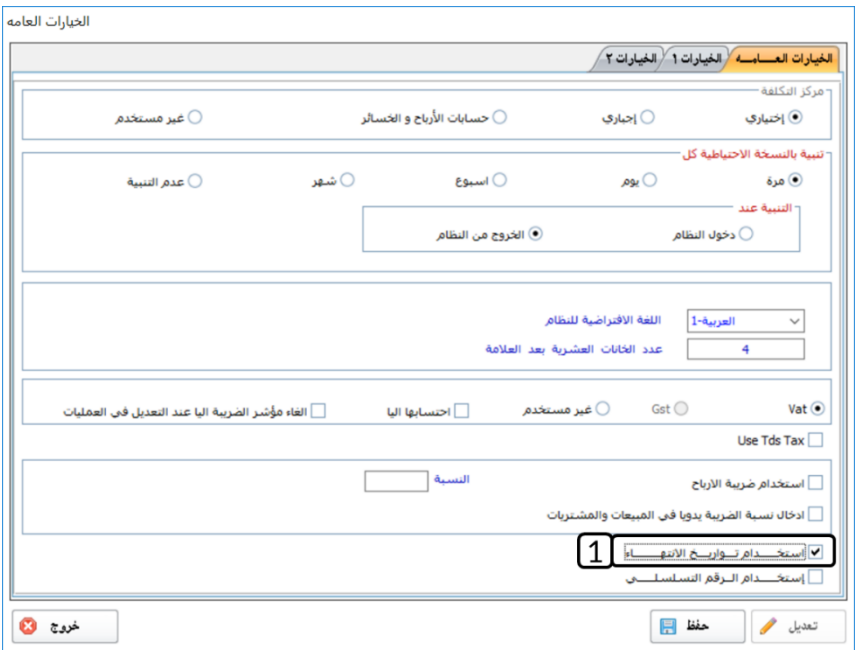

.2 من نظام **إدارة المخازن** ←افتح شاشة "**بيانات الأصناف**"، ابحث عن بيانات الصنف **شوكولاته باونتي**، ثم افتح تبويب **التفاصيل**، ثم اضغط مربع الاختيار ) ( لتفعيل خيار **استخدام تواريخ الانتهاء**.

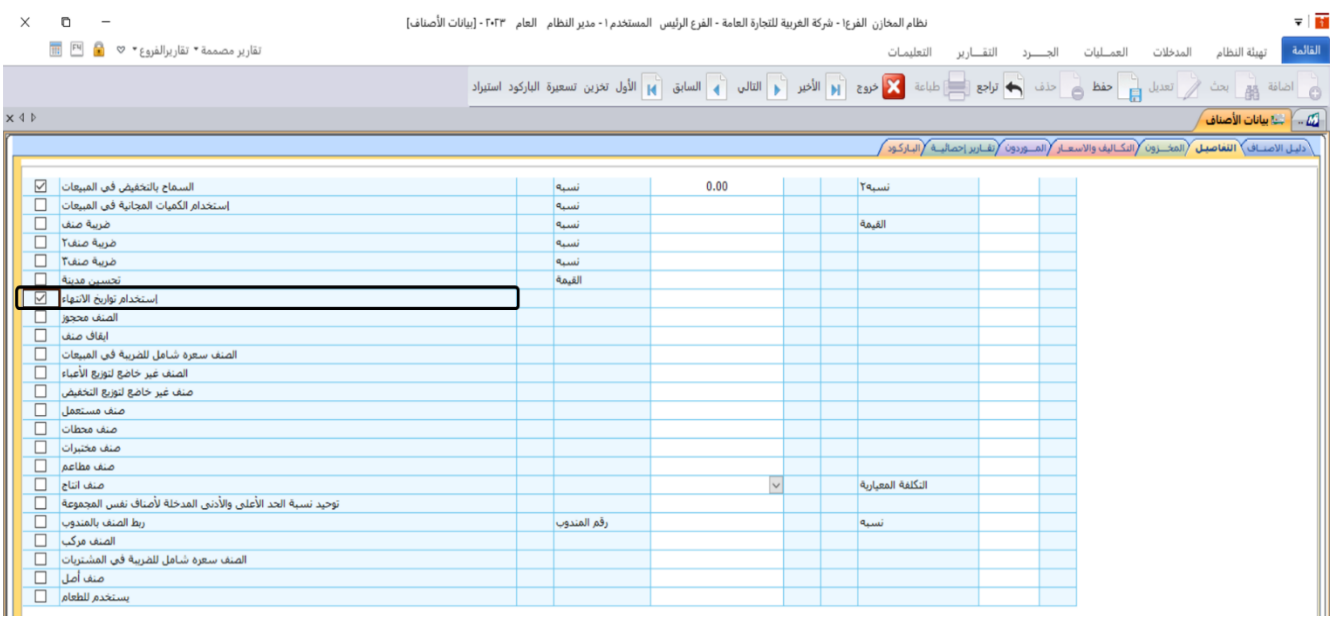

**ثانيا:ً** افتح شاشة **فواتير مشتريات فورية**، واضغط زر **إضافة** ) (، ثم نفذ الخطوات التالية:

- .1 ادخل البيانات الأساسية للفاتورة.
- 2. في حقل "**كود الوحدة**" اضغط "**F9**"، ثم حَدّد الصنف " <u>شوكولاته باونتي</u>".
- .3 انقر المؤشر إلى حقل " **الوحدة** "، ستظهر آلياً شاشة وحدات الصنف التي تم إعدادها مسبقاً من شاشة بيانات الأصناف، حَدّد الوحدة " <u>علية</u>".
	- 4. في حقل "**الكمية**"، ادخل "2<u>"</u>.
- 5. انقر المؤشر إلى حقل "**تاريخ الأنتهاء**" وأنقر بالفارة مرتين في الحقل، ستظهر شاشة التقويم، حَدّد الصنف " ."2024/06/01
	- .6 في حقل " **التكلفة**" ، ادخل " ".

#### تنبيه

- يجب ان تدخل التكلفه المناسبة لوحدة القياس التي اخترتها في حقل **الوحدة**.
- .7 كرر الخطوات من رقم **)2(** إلى رقم **)5(** لادخال بيانات الصنف حسب البيانات في الجدول.
	- .8 اضغط زر **حفظ** ) (.

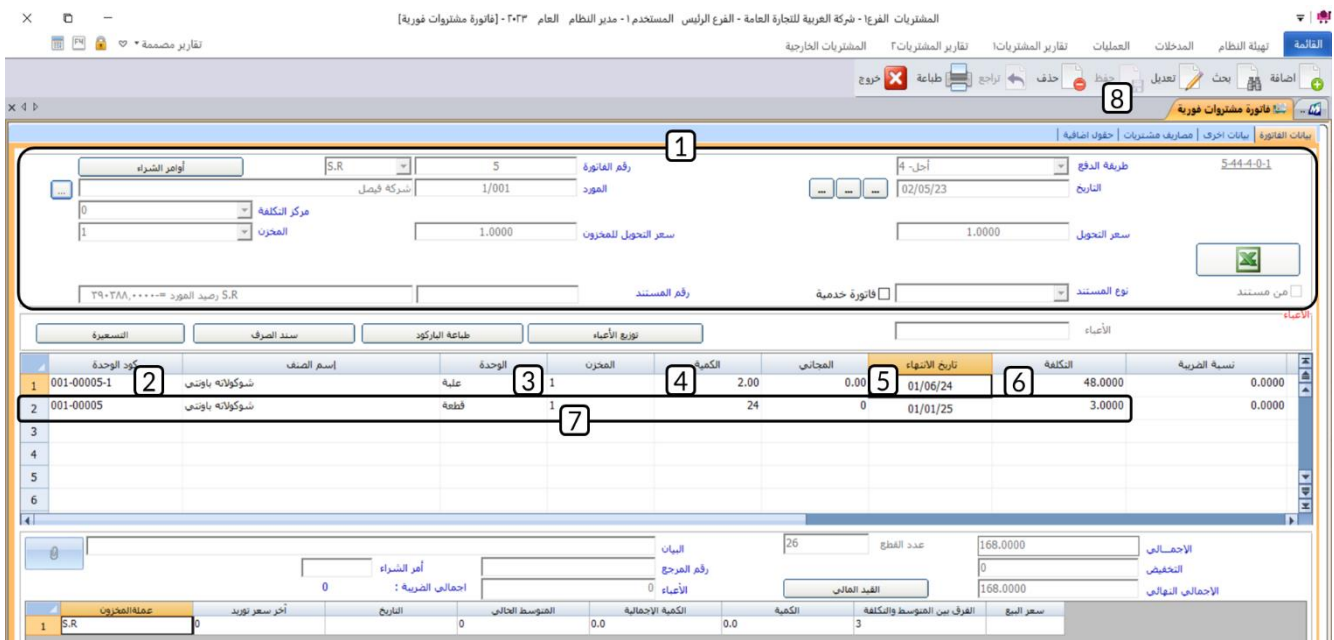

# **السعر شامل الضريبة في المشتريات**

يُمَكِنُكَ تفعيل هذا الخيار إدخال تكلفة الصنف متضمنة ضريبة القيمة المضافة كمبلغ واحد في حقل التكلفة، وسيقوم النظام آلياً بحساب قيمة الضريبة وتكلفة الصنف بدون الضريبة واستخدامها في تقييم المخزون.

#### **1.2.3 مثال: استخدام خيار السعر شامل الضريبة**

اشترت المنشأة بالآجل من المورد المحلي **شركة فيصل** الصنف الموضح بياناته في الجدول التالي:

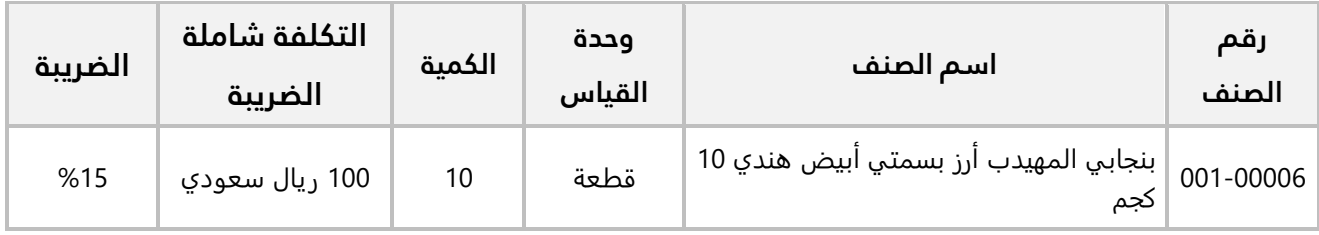

**المطلوب:**

**أولا:ً** فعل خيار **السعر شامل الضريبة في المشتريات** للصنف رقم )001-00006(.

**ثانيا:ً** استخدم شاشة **فواتير مشتريات فورية** لإدخال بيانات عملية ال شراء. علماً بانه سيتم حفظ الكميات في **المخزن الرئيس**.

**ثالثا:ً** استخدم المعادلات في حساب ضريبة القيمة المضافة وتكلفة الصنف بدون ضريبة.

**أولا:ً** نفذ الخطوات التالية:
- .1 من نظام **إدارة المخازن** ←افتح شاشة "**بيانات الأصناف**"، ابحث عن بيانات الصنف رقم )**00006 001-**(، ثم افتح تبويب **التفاصيل**.
	- .2 اضغط زر **تعديل** ) (.
	- 3. اضغط مربع الاختيار (⊠) لتفعيل خيار **ضريبة صنف**.
		- 4. في حقل **النسبة** ادخل "<u>12</u>".
	- .5 اضغط مربع الاختيار ) ( لتفعيل خيار **الصنف سعرة شامل للضريبة في المشتريات**.
		- .6 اضغط زر **حفظ** ) (.

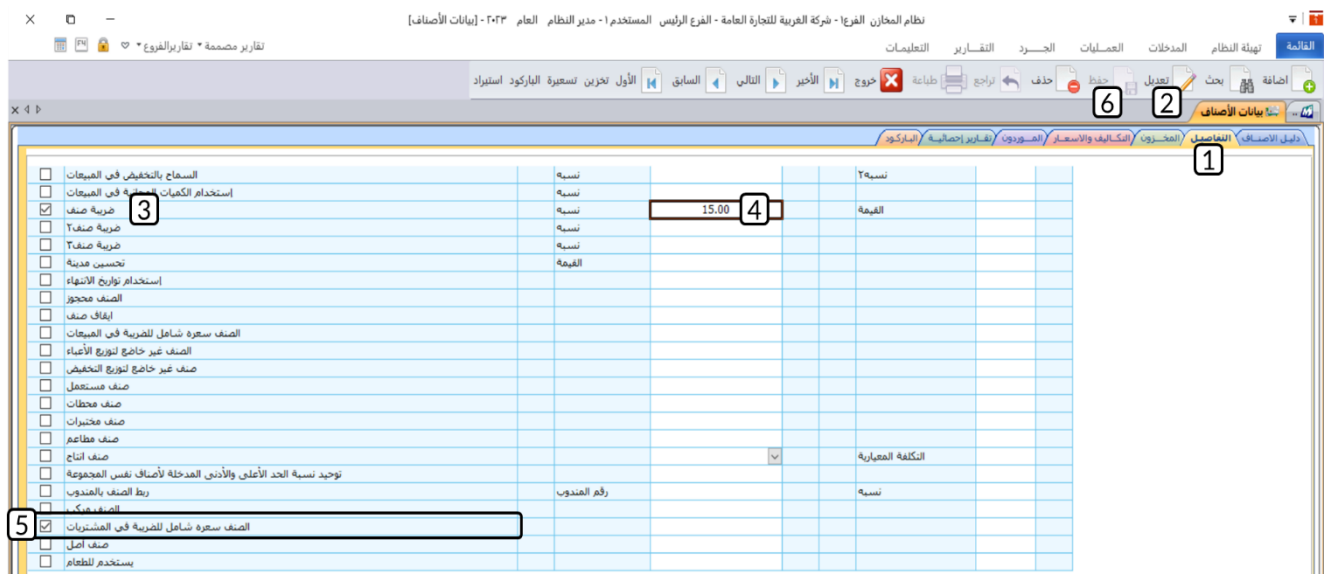

**ثانيا:ً** افتح شاشة **فواتير مشتريات فورية**، واضغط زر **إضافة** ) (، ثم نفذ الخطوات التالية:

- .1 ادخل البيانات الأساسية للفاتورة.
- 2. في حقل "**كود الوحدة**" اضغط "**F9"**، ثم حَدّد الصنف رقم" <u>00000-001</u>".
	- 3. في حقل "**الكمية**"، ادخل "1<mark>0</mark>".
	- 4. في حقل "**التكلفة**"، ادخل "<mark>100</mark>".

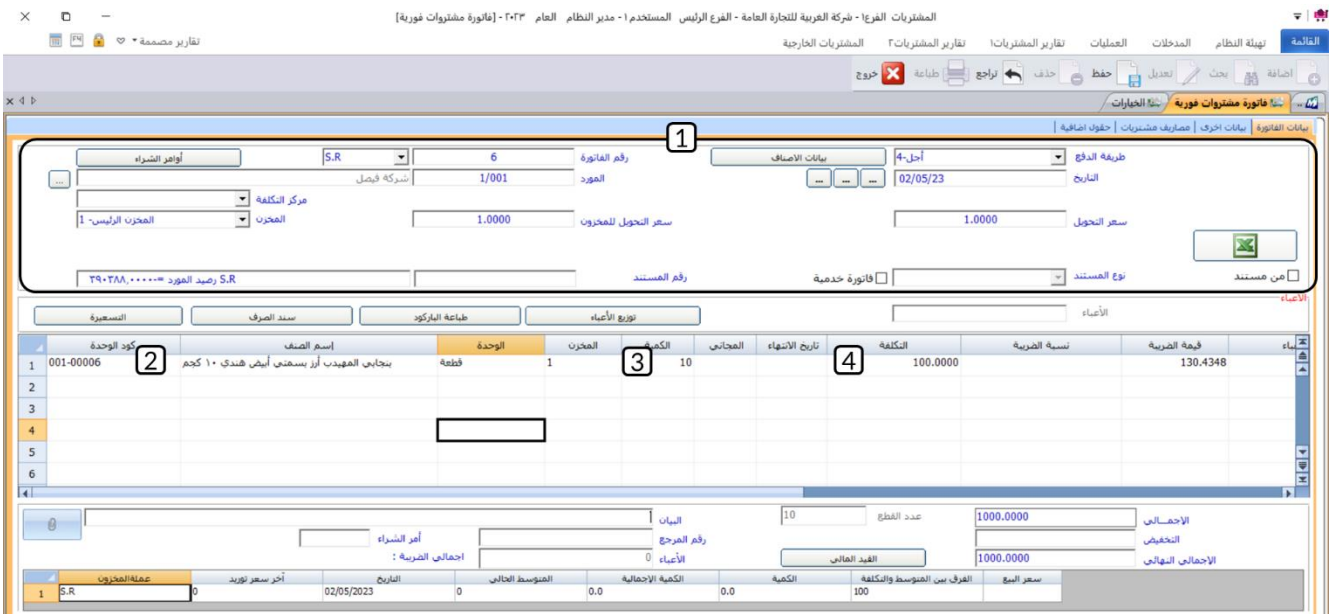

- .5 افتح علامة تبويب **بيانات أخرى**، ثم اضغط زر **الاختيار** ) ( لتفعيل طريقة حساب الضريبة "**نوع الضريبة 1 آلي"**.
	- .6 اضغط مربع **الاختيار** ) ( لتفعيل خيار **خاضعة لضريبة الـVAT** .

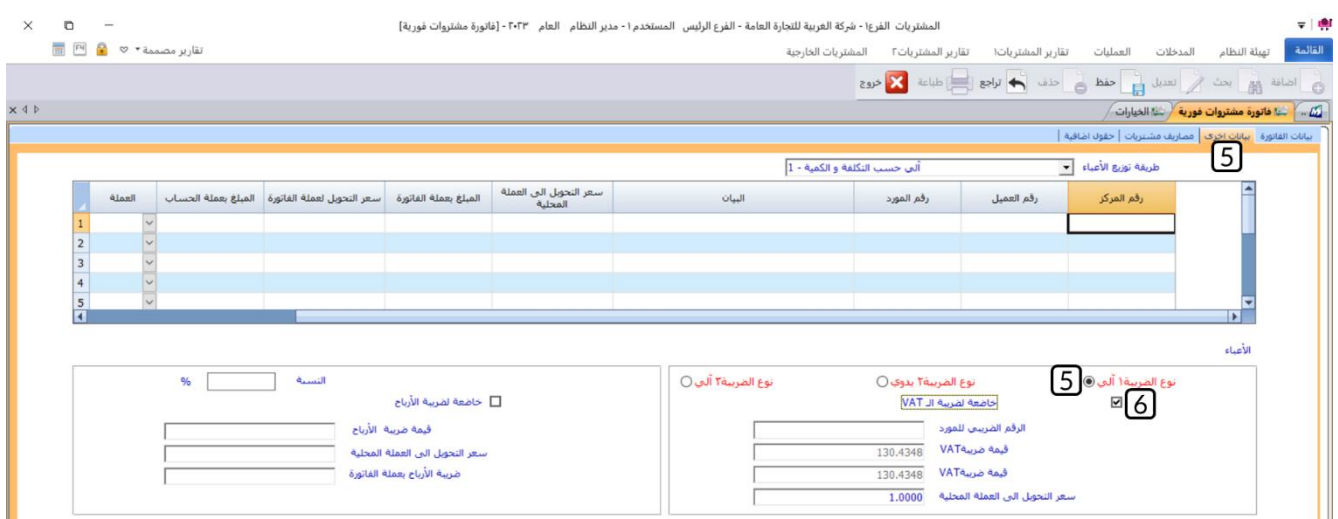

.7 افتح علامة تبويب **بيانات الفاتورة،** ثم اضغط زر **حفظ** ) (.

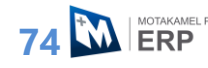

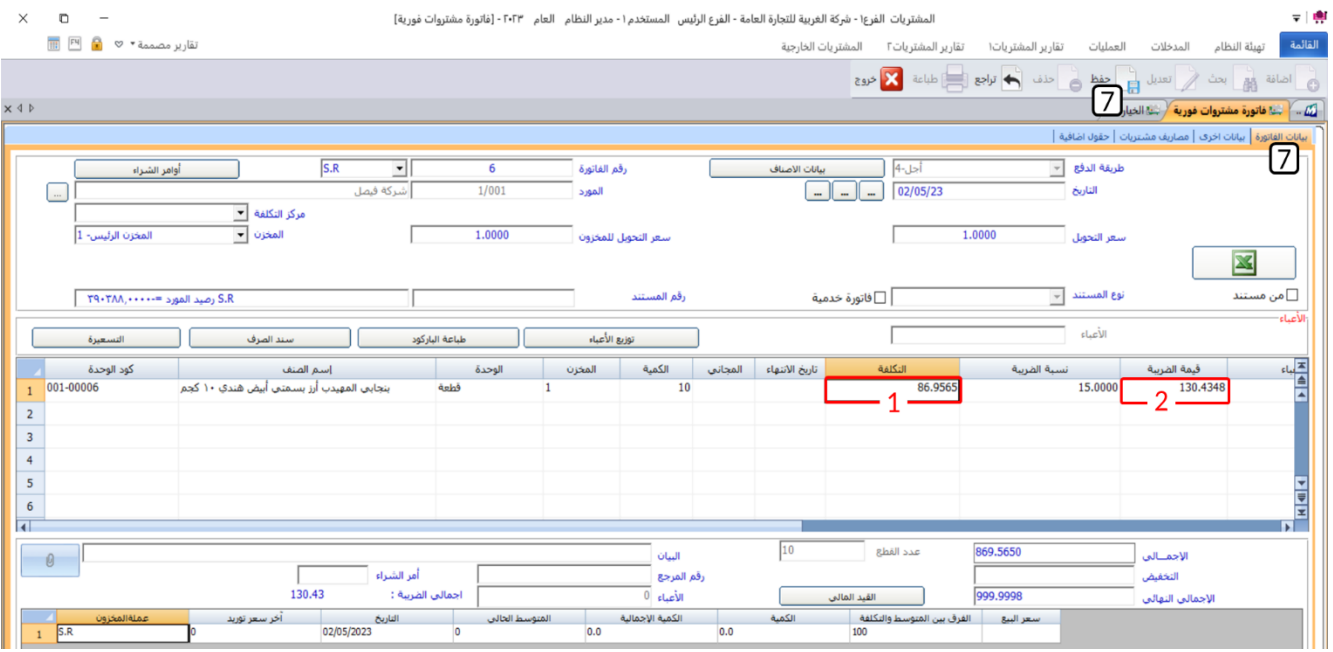

**ملاحظة**

- .1 يعرض النظام تكلفه الوحده بدون الضريبة في حقل **التكلفة** = .86.9565
- .2 يعرض النظام إجمالي مبلغ الضريبة في حقل قيمة الضريبة = .130.4348

**ثالثا:ً** المعادلات التالية توضح طريقة حساب تكلفة الصنف وضريبة القيمة المضافه للوحدة الواحدة:

تكلفة الصنف شامل الضريبة = 100 ريال سعودي مبلغ الضريبة + تكلفه الصنف بدون الضريبة = **100** ريال سعودي مبلغ الضريبة = نسبة الضريبة \* تكلفة الصنف بدون الضريبة )نسبة الضريبة \* تكلفه الصنف بدون الضريبة( + تكلفة الصنف بدون الضريبة = **100** ريال سعودي تكلفة الصنف بدون الضريبة \* )نسبة الضريبة 1+( = **100** ريال سعودي تكلفة الصنف بدون الضريبة = **100** ÷ )نسبة الضريبة **1**+( تكلفة الصنف بدون الضريبة = **100 ÷ )0.15 1+( = 100 ÷ 1.15 = 86.9565** ريال سعودي مبلغ الضريبة للوحدة الواحدة **= 0.15 \* 86.9565 = 13.0435** ريال سعودي إجمالي مبلغ الضريبة = الكمية في الفاتورة \* مبلغ الضريبة للوحدة الواحدة إجمالي مبلغ الضريبة = **10 \* 13.0435 = 130.4350** ريال سعودي.

## **.4 تطبيقات**

- 1. أنشئ علامة تبويب تتضمن الشاشات اللازمه لتنفيذ عملية المشتريات المحلية وهي (فواتير مشتريات فورية، طلبات الشراء، أوامر الشراء).
- .2 استخدم شاشة **بيانات التوريد** لربط الصنف **الوليمة أرز مزة بسمتي هندي 5 كجم** بالموردين **شركة فيصل بسعر 22 ريال سعودي والشرقية للأستيراد والتصدير بسعر 24 ريال سعودي.**
- .3 استخدم شاشة **بيانات التوريد** والخصائص من شاشة **الخيارات** لربط الصنف **الوليمة أرز مزة بسمتي هندي 5 كجم** بالمورد **الوطنية للصناعات الغذائية** وبحيث لا يسمح النظام بتوريد هذا الصنف من أي مورد آخر.
	- .4 اشترت المنشأة بالآجل من المورد المحلي **شركة فيصل** الصنف الموضح بياناته في الجدول التالي:

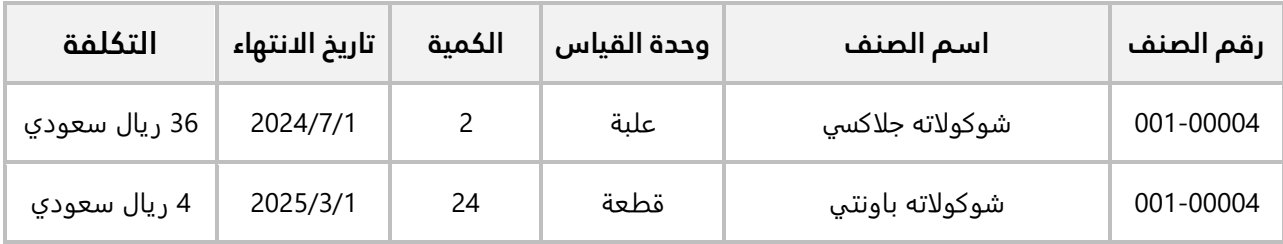

المطلوب:

أولا:ً اضبط الاعدادات اللازمة للتعامل مع تاريخ الأنتهاء للصنف.

ثانيا:ً استخدم شاشة **فواتير مشتريات فورية** لإدخال بيانات عملية الشراء. علماً بانه سيتم حفظ الكميات في **المخزن الرئيس**.

.5 اشترت المنشأة بالآجل من المورد المحلي **شركة فيصل** الصنف الموضح بياناته في الجدول التالي:

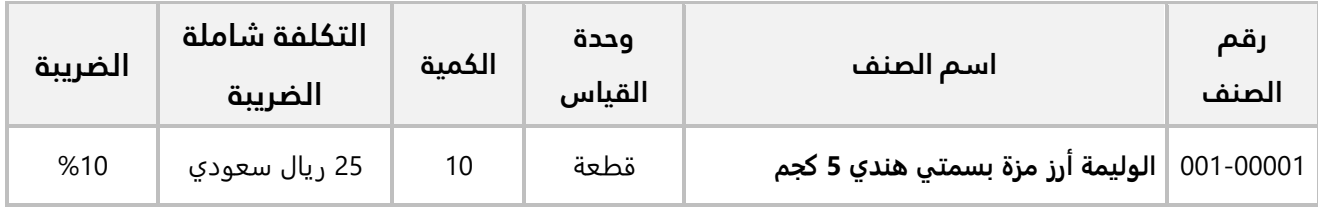

**المطلوب:**

**أولا:ً** فعل خيار **السعر شامل الضريبة في المشتريات** للصنف رقم )001-00006(.

**ثانيا:ً** استخدم شاشة **فواتير مشتريات فورية** لإدخال بيانات عملية الشراء. علماً بانه سيتم حفظ الكميات في **المخزن الرئيس**.

**ثالثا:ً** استخدم المعادلات في حساب ضريبة القيمة المضافة وتكلفة الصنف بدون ضريبة.